# **SONY**

# Color Video Camera

تعليمات التشغيل إصدار الربنامج 1.00

قبل تشغيل الوحدة، يرجى قراءة هذا الدليل بالكامل واالحتفاظ به للرجوع إليه مستقبال.ً

BRC-X400/X401 SRG-X400/201M2 SRG-X120/HD1M2

© 2019 Sony Corporation

# **جدول املحتويات**

# **[فكرة عامة](#page-4-0)**

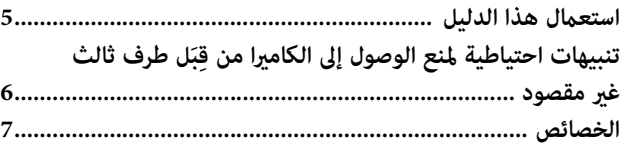

# **[مواقع ووظائف األجزاء](#page-7-0)**

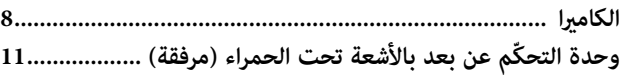

# **[تكوين النظام](#page-12-0)**

**[تشغيل كامريا واحدة باستعامل وحدة التحكم عن بعد املرفقة 13.......](#page-12-1) [تشغيل كامريا واحدة باستعامل جهاز التحكم عن بعد االختياري 14.....](#page-13-0) تشغيل كامريات متعددة باستعامل جهاز التحكم عن بعد [االختياري 15...............................................................................](#page-14-0)**

# **[الرتكيب والتوصيل](#page-15-0)**

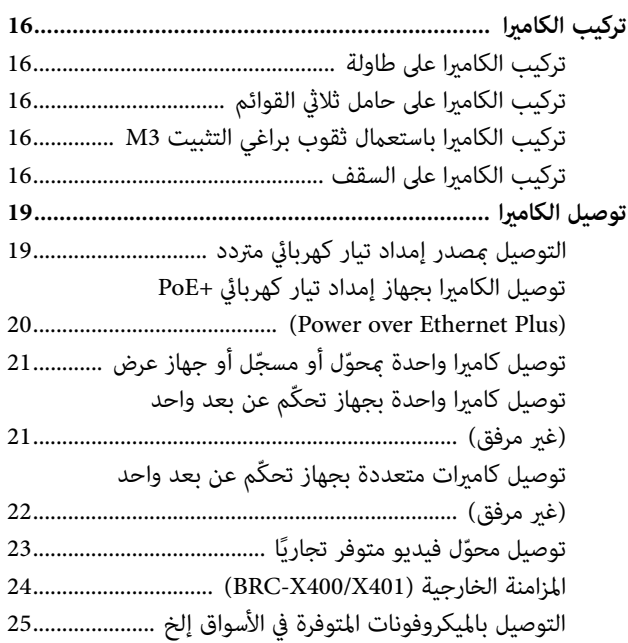

# **[التشغيل باستعامل وحدة التحكّم عن بعد باألشعة](#page-25-0)  تحت الحمراء املرفقة**

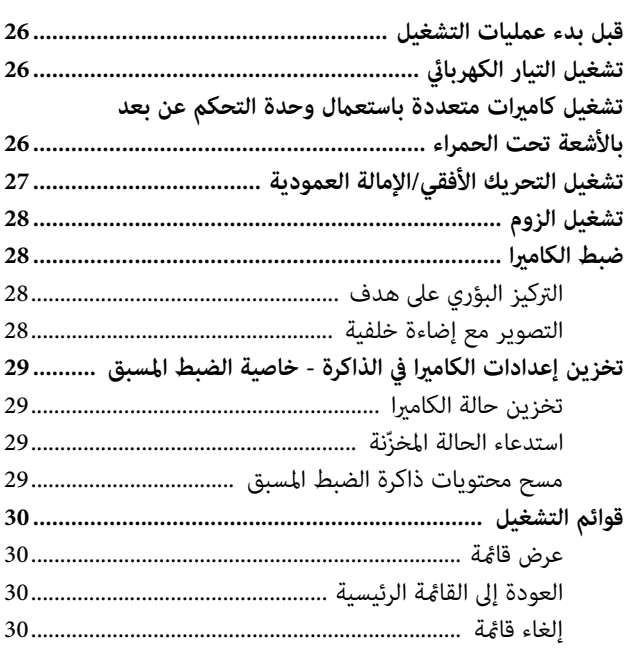

# **[ضبط وتهيئة الكامريا من خالل القوائم املعروضة](#page-30-0)  (عىل الشاشة)**

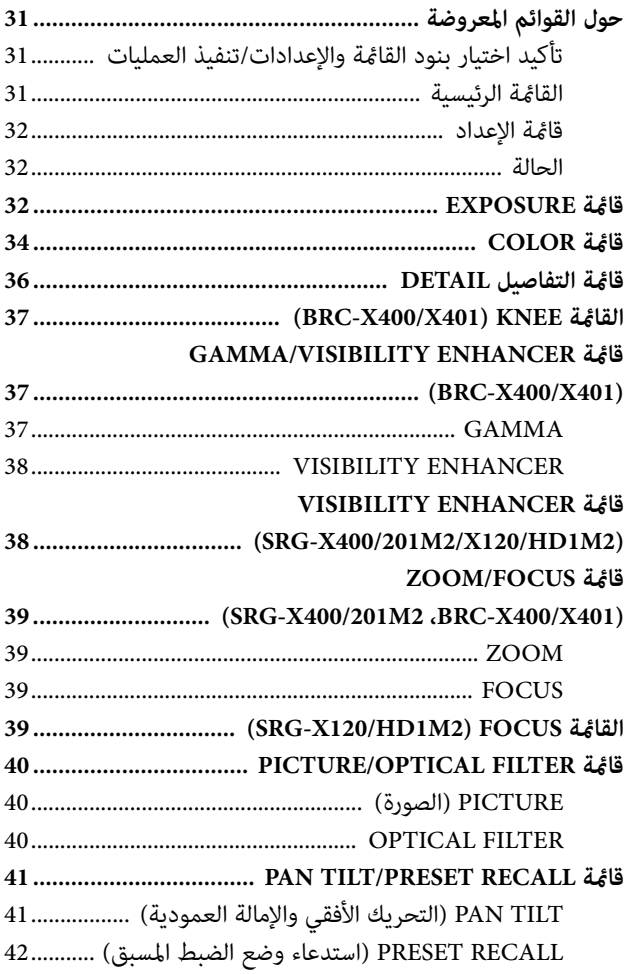

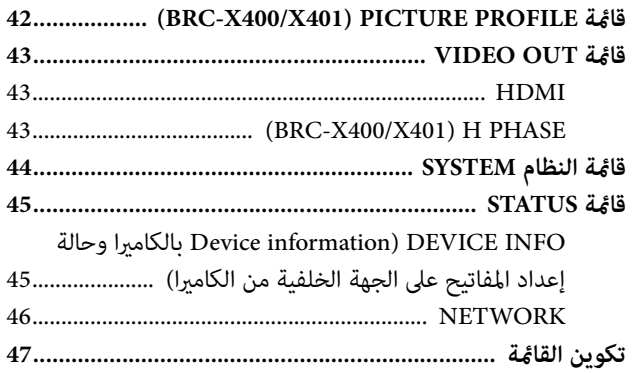

# **ِّ [الدخول عىل الكامريا من \(برنامج\) متصفح لإلنرتنت](#page-51-0)**

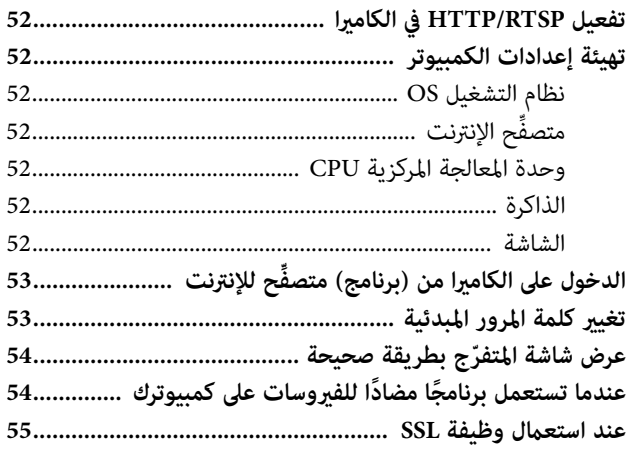

# **ِّ [تشغيل الكامريا من متصفح لإلنرتنت](#page-55-0)**

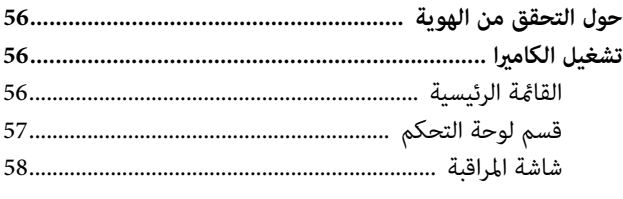

# **ِّ [ضبط إعدادات الكامريا من متصفح لإلنرتنت](#page-58-0)**

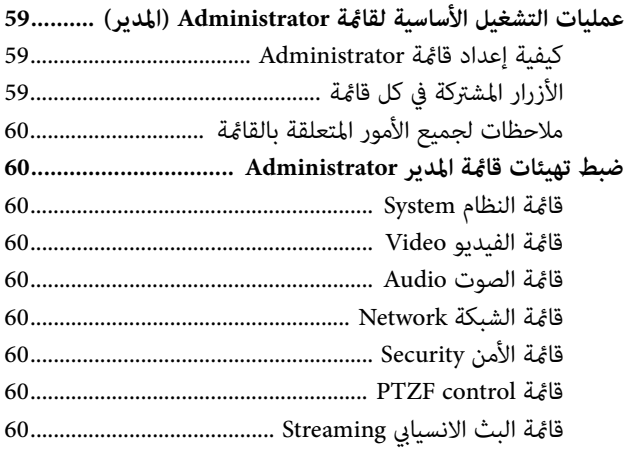

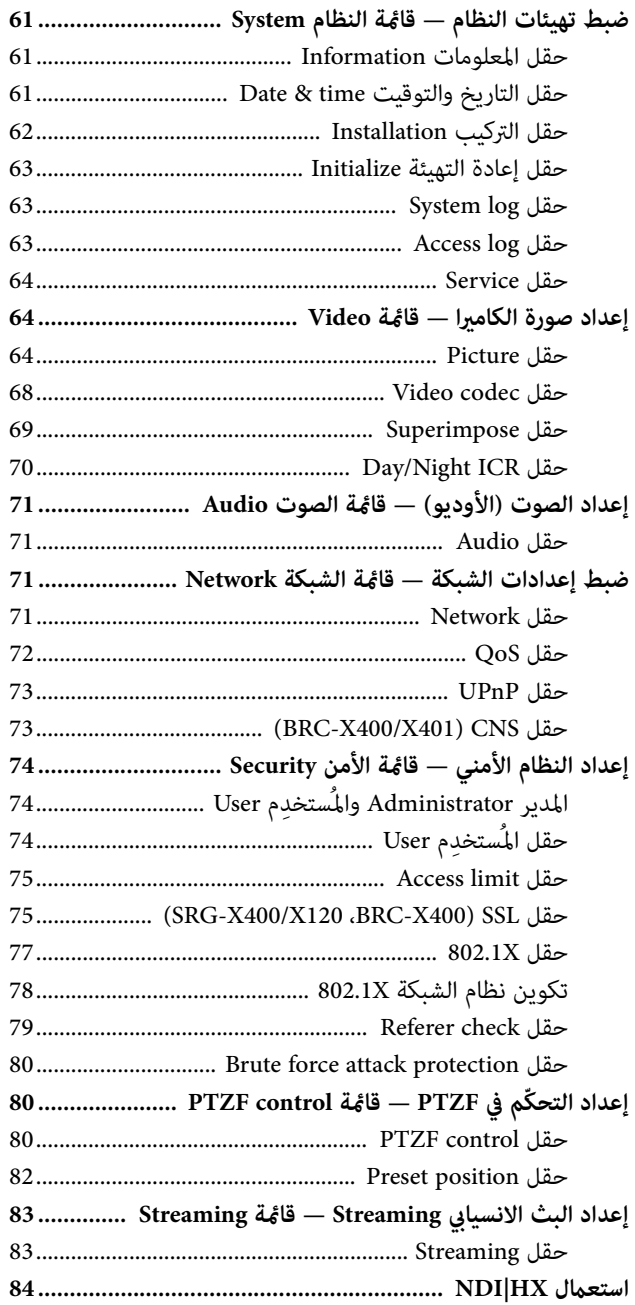

# ملحق

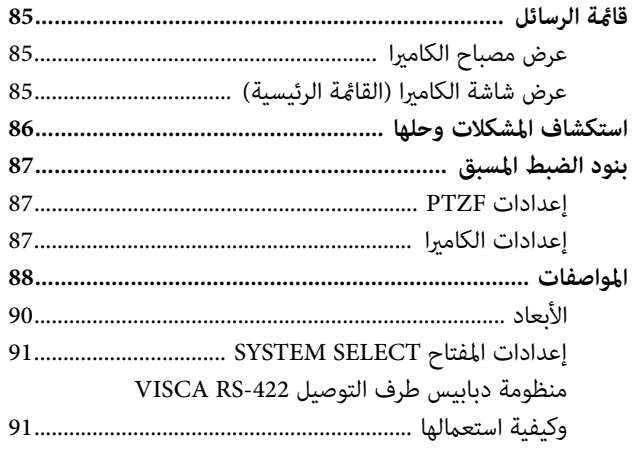

#### **فكرة عامة**

#### **لوائح السالمة (مرفقة)**

<span id="page-4-0"></span>تقّدم وصفًا للنقاط المهمّة لاستخدام الكاميرا بطريقة آمنة. تأكّد من قراءة لوائح السالمة.

#### **تعليامت التشغيل (هذه الوثيقة/شبكة اإلنرتنت)**

تتضمّن هذه الوثيقة وصفًا لأسماء أجزاء الكاميرا وكيفية تركيب الكاميرا<br>وتوصيلها وتشغيلها.

# **استعامل هذا الدليل**

<span id="page-4-1"></span>هذا الدليل مصمّم للقراءة على شاشة كمبيوتر.<br>المحتويات التي تحتاج لمعرفتها لاستخدام الكاميرا موصوفة هنا. اقرأ هذا الدليل قبل التشغيل.

#### **القفز إىل صفحة ذات عالقة**

عندما تقرأ التعليمات على شاشة كمبيوتر، انقر على الجزء المعروض في الصفحة املعنية للقفز إىل تلك الصفحة. ميكن البحث عن الصفحات املعنية بسهولة.

#### **أمثلة عىل عروض الربامج**

عروض الربامج املوصوفة يف هذا الدليل هي أمثلة توضيحية. الحظ أن بعض العروض قد تختلف عن تلك التي تظهر فعليًا. العروض والأشكال التوضيحية لقوائم الكامريا 400X-BRC تظهر يف التعليامت كأمثلة. يتم عرض الوظائف املدعومة فقط.

#### **طباعة تعليامت التشغيل**

عندما تطبع هذه الوثيقة، لاحظ أن العروض والأشكال التوضيحية المطبوعة على الورق قد تختلف عن تلك التي تظهر على الشاشة وذلك تبعًا للنظام الذي لديك.

#### **حول الرشح الوارد يف هذه الوثيقة**

دقة التحليل ومعدل الإطارات مبيّنان كما يلي.

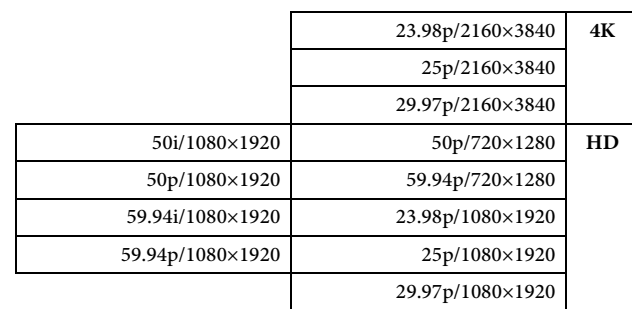

لا يُسمَح إعادة إنتاج هذا الدليل أو البرنامج الموصوف فيه، بشكل كلي أو جزيئ، أو ترجمته أو اختزاله إىل أي صيغة ميكن آللة أن تقرأها دون موافقة كتابية مسبقة من رشكة Corporation Sony. © 2019 Sony Corporation لا تقدّم شركة SONY CORPORATION أي ضمان بشأن هذا الدليل أو البرنامج أو المعلومات الأخرى المتضمّنة فيه وتنفي صراحة أي ضمانات<br>ضمنية لقابلية المتاجرة أو الصلاحية لأي غرض معين فيما يخص هذا الدليل أو البرنامج أو مثل تلك المعلومات الأخرى. لا تكون شركة

SONY CORPORATION ملزمة بأي حال من الأحوال تجاه أي أضرار عارضة أو مرتتبة أو خاصة، سواء كانت تقوم عىل أساس من فعل ضار أو عقد، أو غير ذلك، ناشئة عن أو فيما يتصل بهذا الدليل أو البرنامج أو المعلومات الأخرى المتضمّنة فيه أو باستعمالها.

تحتفظ شركة Sony Corporation بالحق في إجراء أي تعديلات على هذا الدليل أو المعلومات المتضمّنة فيه في أي وقت دون إشعار.<br>البرنامج الموصوف هنا قد يكون خاضعًا أيضًا لأحكام اتفاقية منفصلة ِ للرتخيص للمستخدم.

- ه عالمة تجارية لشركة Sony Corporation.
- مالامة تجارية لشركة Sony Corporation.
- و «Exmor R" علامتان تجاريتان لشركة "Exmor R .Sony Corporation
- مصطلحا HDMI و Multimedia Definition-High HDMI Interface وشعار HDMI عالمات تجارية أوعالمات تجارية مسجلة لشركة HDMI Licensing Administrator, Inc. في الولايات المتحدة الأمر بكيةودول أخرى.
- Microsoft و Windows و Explorer Internet هي عالمات تجارية مسجّلة لشركة Microsoft Corporation في الولايات المتحدة و/أو دول أخرى.
	- JavaScript عالمة تجارية أو ّ عالمة تجارية مسجلة لرشكة Corporation Oracle ّ أو الرشكات التي متلك فيها حصة أقلية أو الشركات التي مّلك فيها حصّة أغلبية أو في الولايات المتحدة ودول<br>أخرى.
	- TMNewTek و RNDI عالمتان تجاريتان لرشكة.Inc ,NeWTek.

أسماء الأنظمة، أسماء المنتجات الأخرى التي تظهر في هذه الوثيقة هي ّ عالمات تجارية أو عالمات تجارية مسجلة لصانعيها املعنيني. البنود التي  $\vec{s}$ مَّتِل علامات تجارية غير مُشار إليها بالرمز ® أو الرمز ™ في هذه الوثيقة.

# <span id="page-5-0"></span>**تنبيهات احتياطية ملنع الوصول إىل الكامريا َل طرف ثالث غري مقصود ِ من قب**

عكن تغيير إعدادات الكاميرا من قِبَل طرف ثالث غير مقصود على الشبكة، وذلك تبعًا لبيئة الاستخدام.

وميكن الوصول إىل الكامريا عن طريق االحتيال يف بيئة شبكة حيث يكون هناك جهاز موصّل أو قابل للتوصيل بالشبكة دون إذن من المشرف (مدير<br>الشبكة)، أو حيث ڥكن استخدام كمبيوتر أو جهاز شبكة آخر موصّل بالشبكة دون أي إذن.

أنت املسؤول عن مخاطر التوصيل بالشبكة يف مثل تلك البيئة. بعد تهيئة الكاميرا، قم فورًا بتغيير كلمة المرور التي تستخدمها لرفع مستوى<br>(تحديث) البرنامج الأساسي (البرنامج الثابت) الموجود على الكاميرا من خلال متصفِّح إنترنت على كمبيوترك، ولتغيير الإعدادات. بخصوص كيفية تغيير كلمة املرور، راجع [«تغيري كلمة املرور املبدئية» \(صفحة](#page-52-2) 53 .)

# **الخصائص**

# <span id="page-6-0"></span>**كامريا فيديو بتقنية CMOS بتحريك أفقي/إمالة عمودية/زوم ّ مجهزة ضمن بنيتها برأس صغري للتحريك األفقي - اإلمالة العمودية**

الكاميرا مجهّزة عستشعر Exmor R® CMOS من النوع 1/2.5 وعدسة زوم<br>بصري<sup>11</sup> مع خاصيتَي تحريك أفقي وإمالة عمودية مُتضمّنتين في رأس صغير للتحريك الأفقي - الإمالة العمودية مُدمج في بنيتها.<br><sup>\*1</sup>: الموديلان BRC-X400/X401 و SRG-X400/201M2 مجهّزان بعدسة

زوم بقدرة تكبير 20 مرّة، والموديل SRG-X120/HD1M2 مجهّز بعدسة زوم بقدرة تكبير 12 مرّة.

# **خرج الصوت (األوديو)**

الكاميرا مجهّزة بصوت ذي قناتين يُستخدَم للميكروفون/دخل الخط. يتم إرسال إشارة دخل الصوت إلى IP/HDMI/SDI في آن واحد.

# **خرج الفيديو**

إضافة إىل خرج فيديو IP، ميكن تنفيذ خرج SDI/HDMI يف نفس الوقت (خرج SDI لا يدعم 4K). وضع ضغط الفيديو .265H.264/H) برنامج تشفري الفيديو) يحقق معدل ضغط مرتفع مع املحافظة عىل جودة الصورة. ينخفض حمل نطاق عرض الشبكة الالزم لنقل الفيديو. تدعم الكاميرا خرج السريان المتعدد لإرسال IP. مِكن اختيار ما يصل إلى ثلاثة أوضاع برنامج تشفري.

# **وظيفة الضبط املسبق**

ميكن تخزين ما يصل إىل 100 وحدة بيانات مسبقة الضبط يف األمر VISCA وما يصل إىل 256 وحدة بيانات مسبقة الضبط يف األمر CGI.

# **ّ مجهزة بواجهة تفاعل -422RS**

الكاميرا مجهّزة بواجهة تفاعل RS-422 التي مّثّل البروتوكول القياسي في صناعة كاميرات VISCA في مجال الاتصالات الخارجية.

## **ّ مجهزة بخاصية+PoE) Plus Ethernet over Power(**

تدعم الكاميرا +Power over Ethernet Plus) PoE) المتوافق مع اللائحة IEEE802.3at ويُستخدَم كبل LAN واحد لإمداد التيار الكهربائي والتحكّم.

# **متوافقة مع بروتوكول IP over VISCA**

ميكن إقامة اتصال IP ّ بني الكامريا وجهاز التحكم عن بعد.

## **ّ مجهزة بوظيفة مزامنة فيديو خارجي (401X400/X-BRC(**

الكاميرا مجهّزة بوظيفة مزامنة فيديو خارجي لضبط تزامن صور الكاميرا على<br>كاميرات متعددة.

# **ّ مجهزة مبصباح متابعة (401X400/X-BRC(**

الكاميرا مجهّزة مصباح متابعة يقوم فورًا بتمييز الكاميرات المُستخدمة.

# **تدعم التوصيل بشبكة باستخدام MSU/RCP** (BRC-X400/X401)

تدعم التوصيل عبر شبكة بلوحة تحكّم عن بعد (RCP) أو وحدة تحكّم رئيسية (MSU).

# **وظيفة الضبط املسبق ألمناط الصورة (401X400/X-BRC(**

ً ميكن تحميل أمناط الصورة املضبوطة مسبقا من 1PP إىل 6PP. وباستعامل هذه الأماط المضبوطة مسبقًا، يصبح النسيج التركيبي (الحبكة) للصورة قريبًا من ذلك المصوّر باستعمال كاميرات أخرى باستعمال وظيفة <sup>ب</sup>هط الصورة،<br>وتقوم الكاميرا بإنشاء نسيح بنائي للصورة مماثل لذلك الذي تراه في الأفلام السينمائية.

# **خاصية اختيارية**

NDIHX

هذه الكاميرا متوافقة مع NDI|HX من شركة .NeWTek, Inc لاستعمال NDI|HX، يُطلَب منك شراء مفتاح الترخيص [\(صفحة 84](#page-83-1)).

# **مواقع ووظائف األجزاء**

# **الكامريا**

**الجهة األمامية**

<span id="page-7-1"></span><span id="page-7-0"></span>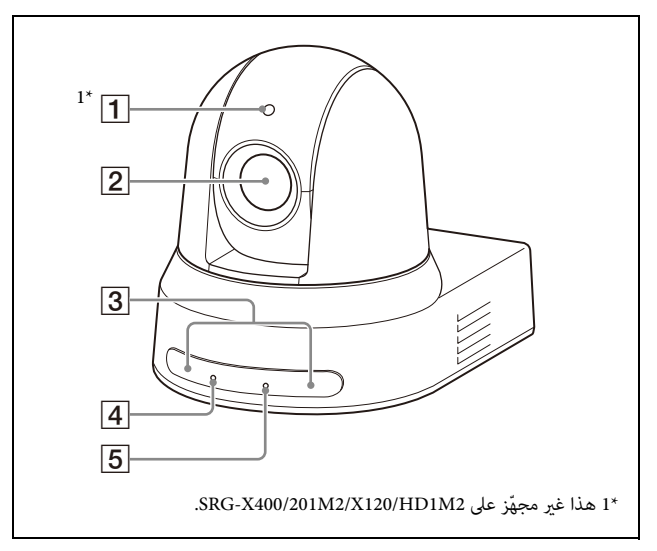

#### **مصباح املتابعة (401X400/X-BRC(**

يضاء بلون أحمر عند استالم أمر مصباح متابعة أو اختيار الكامريا ّ بواسطة جهاز تحكم عن بعد اختياري (يعتمد ذلك عىل وضع اإلعداد). ميكن اختيار السطوع من بني األوضاع [HIGH) [مرتفع) أو [LOW [ (منخفض) أو [OFF) [إيقاف) (ال يضاء مصباح املتابعة) يف مستوى املتابعة [LEVEL TALLY [يف قامئة النظام SYSTEM.

#### **العدسة**

هذه عدسة زوم بصري بقدرة تكبير 20 مرّة (BRC-X400/X401، 2M400/201X-SRG (أو 12 ّ مرة (2M1HD120/X-SRG(. عند ضبط [Clear Image Zoom] [CLEAR IMAGE ZOOM] على وضع التشغيل [ON [يف قامئة ZOOM TILT PAN، ميكن للكامريا أن تقوم بتكبير الصورة حتى 30 مرّة للفئة 4K و 40 مرّة للفئة HD. الخاصية ZOOM IMAGE CLEAR غري متاحة يف املوديلني .SRG-X120/HD1M2

#### **مالحظة**

لا تلمس الجزء المحيط بالعدسة عندما يكون التيار الكهربائي موصّلا.

**مستشعرات وحدة التحكّم عن بعد**

ّ هذه مستشعرات لوحدة التحكم عن بعد املرفقة.

## **مصباح POWER**

يومض بلون أخض عند توصيل الكامبرا مخرج تيار كهربائي باستعمال محوّل التيار الكهربائي المتردد وسلك التيار الكهربائي المرفقين، أو عند<br>إمداد التيار الكهربائى عن طريق توصيل الكاميرا وجهاز إمداد التيار الكهربائي +PoE باستعمال كبل شبكة LAN. يتوقف المصباح الأخضر عن الوميض ويضاء عندما تكتمل عملية بدء التشغيل.

يومض المصباح الأخضر عندما تستلم الكاميرا أمر تشغيل من وحدة ّ التحكم عن بعد املرفقة.

يضاء املصباح بلون برتقايل عند ضغط زر POWER عىل وحدة ّ التحكم عن بعد املرفقة وتنتقل الكامريا إىل وضع االنتظار. يومض المصباح الأصفر أثناء رفع مستوى البرنامج الأساسي (الداخلي). يومض املصباح الربتقايل عند وجود عيوب يف الكامريا (عىل سبيل املثال، عندما يصبح دوران موتور املروحة أبطأ أو يتوقّف عن الدوران إلخ).

# **مصباح NETWORK**

يومض أثناء تهيئة الإعدادات المبدئية عندما تكون الكامبرا موصّلة بجهاز إمداد التيار+PoE باستعامل كبل شبكة LAN ويجري إمداد التيار الكهربائي. يضاء المصباح عندما تكون موصّلة بالشبكة عجرّد<br>انتهاء عملية بدء التشغيل.

يضاء بعد انتهاء عملية بدء ا ّ لتشغيل إذا كانت الشبكة موصلة، عند إمداد التيار الكهربايئ إىل الكامريا من مخرج التيار الكهربايئ باستعامل محوِّل التيار المتردد وسلك التيار. لا يكون المصباح مضاءً عند عدم<br>التوصيل بالشبكة.

ينطفئ املصباح أثناء رفع مستوى الربنامج األساس.

يومض املصباح عند وجود عيوب يف الكامريا (عىل سبيل املثال، عندما يصبح دوران موتور املروحة أبطأ أو يتوقّف عن الدوران إلخ).

#### **الجهة الخلفية**

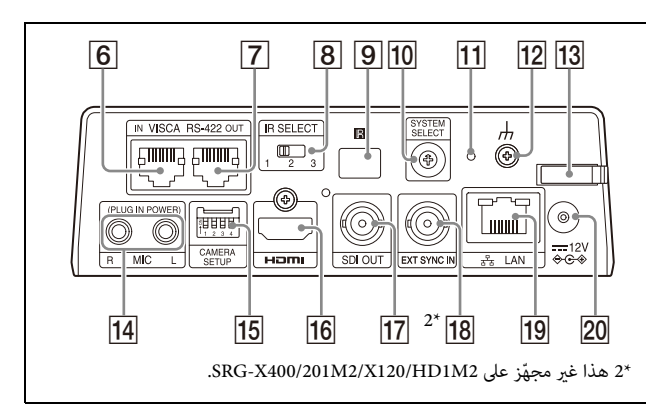

## **طرف التوصيل IN -422RS VISCA**

قم بالتوصيل بجهاز تحكّم عن بعد (غير مرفق). عندما تقوم بتوصيل كامريات متعددة، قم بتوصيله بطرف التوصيل OUT -422RS VISCA الخاص بالكامريا السابقة يف السلسلة املتتابعة.

#### لاف التوصيل VISCA RS-422 OUT

عندما تقوم بتوصيل كامريات متعددة، قم بتوصيله بطرف التوصيل IN -422RS VISCA الخاص بالكامريا التالية (الالحقة) يف السلسلة املتتابعة.

#### **B** مفتاح IR SELECT

قم باختيار رقم الكامريا عندما تقوم بتشغيل كامريات متعددة ّ باستخدام نفس وحدة التحكم عن بعد.

# **مستشعر وحدة التحكّم عن بعد**

ّ هذا خاص بوحدة التحكم عن بعد املرفقة.

#### **SYSTEM SELECT مفتاح** 6TS

يُستخدَم لاختيار صيغة إشارة الفيديو التي سيتم إخراجها من أطراف التوصيل HDMI OUT و SDI OUT. ملعرفة التفاصيل، راجع [«إعدادات املفتاح SELECT SYSTEM «](#page-90-2) [\(صفحة](#page-90-2) 91 .)

#### **مفتاح إعادة الضبط**

اضغط المفتاح لمدة 5 ثوان أو أكثر للعودة إلى الإعدادات الافتراضية في املصنع.

**طرف توصيل ) األريض)**

#### **ّ مربط سلك محول التيار املرتدد**

ثبّت سلك محوّل التيار المتردد باستعمال مربط السلك لكي لا يخرج من مكانه.

#### **طرف توصيل MIC) طرف توصيل دخل الصوت)**

طرف إدخال ملايكروفون MIC أو خط LINE من األنواع املتوفرة يف السوق لتوصيل جهاز صويت (أوديو).

\* قم بالتحويل بني دخل MIC ودخل الخط LINE ّ ، كام هو مبني يف [«التوصيل](#page-24-1)  بالميكروفونات المتوفرة في الأسواق إلخ» (صفحة 25).

# **مفاتيح SETUP CAMERA**

**إعدادات صيغة/مستوى SDI**

اضبط معدل البود -422RS التصال VISCA.

## **إعدادات مفتاح تهيئة الكامريا SETUP CAMERA**

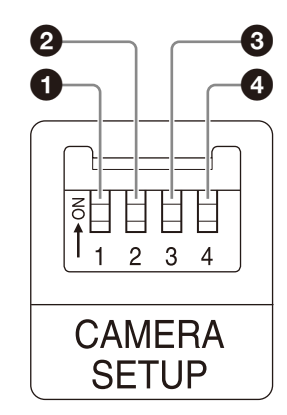

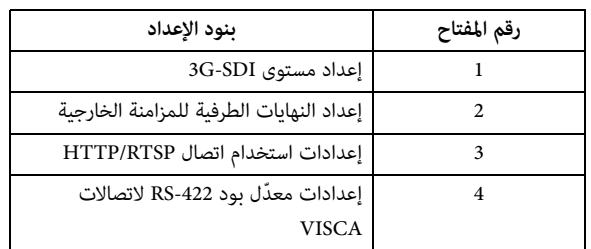

#### إعدادات صيغة/مستوى SDI

يتم تفعيل هذا اإلعداد عندما تكون صيغة اإلشارة هي 1920×1080 /p50 أو 1920×1080 /p.59.94

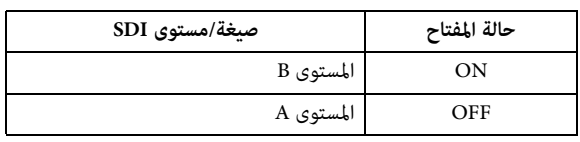

\* ّحول التيار الكهربايئ إىل وضع اإليقاف أو إىل وضع االنتظار (الجاهزية)، ثم حوّله إلى وضل التشغيل لتجسيد التغييرات التي حدثت بعد اإلعداد.

إعداد النهايات الطرفية للمزامنة الخارجية إعداد النهايات الطر

استعمل هذا اإلعداد أثناء املزامنة الخارجية [\(صفحة 24](#page-23-1) .) عندما تستخدم مزامنة خارجية أثناء توصيل كامريات متعددة، حوّل إلى OFF عندما تكون هذه الكاميرا في منتصف توصيل سلسلة متتابعة وحوّل إلى ON عندما تكون في نهاية السلسلة. عند عدم توصيل أي شيء بطرف التوصيل EXT SYNC، حوّل إلى الوضع ON.

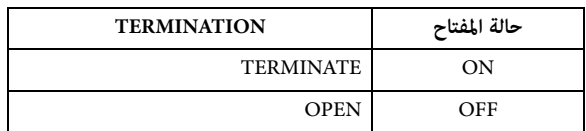

\* يتم تطبيق اإلعداد عىل الفور.

تهيئة استخدام اتصال RTSP/HTTP

استعمل هذا اإلعداد عندما تريد ضبط تهيئة بروتوكول .HTTP/RTSP

حوّل إلى OFF لتفعيل الإعداد قسريًا (بالقوة). حوّل إلى OFF ً لضبط التهيئة وفقا لقامئة OSD.

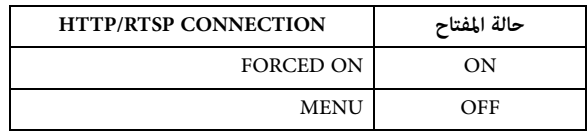

\* أوقِف التيار ثم أعِد تشغيله لتجسيد التغييرات التي حدثت بعد  $\blacksquare$ الإعداد.

ّ إعدادات معدل بود -422RS التصاالت VISCA

**الجهة السفلية**

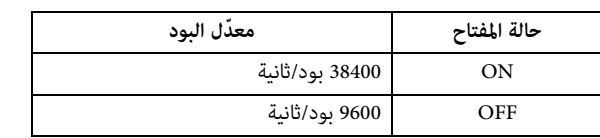

\* أوقِف التيار ثم أعِد تشغيله لتجسيد التغييرات التي حدثت بعد الإعداد.

#### 16 طرف التوصيل HDMI OUT

يقوم بإمداد الصور كإشارات فيديو HDMI.

#### **مالحظة**

عندما يكون المفتاح SYSTEM SELECT مضبوطًا على البند 7، يؤدّي خرج VGA من طرف توصيل خرج OUT HDMI إىل تراجع جودة الصورة.

#### <span id="page-9-0"></span>**طرف التوصيل OUT SDI**

يقوم بإخراج الصور من الكامريا كإشارات HD. \* لا يتم إخراج الصور عند استعمال خرج AK.

#### **IN SYNC EXT) 401X400/X-BRC فقط)**

يقبل إشارات املزامنة الخارجية.

#### **طرف توصيل LAN) الشبكة) (-45RJ(**

يتم توفري اتصاالت الشبكة وإمداد تيار+PoE باستعامل كبل الشبكة (زوج ملتوي محصّن من الفئة 5e أو أعلى). ملزيد من املعلومات عن التوصيل، راجع دليل التعليامت الخاص بجهاز

إمداد التيار الكهربايئ+PoE.

يضيء أو يومض بلون برتقالي عندما تكون الشبكة موصّلة بواسطة  $.1000$ BASE-TX

يضيء أو يومض بلون أخضر عندما تكون الشبكة موصّلة بواسطة<br>100BASE-TX.

 أو عندما ّ ينطفئ عندما تكون الشبكة موصلة بواسطة T-BASE10 يتم فصل الشبكة.

عند إيقافه بينما يكون المصباح NETWORK على مقدمة الكاميرا مضاءً، يتم توصيل الشبكة بواسطة 10BASE-T.

# **طرف توصيل V 12) دخل التيار املبارش)**

قم بتوصيل محوّل التيار المتردد (المرفق).

## **مالحظة**

لا تستعمل أي محوّل تيار متردد غير محوّل التيار المتردد المرفق. إذا لم<br>تلتزم بذلك فقد ينشب حريق أو يحدث خلل.

## **تهيئات املصنع للشبكة**

عنوان IP : 192.168.0.100 قناع شبكة فرعي: 255.255.255.0 البوابة األصلية: 192.168.0.254 االسم: 1CAM ِ اسم املستخدم: admin كلمة املرور: 1234\_Admin

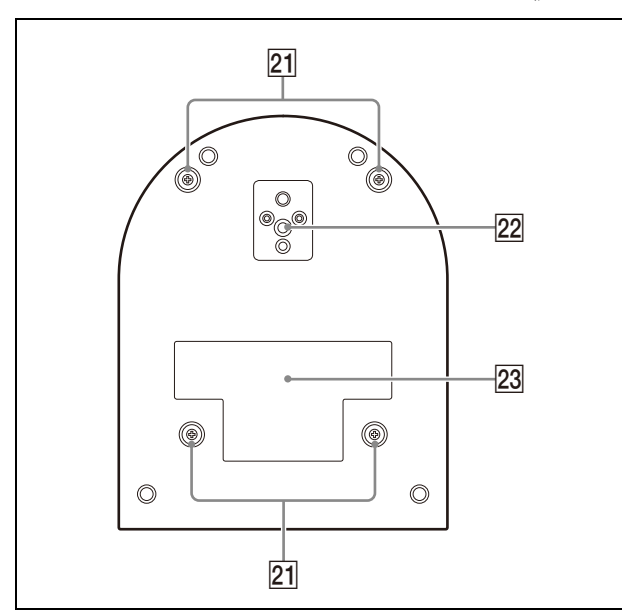

# **ثقوب براغي تركيب الركيزة السقفية**

عند التركيب على السقف، استعمل ثقوب البراغي لتثبيت الركيزة السقفية املرفقة (A(. ملعرفة التفاصيل، راجع [«تركيب الكامريا»](#page-15-6)  [\(صفحة](#page-15-6) 16 .)

# **ثقب مقبس الحامل ثاليث القوائم**

استعمله لتثبيت الحامل ثلاثي القوائم إلخ. ملعرفة التفاصيل، راجع [«تركيب الكامريا عىل حامل ثاليث القوائم»](#page-15-7)  [\(صفحة](#page-15-7) 16 .)

# **ملصق املعايرة**

ّ يبني هذا امللصق اسم الجهاز ومعايرته الكهربائية.

# **هام**

اسم المُنتَج والمعايرة الكهربائية موجودان على الجهة السفلية من الوحدة.

<span id="page-10-0"></span>**وحدة التحكّم عن بعد باألشعة تحت الحمراء (مرفقة)**

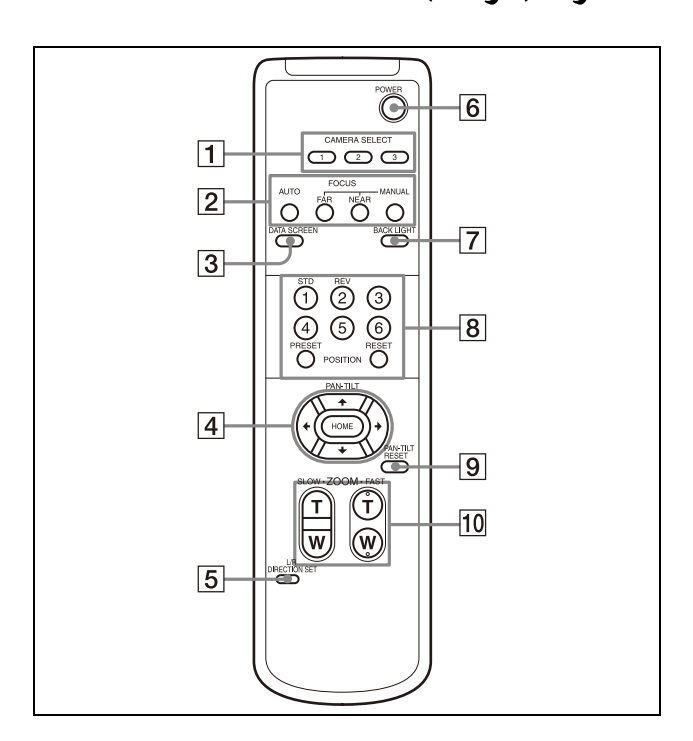

#### **1** أزرار CAMERA SELECT

اضغط الزر المناظر للكاميرا التي تريد تشغيلها باستعمال وحدة التحكّم عن بعد. مكن تهيئة رقم الكاميرا باستعمال مفتاح IR SELECT عىل الجهة الخلفية من الكامريا.

#### **مالحظة**

إذا كانت هناك كامريتان متجاورتان ولهام نفس رقم الكامريا فسيتم تشغيلهما في نفس الوقت معًا باستعمال وحدة التحكّم عن بعد. عندما تقوم بتركيب الكاميرات بالقرب من بعضها البعض، قم بتحديد أرقام كامبرات مختلفة.

لتهيئة رقم الكاميرا، راجع «تشغيل كاميرات متعددة باستعمال وحدة [التحكم عن بعد باألشعة تحت الحمراء» \(صفحة](#page-25-4) 26 .)

# **أزرار FOCUS**

تُستخدَم لضبط التركيز البؤري. اضغط زر AUTO لضبط التركيز البؤري تلقائيًا. لضبط التركيز البؤري يدويًا، اضغط زر MANUAL، واضبط باستعمال زرّي FAR و NEAR.

#### **مالحظة**

اضغط زر MANUAL واضبط التركيز البؤري يدويًا عند تصوير الأشياء التالية.

● جدران بيضاء وأشياء أخرى عدهة التباين (غير مميّزة عن بعضها)

- أشياء خلف زجاج
- أشياء ذات خطوط أفقية
- أشياء تسقط أو تنعكس عليها أضواء ساطعة
- مناظر ليلية وأشياء مظلمة أخرى ذات أضواء وامضة
- ّ أشياء مضاءة مصورة بإعدادات ضبط أو تعويض تعريض ضويئ معتمة

## **DATA SCREEN** زر DATA SCREEN

اضغط هذا الزر لعرض صفحة PAGE القامَّة الرئيسية. اضغطه مرّة أخرى إلغالق القامئة. إذا قمت بضغط الزر عندما تكون قامئة منخفضة املستوى مختارة، يعود العرض إىل قامئة ذات مستوى أعىل.

#### **مالحظات**

• ال ميكنك تنفيذ عمليات التشغيل بتحريك أفقي/إمالة عمودية/زوم بينما تكون القائمة معروضة.

• يتم إخراج القوائم من خالل OUT SDI و OUT HDMI.

# **PAN-TILT**  $\mathbf{i}$

اضغط أزرار الأسهم للتحريك الأفقي للكاميرا أو للإمالة العمودية. اضغط الزر HOME لتوجيه الكاميرا إلى الأمام مرّة أخرى. عندما تكون القامْة معروضة، استعمل ♦ أو ♦ لاختيار بنود القامْة و ♦ أو ♦ لتغيير وتهيئة القيم. اعرض قامًة البنود المختارة باستعمال الزر

HOME. يتم عرض قامئة اإلعداد املختارة بضغط زر HOME عندما تكون القامئة الرئيسية معروضة.

## **I/R DIRECTION SET**  $i$

احتفظ بهذا الزر مضغوطًا للأسفل واضغط زر REV لتغيير اتجاه حركة الكاميرا ليصبح بعكس اتجاه الأسهم الموجودة على الزرّين ♦ و ♦. إلعادة ضبط اتجاه حركة الكامريا، اضغط زر STD بينام تبقي هذا الزر مضغوطًا للأسفل.

# **POWER**, **6**

اضغط هذا الزر لتشغيل التيار الكهربايئ أو لتحويل الكامريا إىل وضع االنتظار (الجاهزية).

# **BACK LIGHT** زر BACK

اضغط هذا الزر لتفعيل خاصية تعويض اإلضاءة الخلفية. إللغاء تفعيل خاصية تعويض الإضاءة الخلفية، اضغطه مرّة أخرى.

## **مالحظة**

يتم تفعيل BACK LIGHT عندما يكون التعريض الضوئي مضبوطًا على وضع [FULL AUTO] [SHUTTER Pri]، أو [FULL AUTO] (Shutter priority) أو [IRIS Pri]). (Iris priority

#### **زر POSITION**

احتفظ بزر PRESET مضغوطًا للأسفل واضغط الأزرار من 1 إلى 6 لتخزين الإعداد الحالي لاتجاه الكاميرا والزوم وضبط التركيز البؤري وخاصية تعويض اإلضاءة الخلفية يف ذاكرة زر الرقم املضغوط. لمسح محتويات الذاكرة، احتفظ بزر PRESET مضغوطًا للأسفل واضغط الزر من 1 إىل 6.

#### **مالحظات**

- ال تعمل هذه األزرار عندما تكون القامئة معروضة.
- قد ال يتم مسح بعض محتويات الذاكرة حتى ولو استعملت زر RESET. ملعرفة التفاصيل حول البنود التي ميكن تخزينها بواسطة زر PRESET ومسحها بواسطة زر RESET، راجع [«بنود الضبط](#page-86-3)  [املسبق» \(صفحة](#page-86-3) 87 .)

#### **PAN-TILT RESET**  $\mathbf{i}$

اضغط هذا الزر لإعادة ضبط وضع التحريك الأفقي/الإمالة العمودية.

#### **أزرار ZOOM**

استعمل زر SLOW لتغيري حجم املشهد ببطء، وزر FAST لتغيري حجم المشهد بسرعة. اضغط الجانب T (صورة مقرّبة مكبّرة) من الزر لتكبير الصورة، والجانب W) زاوية عريضة) لتصغري الصورة.

# **تركيب البطاريات يف وحدة التحكّم عن بعد**

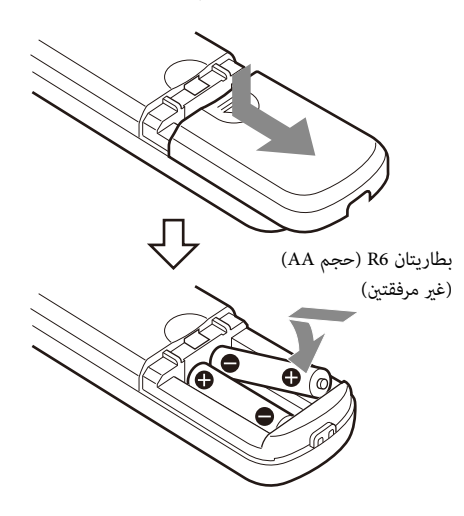

#### **البطاريات املطلوبة**

**ّب خطر تحتاج وحدة التحكّم عن بعد لبطاريتني 6R) حجم AA(. لتجن حدوث انفجار، استعمل بطاريات منغنيز أو بطاريات قلوية 6R) حجم AA(.**

## **مالحظة**

هناك خطر حدوث انفجار إذا تم استبدال البطاريات بطريقة غري صحيحة. استبدل البطاريات بأخرى من نفس النوع أو ما يعادلها موىص بها من قبل الصانع. عند التخلص من البطاريات، يجب عليك االمتثال للقوانني املتعلقة بذلك يف منطقتك أو بلدك.

البطاريتان 6R) حجم AA (غري مرفقتني.

# **تكوين النظام**

<span id="page-12-1"></span><span id="page-12-0"></span>يكن ترتيب هذه الكاميرا في تكوينات أنظمة مختلفة مع منتجات أخرى (غير مرفقة). يبيّن هذا القسم أمثلة مُطية للأنظمة، مع المكوّنات المطلوبة والاستخدام الرئيسي لكل نظام.

# **تشغيل كامريا واحدة باستعامل وحدة التحكم عن بعد املرفقة**

# **ما ميكنك أن تفعله بهذا النظام**

ً تشغيل الكامريا فورا من مسافة قصرية.

**تكوين النظام**

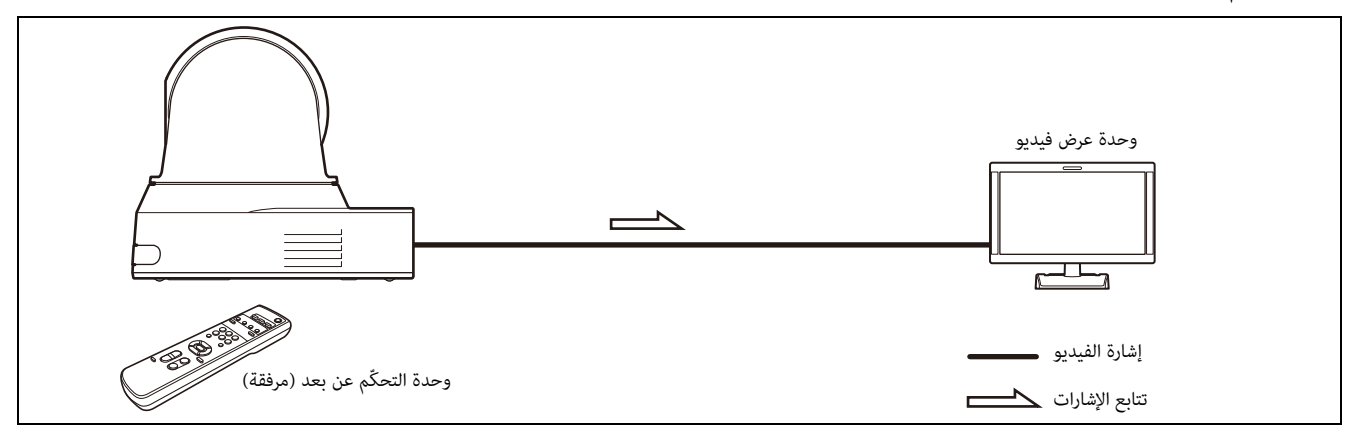

# **تشغيل كامريا واحدة باستعامل جهاز التحكم عن بعد االختياري**

#### **ما ميكنك أن تفعله بهذا النظام**

<span id="page-13-0"></span>تنفيذ عمليات التحريك الأفقي/الإمالة العمودية وعمليات الزوم (تغيير حجم المشهد) باستعمال عصا التحكّم الخاصة بجهاز التحكّم عن بعد.

#### **تكوين النظام**

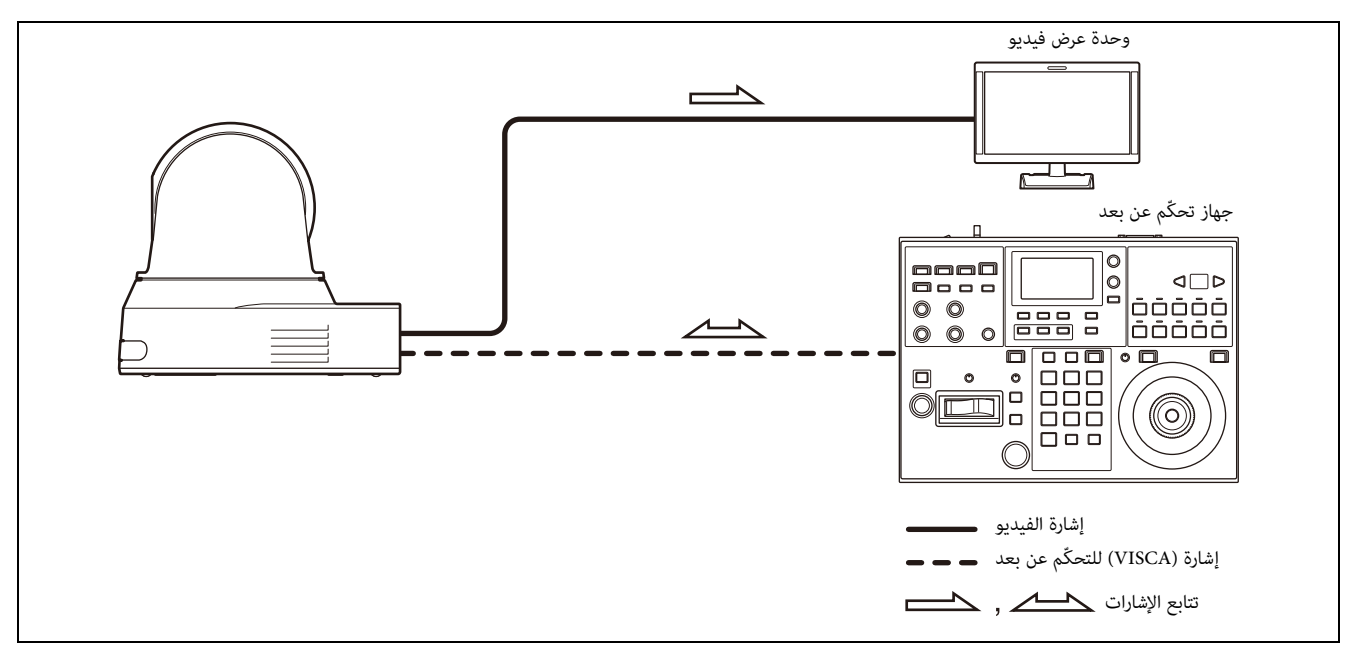

# تشغيل كاميرات متعددة باستعمال جهاز التحكم عن بعد الاختياري

**ما ميكنك أن تفعله بهذا النظام**

- <span id="page-14-0"></span>• بالنسبة لاتصالات AS-422، عكنك أن تشغّل عن بعد ما يصل إلى 7 كاميرات باستعمال جهاز تحكّم عن بعد واحد. عدد الكاميرات التي عكن توصيلها يتفاوت تبعًا لجهاز التحكّم عن بعد.
	- تنفيذ عمليات التحريك الأفقي/الإمالة العمودية وعمليات الزوم (تغيير حجم المشهد) باستعمال عصا التحكّم.

#### **تكوين النظام**

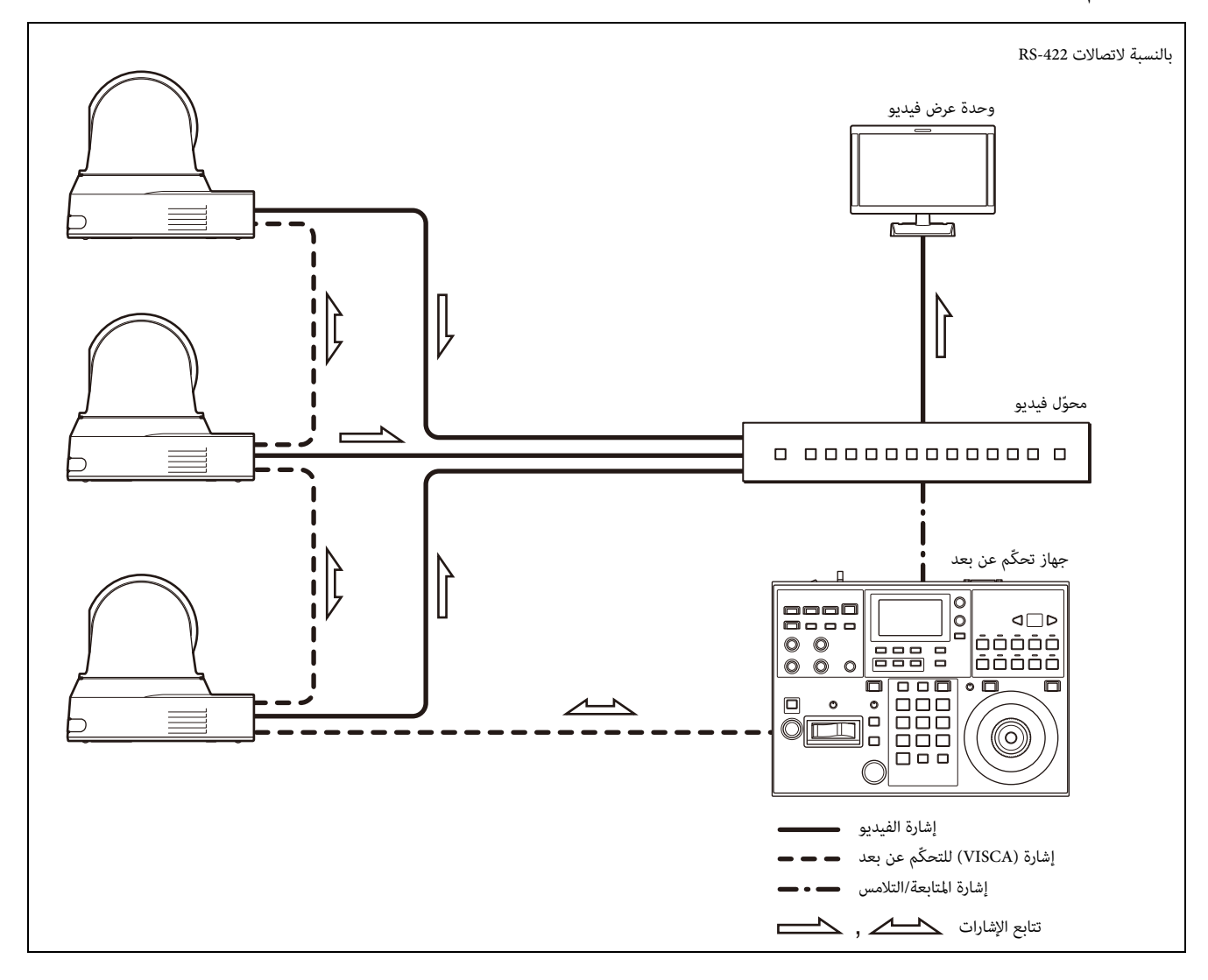

#### **الرتكيب والتوصيل**

# <span id="page-15-6"></span>**تركيب الكامريا**

# **تركيب الكامريا عىل طاولة**

ضع الكاميرا على سطح مستو (منبسط).

<span id="page-15-2"></span>إذا اضطررت لوضع الكامريا عىل سطح مائل، تأكد أن امليالن أقل من 15± درجة لضمان أداء وظيفة التحريك الأقفى/الإمالة العمودية، واتخذ إجراءات ملنعها من السقوط.

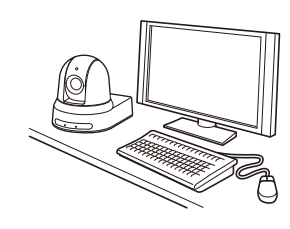

#### **مالحظات**

- ال متسك الكامريا من رأسها عند حملها.
- ال تعمد إىل إدارة رأس الكامريا باليد. القيام بذلك ميكنه أن يتسبب يف إصابة الكامريا بخلل.

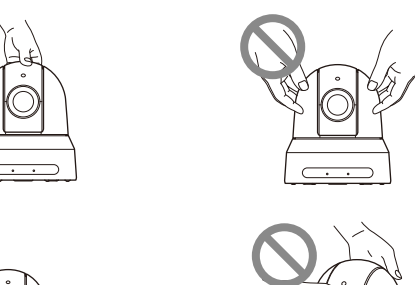

<span id="page-15-7"></span>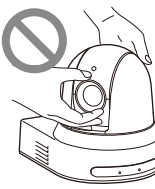

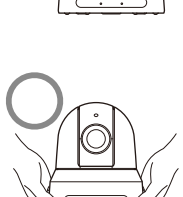

# **تركيب الكامريا عىل حامل ثاليث القوائم**

<span id="page-15-3"></span>قم بتركيب الحامل ثلاثي القوائم بثقب البرغي المستخدَم لتركيب حامل ثلاثي القوائم املوجودة عىل الجانب السفيل من الكامريا. يجب تركيب الحامل ثلاثي القوائم على سطح مستو (منبسط) وإحكام شدّ براغيه باليد.

استعمل حامل ثاليث القوائم مع براغي باملواصفات التالية.

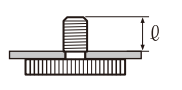

مم  $7 - 4.5 = 0$ 

#### <span id="page-15-1"></span><span id="page-15-0"></span>**تنبيه**

تركيب الكاميرا باستعمال براغي وثقوب براغي الحامل ثلاثي القوائم يجب تنفيذها للتركيب على سقف أو رفّ إلخٌ في مكان مرتفع.

# <span id="page-15-4"></span>**تركيب الكامريا باستعامل ثقوب براغي التثبيت 3M**

قم بتثبيت الكاميرا باستعمال ثقوب براغي التثبيت الأربعة 3M الموجودة في الجانب السفيل من الكامريا.

> قم بتركيب الكاميرا بإحكام على سطح مستو باستعمال براغى M3 باملواصفات التالية.

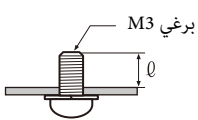

 $8 - 3 = 0$ 

# **تركيب الكامريا عىل السقف**

<span id="page-15-5"></span>مكنك تركيب الكاميرا على السقف باستعمال الركيزة السقفية (B)/(A) والحبل السلكي والبراغي المرفقة. عند تركيب الكاميرا، قم دامًاً بتركيبها على سقف مستوٍ. إذا اضطررت لتركيبها على سقف مائل أو غير مستوٍ، تأكد أن املكان الذي ستقوم برتكيبها عليه ضمن 15± درجة من املستوى األفقي.

#### **تنبيه**

- ّ قم بإسناد عملية الرتكيب إىل متعه ّ د أو فني تركيب متمرس عند تركيب الكاميرا على الأسقف أو غيرها من الأماكن المرتفعة.
- عند تركيب الكامريا يف مكان ّ مرتفع، تأكد أن املكان ومكونات الرتكيب (باستثناء امللحقات املرفقة) قوية مبا يكفي إلسناد الكامريا وركيزة التثبيت، وقم بتركيب الكاميرا بإحكام. إذا لم تكن المكوّنات قوية بالقدر الكافي، مٍكن للكامريا أن تسقط وتتسبب يف اإلصابة بجروح خطرية.
	- قم دامئًا برتكيب الحبل السليك املرفق ملنع الكامريا من السقوط.
- إذا قمت برتكيب الكامريا يف مكان مرتفع، قم بالتحقق بشكل دوري، مرة على الأقل سنويًا، للتأكد من عدم ارتخاء التوصيل. إذا سمحت الظروف، تأكد من إجراء هذا الفحص الدوري على فترات أقصر.

## **قبل تركيب الكامريا**

حدد اتجاه تصوير الكامريا، ثم قم بعمل ثقوب للركيزة السقفية (B (وكبالت التوصيل عىل السقف.

#### **مالحظات**

- ال ميكن مترير كبالت التوصيل من خالل الركيزة السقفية (B(. يجب عمل ثقب لتمديد الأسلاك في السقف على الجانب الخلفي من مكان تثبيت الكامرا على السقف.
	- ّ عزم الشد املوىص به لكل برغي مبني أدناه. 3M : 0.6 نيوتن م (6.1 كجم ق.سم) 2.6M : 0.4 نيوتن م (4.1 كجم ق.سم)

## **كيفية تركيب الكامريا**

1 **قم بتثبيت الحبل السليك بالسقف.**

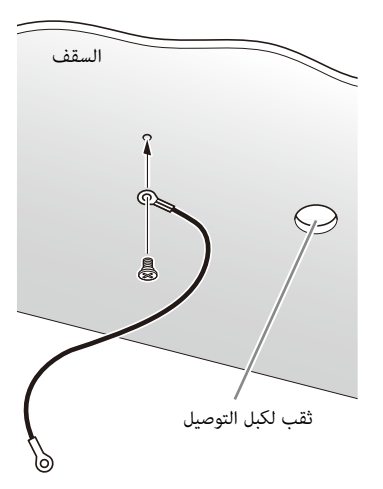

2-1 **يف الحالة التي ال ميكن فيها تثبيت سلك يف السقف، قم بتثبيت السلك**  على الركيزة السقفية (B) كما هو مبين أدناه باستعمال البراغي المرفقة  $(M3\times8)$ 

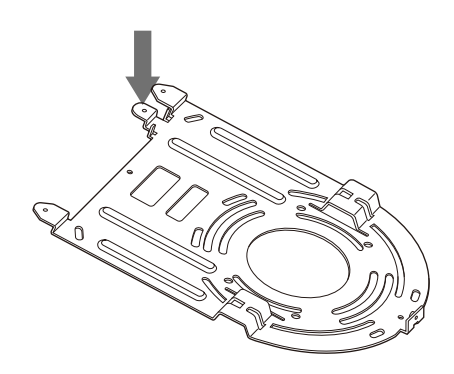

#### **تحذير**

استعمل البرغي المرفق. وإلا فقد لا يعمل الحبل السلكي بصورة صحيحة.

2 **قم بتثبيت الركيزة السقفية (B (بالسقف.**

عند تثبيت الركيزة السقفية (B) في السقف، يوصي بالتثبيت في المواضع الأربعة المبينة في الشكل أدناه.

توجد ثقوب ممدودة للرباغي عىل امتداد الحواف املستديرة للركيزة السقفية (B(. مقدمة الكامريا ستكون موضوعة عىل امتداد هذه الحافة لاحقًا. قم بتوجيه الكاميرا للأمام، واضبط الهدف (الوجهة)، ِ وأحكم تثبيتها.

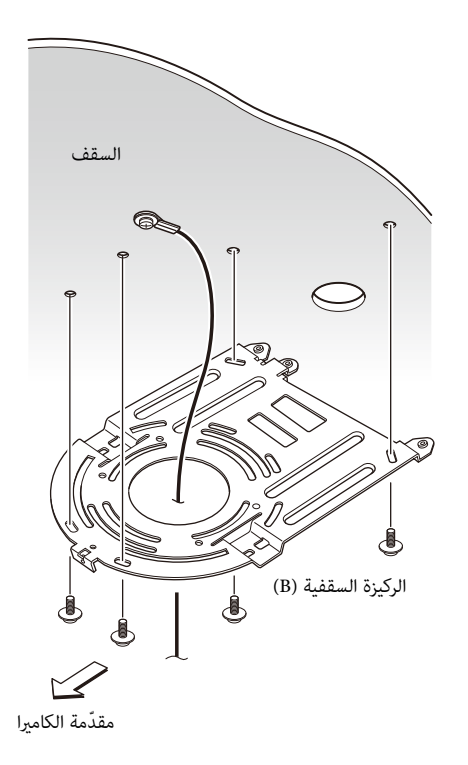

3 **قم برتكيب الركيزة السقفية (A (بقاع الكامريا باستخدام الرباغي األربعة املرفقة (8 × 3 M(.** قم محاذاة ثقوب الركيزة مع ثقوب البراغي على الكاميرا، وثبّت الركيزة عىل الكامريا.

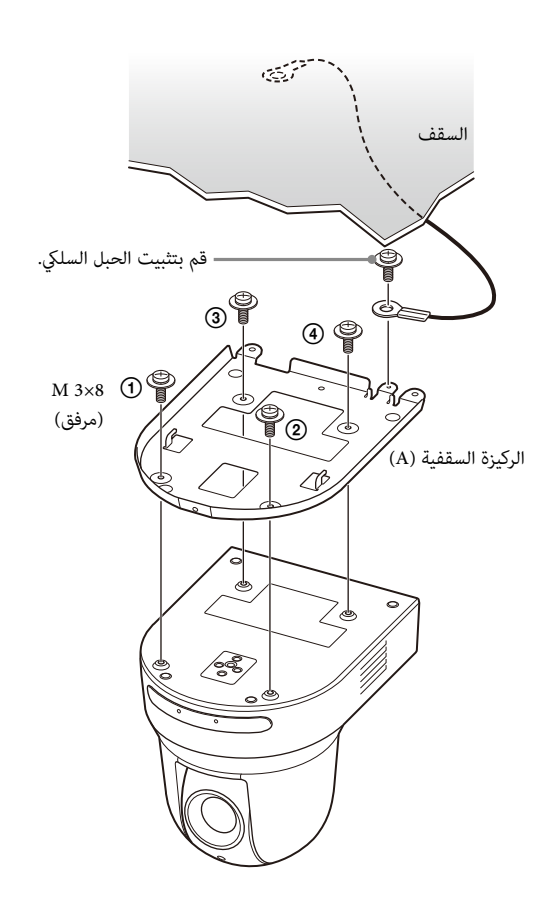

قم بشدّ البراغي قليلاً بصورة مؤقتة في الترتيب المبيّن في الشكل. ّ بعد ذلك، قم بشد كل منها بإحكام.

### **تنبيه** استعمل البراغي المرفقة. وإلا، فقد تنكسر الأجزاء الداخلية للكاميرا.

4 **ِ أدخل النتوءات البارزة عىل الركيزة السقفية (A ّ ( يف املسافات املجهزة**  في الركيزة السقفية (B)، وقم بتركيبها مؤقتًا بدفع الركيزة السقفية (A) **للخلف.**

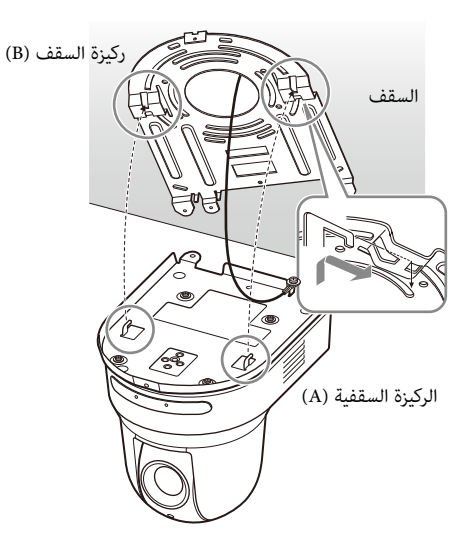

5 **بينام تدفع الكامريا بأكملها لألعىل، قم بتثبيتها يف الركيزة السقفية (B ( باستعامل الرباغي الثالثة املرفقة (8 × 3M(.**

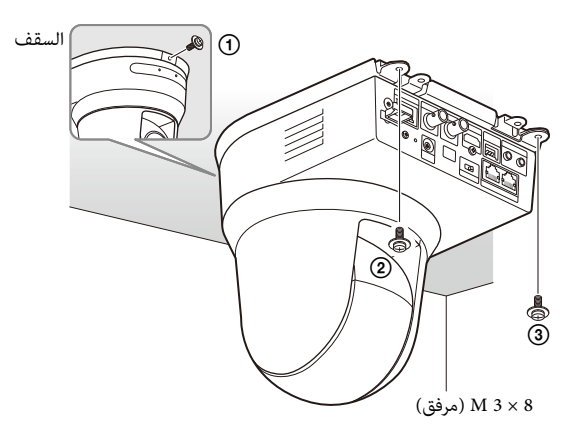

قم بشدّ البراغي قليلاً بصورة مؤقتة في الترتيب المبيّن في الشكل. بعد ذلك، قم بشدّ كل منها بإحكام.

1-6**قم بتوصيل الكبالت بأطراف التوصيل املوجودة عىل الجهة الخلفية من الكامريا.**

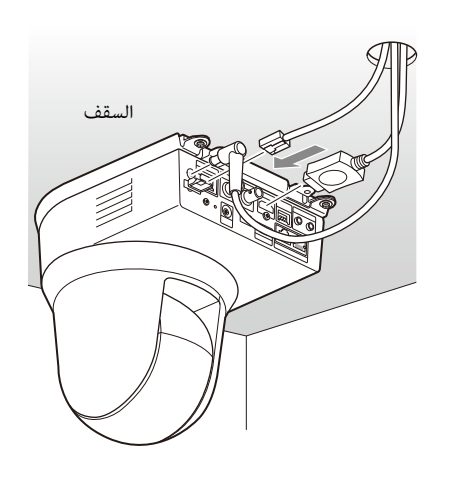

#### **مالحظات**

- ّ تأكد من عدم تسليط أي حمل عىل موصالت الكبالت.
- بخصوص إجراءات منع انسحاب الكبل HDMI للخارج من موضعه، انتقل إىل « 6-2 » بعد توصيل الكبل HDMI. بعد ذلك، قم بتوصيل جميع الكبلات الأخرى.
- 2-6 **ملنع انفصال الكبل HDMI، قم برتكيب لوحة تثبيت الكبل HDMI باستعامل الرباغي املرفقة (مفردة، 2.6M × ،6 سوداء) عىل الجهة الخلفية من الكامريا، ثم ثب HDMI مبربط تثبيت إلخ. ّت الكبل**

<span id="page-18-2"></span>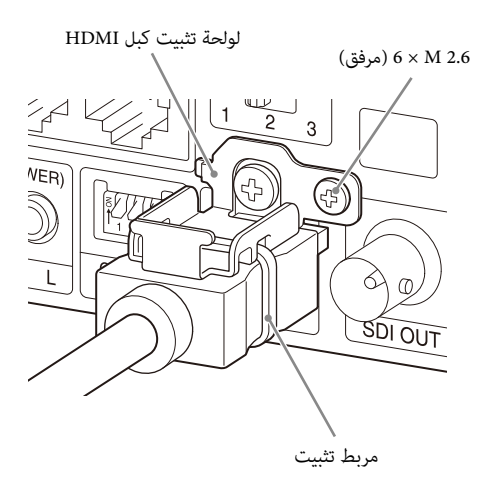

#### **مالحظة**

ال تقم برتكيب الكبل HDMI عىل الكامريا، إذا كنت ال تستخدمه.

7 **اضبط وظيفة قلب اتجاه الصورة لتحسني وضع الرتكيب السقفي. مالحظة**

تعود جميع إعدادات الضبط املسبق إىل أوضاعها املبدئية (االفرتاضية) عند تغيري إعداد وظيفة قلب الصورة. عند الضبط، تأكد من ضبط وظيفة قلب الصورة قبل تهيئة إعدادات الضبط املسبق.

## **كيفية نزع الكامريا**

- 1 **انزع الرباغي الثالثة املستخدمة لتثبيت الكامريا يف الخطوة 5 «كيفية تركيب الكامريا».**
	- 2 **ّ بينام تدفع الكامريا بأكملها لألعىل باتجاه السقف، حرك الكامريا لألمام.** تنفصل الخطافات، وميكنك حينها نزع الكامريا.

# **توصيل الكامريا**

# **التوصيل مبصدر إمداد تيار كهربايئ مرتدد**

<span id="page-18-1"></span><span id="page-18-0"></span>قم بتوصيل الكاميرا ممصدر إمداد تيار كهربائي متردد باستعمال محوّل التيار الكهربايئ املرتدد وسلك التيار الكهربايئ املرفقني.

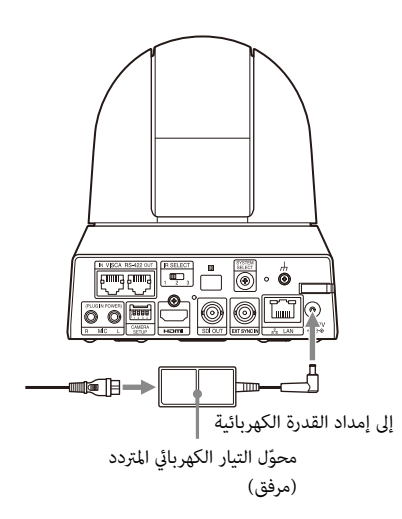

1 **ّ قم بتوصيل محول التيار الكهربايئ املرتدد وسلك التيار الكهربايئ املرفقني.** 

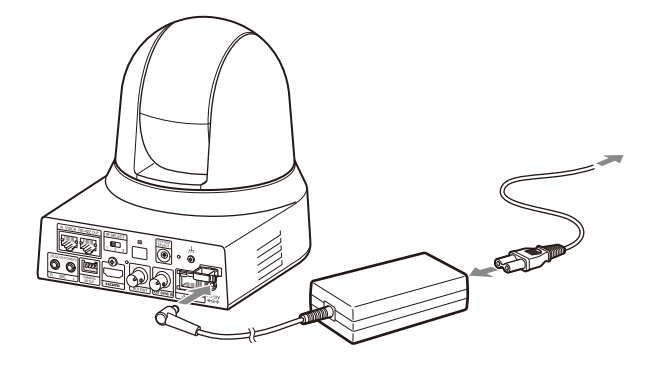

**ّ ّ ت سلك محول التيار املرتدد باستعامل مربط السلك ليك ال يخرج**  2 **ثب من مكانه.**

قم بفكّ قفل مربط الأسلاك ومرّر السلك من خلاله.

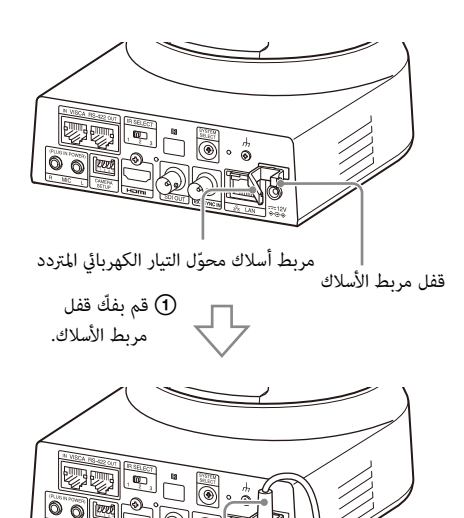

ّ سلك محول التيار الكهربايئ املرتدد

 ّ قم بتمرير سلك محول التيار الكهربايئ املرتدد من خالل مربط األسالك واقفل مربط األسالك.

#### **مالحظة**

لا تستعمل أي محوّل تيار متردد غير محوّل التيار المتردد المرفق. إذا لم تلتزم<br>بذلك فقد ينشب حريق أو يحدث خلل.

# <span id="page-19-0"></span>**توصيل الكامريا بجهاز إمداد تيار كهربايئ+PoE (Power over Ethernet Plus)**

يقوم جهاز إمداد التيار الكهربايئ+PoE) يستويف متطلبات 802.3IEEE ( بإمداد التيار الكهربايئ عرب كبل شبكة متوفّر يف السوق. ملعرفة التفاصيل، راجع تعليمات تشغيل جهاز إمداد التيار الكهربائي.

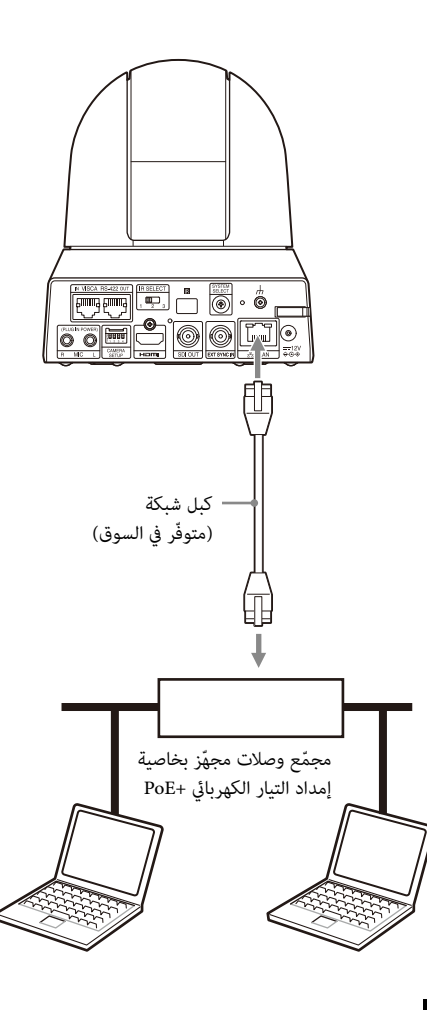

#### **مالحظات**

- عندما تقوم بإمداد التيار الكهربايئ من مصدر تيار كهربايئ+PoE، استعمل كبل شبكة من الفئة e5 أو أعىل.
	- ّ عندما يكون كل من محول التيار الكهربايئ املرتدد ومصدر إمداد التيار الكهربائي +PoE موصلين، يتم إمداد التيار الكهربائي من محوّل التيار الكهربايئ املرتدد.
- عندما يتم إمداد التيار الكهربايئ من مصدر+PoE، يومض كل من مصباح القدرة POWER (أخضر) ومصباح الشبكة NETWORK (أخضر) حتى تكتمل عملية التحقق الأولية (دقيقة واحدة تقريبًا، تبعًا لجهاز إمداد التيار الكهربايئ).
	- عندما يتم إمداد كامريا الشبكة من مصدر تيار كهربايئ+PoE، ال تقم بتمرير تمديدات الأسلاك في الخارج.
- إذا تم توصيل جهاز غري متوافق مع+PoE، يومض كل من مصباح القدرة POWER) أخرض) ومصباح الشبكة NETWORK) أخرض) وال يبدأ تشغيل الكامريا.
- عند إيقاف التشغيل، انتظر ملدة 10 ثوان عىل األقل قبل تشغيل الكامريا مرة أخرى.
	- استعمل كبل شبكة من النوع STP) محمي).

# <span id="page-20-0"></span>**ّ توصيل كامريا واحدة مبحو ّ ل أو مسجل أو جهاز عرض**

**ّ األجهزة املجهزة بطرف توصيل دخل HDMI**

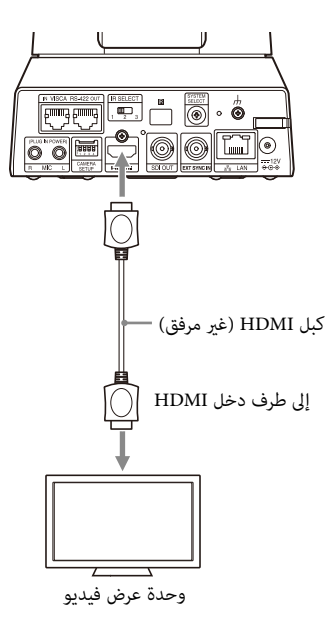

**ّ األجهزة املجهزة بطرف توصيل دخل SDI) خرج HD(: 401X400/X-BRC**

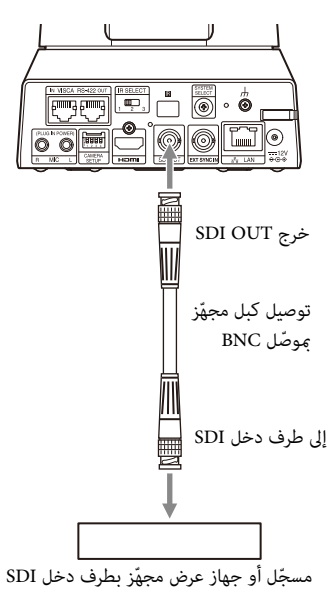

**ّ األجهزة املجهزة بطرف توصيل دخل SDI) خرج HD(: 2M2-X400/201M2/X120/HD1M2** 

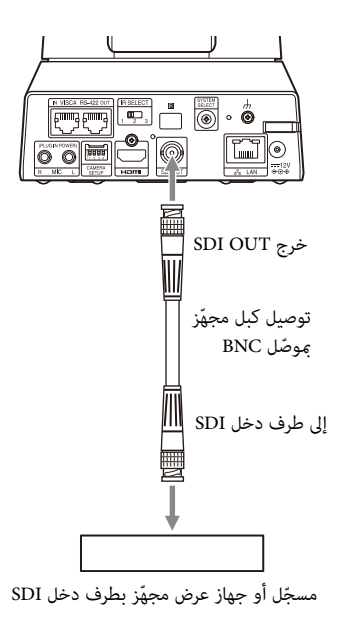

<span id="page-20-1"></span>**توصيل كامريا واحدة بجهاز تحكّم عن بعد واحد (غري مرفق)**

**استعامل IP over VISCA) طرف توصيل LAN(**

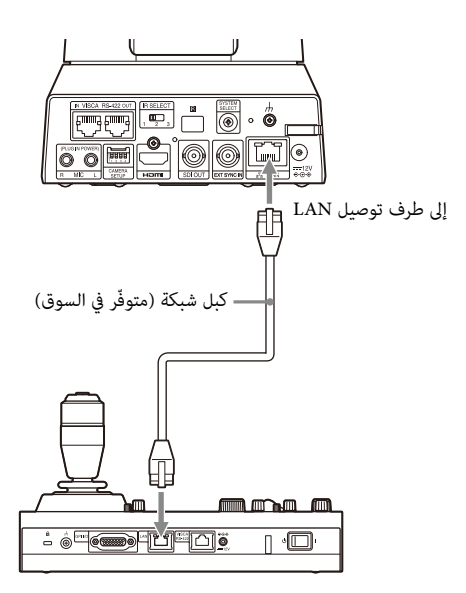

ّ عند توصيل كامريات متعددة بجهاز تحكم عن بعد واحد أو عندما تقوم بتوصيل كاميرات متعدّدة بأجهزة تحكّم عن بعد متعدّدة باستعمال جهاز كمبيوتر، استعمل مجمّع تحويل للتوصيل. عندما تقوم بتوصيلها بشكل<br>مباشر، استعمل كبل شبكة متصالب. لمعرفة التفاصيل، راجع تعليمات تشغيل جهاز التحكّم عن بعد.

#### **استعامل طرف -422RS VISCA**

ّ ميكن توصيل جهاز تحكم عن بعد عرب طرف التوصيل -422RS VISCA. يسمح طرف التوصيل -422RS VISCA بعمل توصيالت يصل طولها إىل 1.2 كم.

#### **مالحظة**

عند استعمال 10IP-RM، قم بعمل كبل توصيل باستعمال الكاميرا وموصلات لوحة التوصيل RS-422 المرفقة مع جهاز التحكّم عن بعد. عندما تقوم بعمل كبل التوصيل، راجع منظومة الدبابيس الخاصة بطرف التوصيل -422RS VISCA[\)](#page-90-3) [صفحة 91\)](#page-90-3) ومخطط التوصيل RS VISCA- 422 [\(صفحة 91\)](#page-90-4).

تحقق من الإعداد الخاص بكل مفتاح على وحدة التحكّم عن بعد. لمعرفة التفاصيل، راجع تعليمات تشغيل جهاز التحكّم عن بعد.

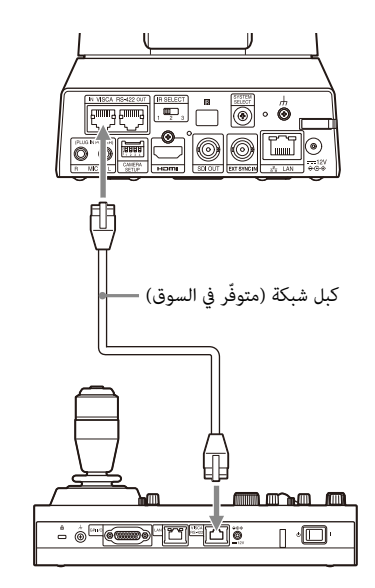

\* استعمل كبل شبكة مستقيم.

# <span id="page-21-0"></span>**توصيل كامريات متعددة بجهاز تحكّم عن بعد واحد (غري مرفق)**

ميكن توصيل كامريات متعددة عرب طرف التوصيل -422RS VISCA. يسمح طرف التوصيل -422RS VISCA بعمل توصيالت يصل طولها إىل 1.2 كم.

#### **مالحظة**

عند استعمال RM-IP10، قم بعمل كبل توصيل باستعمال الكاميرا وموصلات لوحة التوصيل RS-422 المرفقة مع جهاز التحكّم عن بعد. عندما تقوم بعمل كبل التوصيل، راجع منظومة الدبابيس الخاصة بطرف التوصيل -422RS VISCA[\)](#page-90-3) [صفحة 91\)](#page-90-3) ومخطط التوصيل RS VISCA- 422 [\(صفحة 91\)](#page-90-4).

تحقق من الإعداد الخاص بكل مفتاح على جهاز التحكّم عن بعد. لمعرفة التفاصيل، راجع تعليمات تشغيل جهاز التحكّم عن بعد.

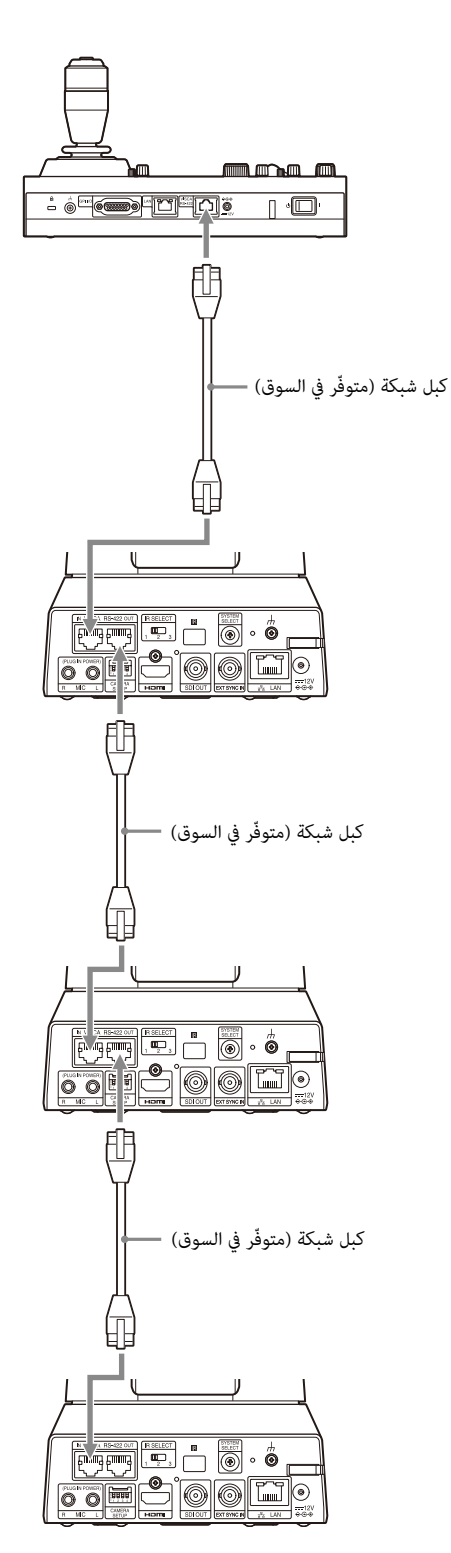

\* استعمل كبالت شبكة مستقيمة.

توصيل كاميرات متعددة باستعمال VISCA over IP

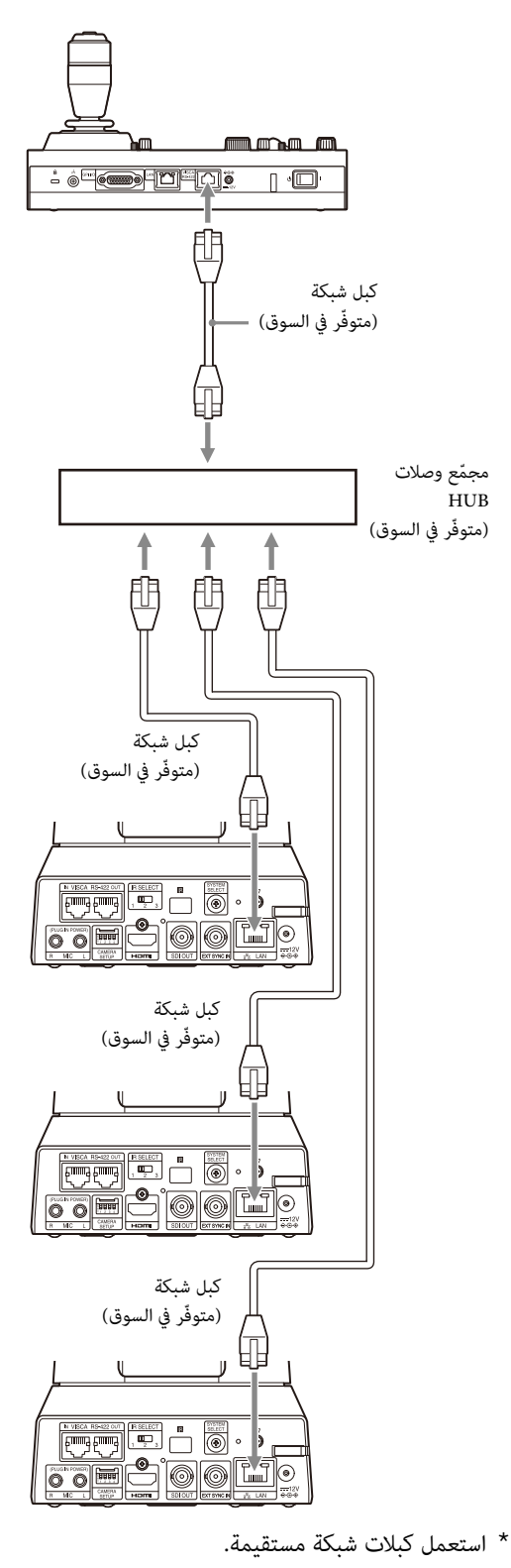

#### **ًا ّ توصيل محول فيديو متوفر تجاري**

#### **لخرج K4) خرج HDMI فقط)**

<span id="page-22-0"></span>عندما تريد التحويل بين الكاميرات، قم بتوصيل محوّل فيديو متوفّر في<br>السوق.

بخصوص التوصيل ممحوّل الفيديو، راجع تعليمات تشغيل المحوّل.

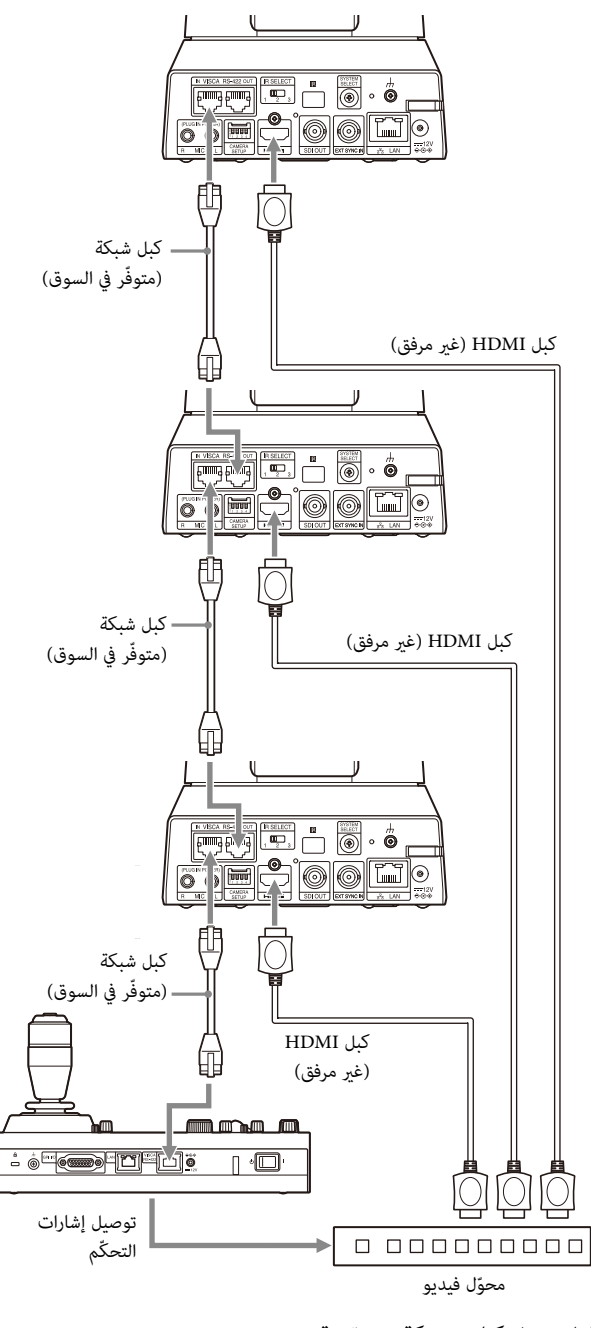

\* استعمل كبالت شبكة مستقيمة.

#### **لخرج HD**

<span id="page-23-1"></span>عندما تريد التحويل بين الكاميرات، قم بتوصيل محوّل فيديو متوفّر في<br>السوق.

بخصوص التوصيل محوّل الفيديو، راجع تعليمات تشغيل المحوّل.

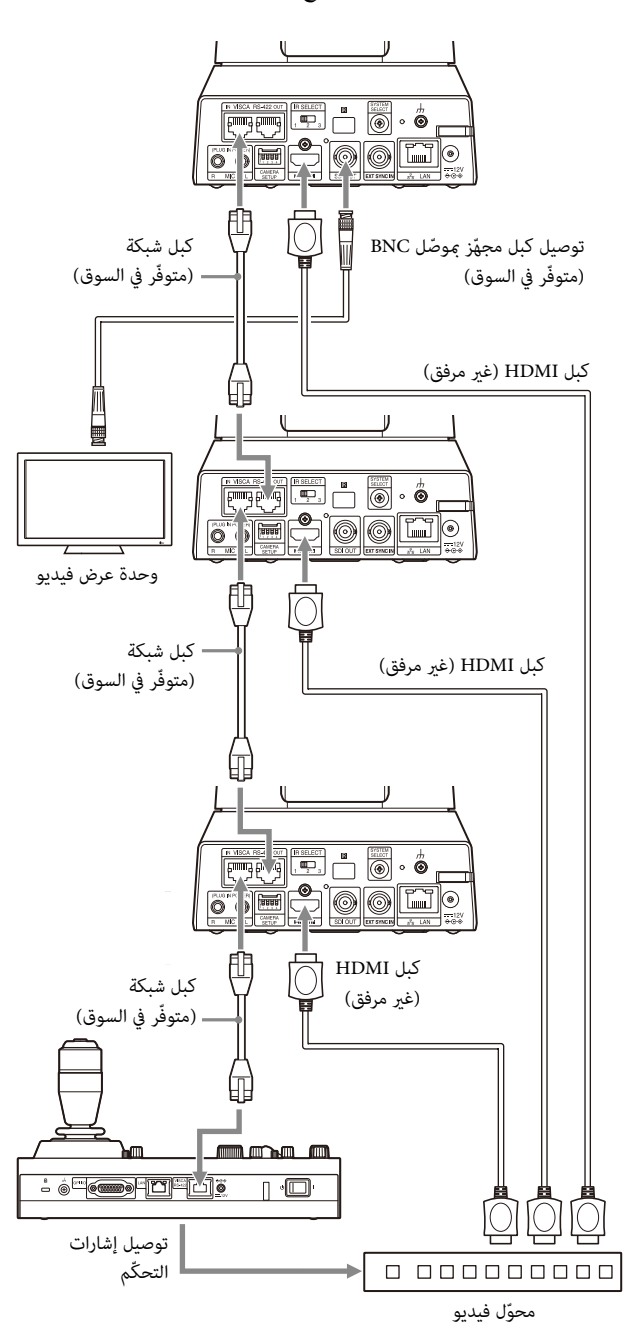

\* استعمل كبالت شبكة مستقيمة.

# **املزامنة الخارجية (401X400/X-BRC(**

<span id="page-23-0"></span>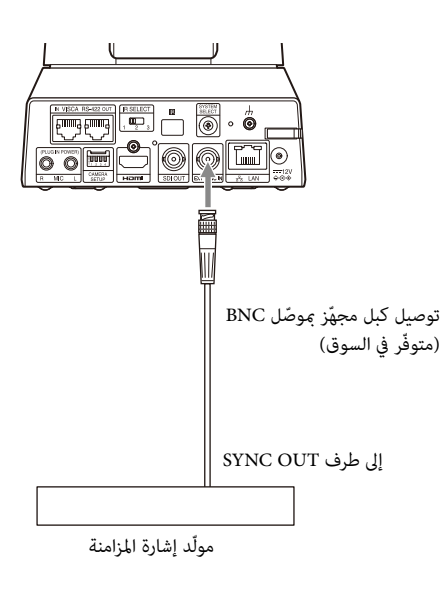

## **لكامريا واحدة**

ميكن مزامنة كامريات متعددة بإشارة مرجعية محددة.

توفري إشارة مرجعية إىل طرف التوصيل IN SYNC EXT) [صفحة 10\)](#page-9-0) يسمح بضبط تزامن الكامريا يف الطور مع إشارة الفيديو. تختلف اإلشارة املرجعية ً املتوافقة تبعا لرتدد النظام.

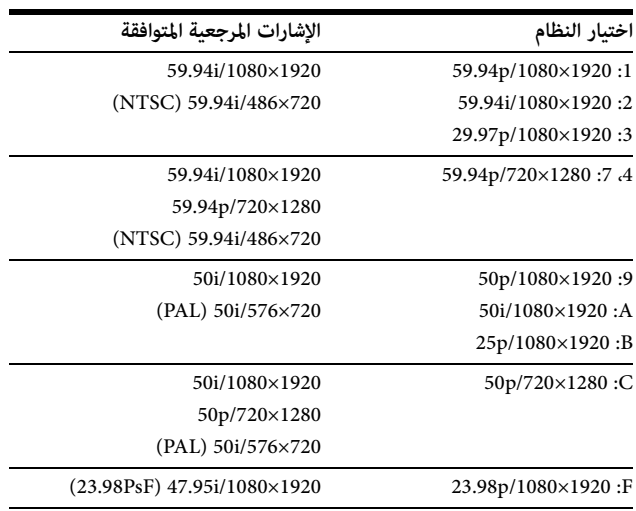

#### **مالحظات**

- عندما تكون اإلشارة املرجعية غري مستقرة، ال ميكن إجراء املزامنة الخارجية للكامريا.
	- ال ميكن مزامنة الناقالت الفرعية.
	- ال ميكن مزامنة اإلشارة 3840×.2160

#### **لكامريات متعددة**

ميكن توصيل ما يصل إىل 7 كامريات.

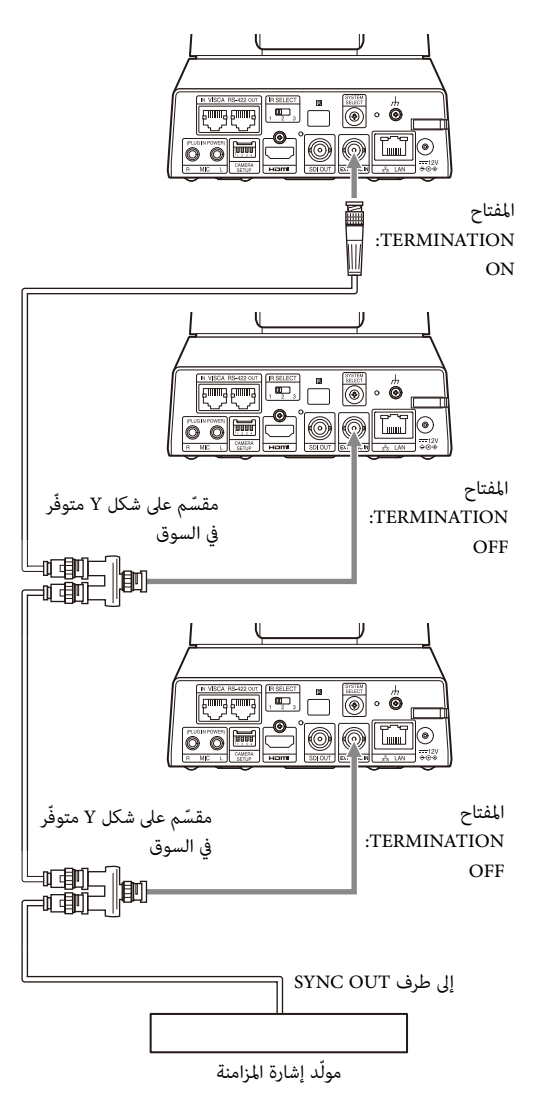

# **FUEL**  $\ddot{\circ}$ 1A-PCS) غري مرفق) إلخ

#### **مالحظات**

• ال تضع الكامريا بالقرب من أجهزة ميكنها توليد ضوضاء.

هذه الكامريا

• إذا وضعت ميكرفونًا بالقرب من هذه الكاميرا، فقد يلتقط الصوت من الكامريا.

ً تحقق من صوت دخل امليكرفون مسبقا عند الرتكيب.

• عند اختيار دخل امليكرفون، تقوم الكامريا بإمداد قدرة بتوصيل القابس قدرها 2.5 فولت تيار مباشر. لا تقم بتوصيل ميكرفون غير مدعوم عند اختيار دخل امليكرفون.

#### <span id="page-24-1"></span>**مالحظة**

يوصي باستعمال التوصيل النجمي لتوصيل أكثر من 8 كاميرات.

# **التوصيل بامليكروفونات املتوفرة يف األسواق إلخ**

<span id="page-24-0"></span>قم بتوصيل ميكرفون ومازج من الأنواع المتوفرة في السوق إلخ. تتم إضافة الصوت الداخل إلى خرج الفيديو HDMI OUT/SDI OUT/IP عر قناة الستريو. حوّل بين دخل الميكرفون ودخل الخط عن طريق اختيار أي من مصدري<br>الدخل على متصفّح الإنترنت. قم بتوصيل ميكرفون متوفّر في الأسواق عند استعمال دخل الميكرفون. قم بتوصيل مازج متوفّر في الأسواق عند استعمال دخل الخط.

<span id="page-25-4"></span><span id="page-25-0"></span>**التشغيل باستعامل وحدة التحكّم عن بعد باألشعة تحت الحمراء املرفقة**

# **قبل بدء عمليات التشغيل**

<span id="page-25-1"></span>قبل التشغيل، تأكد أن الكاميرا والأجهزة الطرفية مركّبة وموصّلة بصورة صحيحة.

ملعرفة التفاصيل، راجع [«تركيب الكامريا» \(صفحة](#page-15-6) 16) وكذلك [«توصيل](#page-18-2)  [الكامريا» \(صفحة](#page-18-2) 19 .)

# **تشغيل التيار الكهربايئ**

<span id="page-25-2"></span>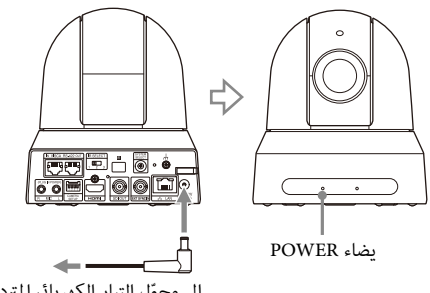

إلى محوّل التيار الكهربائي المتردد (مرفق)

1 **قم بتوصيل الكامريا مبصدر إمداد ّ تيار كهربايئ مرتدد باستعامل محول التيار الكهربايئ املرتدد وسلك التيار الكهربايئ املرفقني.** أو، قم بتوصيل جهاز إمداد التيار الكهربائي +PoE بالكاميرا باستعمال كبل LAN.

يتم تشغيل التيار ويضاء المصباح POWER باللون الأخضر. تتحرّك الكاميرا أفقيًا ومّيل عموديًا ثم تتوقف تلقائيًا عند الموضع المخزّن POSITION 1 (إعادة ضبط التحريك الأفقي/الإمالة<br>العمودية).

# 2 **قم بتشغيل األجهزة الطرفية.**

إذا تم ضغط زر القدرة POWER ّ عىل وحدة التحكم عن بعد أثناء تشغيل الكاميرا، تنتقل الكاميرا إلى وضع الانتظار. يتحوّل المصباح POWER من اللون األخرض إىل الربتقايل.

#### **مالحظة**

انتظر ملدة 10 ثوان عىل األقل إذا أردت تشغيل الكامريا مرة أخرى بعد وضعها يف وضع االنتظار.

# <span id="page-25-3"></span>**تشغيل كامريات متعددة باستعامل وحدة التحكم عن بعد باألشعة تحت الحمراء**

1 **اضبط املفتاح SELECT IR عىل الجهة الخلفية من الكامريا الذي تريد تشغيله عىل 1 أو 2 أو 3.**

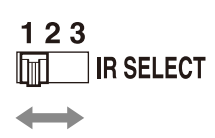

2 **اضغط الزر SELECT CAMERA عىل وحدة التحكّم عن بعد الذي يناظر الرقم املضبوط يف الخطوة 1.**

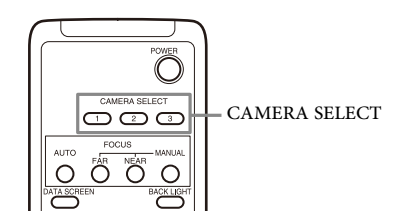

ّ ميكنك بعد ذلك تشغيل الكامريا (الكامريات) املحددة. يضاء الزر SELECT CAMERA الذي ضغطته يف الخطوة 2 يف كل مرة تقوم فيها بتشغيل كامبرا (كامبرات) باستعمال وحدة التحكّم عن بعد.

# <span id="page-26-0"></span>**تشغيل التحريك األفقي/اإلمالة العمودية**

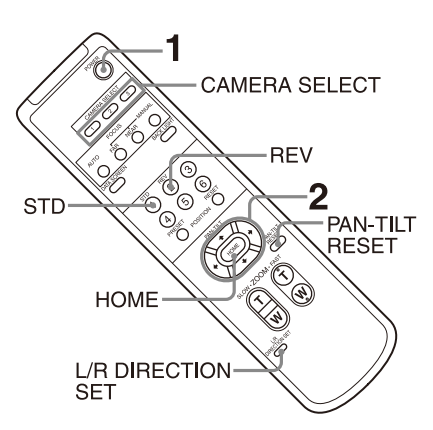

# 1 **اضغط عىل الزر .POWER** يتم تشغيل الكاميرا وتقوم بتنفيذ إعادة ضبط التحريك الأفقي/الإمالة العمودية تلقائيًا.

**ًا. ًا أو إمالتها عمودي** 2 **اضغط أحد أزرار األسهم لتحريك الكامريا أفقي** بينما تراقب الصورة على الشاشة، اضغط زر السهم المناسب. **لتحريك الكامريا قليالً يف كل مرة،** اضغط الزر ضغطة بسيطة. **لتحريك الكاميرا ضمن نطاق واسع،** اضغط الزر وأبقِه مضغوطًا. **لتحريك الكاميرا قطريًا،** اضغط الزر **♦** أو ♦ بينما تبقي الزر ♦ أو ♦

# **إلعادة توجيه الكامريا لألمام**

اضغط عىل الزر HOME.

مضغوطًا.

## **ّ إذا حركت الكامريا بدون قصد بيدك**

اضغط الزر RESET TILT-PAN لتنفيذ إعادة ضبط التحريك األفقي/ اإلمالة العمودية.

#### **ّ عندما تتحرك الكامريا يف اتجاه مختلف عن االتجاه املطلوب**

الكاميرا مضبوطة مسبقًا بحيث تتجه نحو اليمين كلما تم ضغط الزر ♦. وقد ترغب في عكس الاتجاه الذي تتحرّك فيه الكاميرا، على سبيل المثال، عندما تقوم بتغيير اتجاه الكاميرا بينما تراقب الصورة على الشاشة. في مثل تلك الحاالت، اضغط الزر 2 (REV (بينام تبقي الزر SET DIRECTION R/L مضغوطًا. لإعادة ضبط الإعداد، اضغط الزر 1 (STD) بينما تبقي الزر L/R DIRECTION SET مضغوطًا.

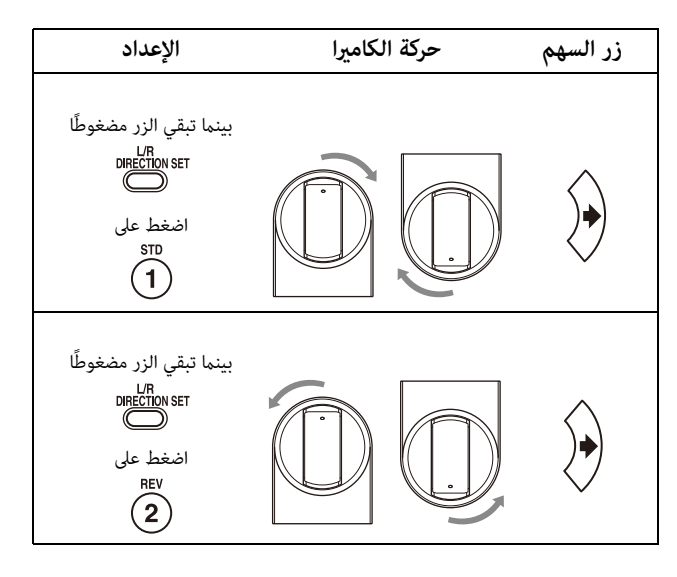

#### **مالحظة**

لا يؤدي تغيير الإعداد أعلاه إلا لتغيير الإشارة المنبعثة من وحدة التحكّم عن بعد، ولا يغيِّر إعداد الكاميرا نفسها. لذلك، كرّر عملية الإعداد لكل وحدة<br>تحكّم عن بعد إذا أردت استخدام أكثر من وحدة تحكّم عن بعد واحدة.

# **إذا ومض املصباح POWER واملصباح NETWORK عىل الكامريا يف آن واحد، وظهرت العبارة " !ERROR TILT-PAN "عىل شاشة القامئة**

ّكت الكامريا بفعل صدمة خارجية، أو إذا علقت أشياء أو أصابعك يف إّذا تحر الكاميرا، فقد لا يتمكّن المايكروكمبيوتر الموجود داخل الكاميرا من تخزين موضع التحريك/الإمالة بصورة صحيحة، وتتوقف حركة الكاميرا تلقائيًا في هذه الحالة.

إلعادة ضبط موضع التحريك األفقي/اإلمالة العمودية، اضغط الزر RESET TILT-PAN ِ أو أوقف تشغيل الكامريا ثم أعد تشغيلها.

# **تشغيل الزوم**

اضغط عىل أي من أزرار الزوم ZOOM.

<span id="page-27-0"></span>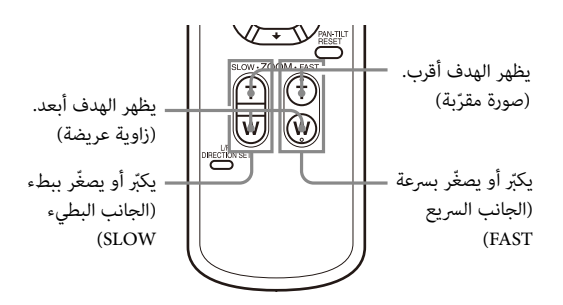

#### **مالحظة**

عندما تقوم بتنفيذ عمليات التحريك الأفقي/الإمالة العمودية بينما تكون الكاميرا في وضع الصورة المقرّبة، عكن لسرعة حركة الصورة على الشاشة أن ترتعش قليال.ً

<span id="page-27-1"></span>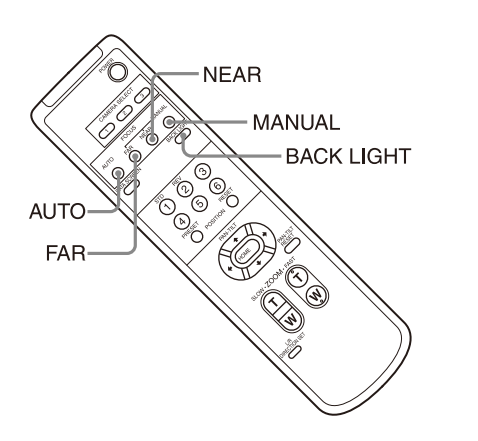

# **الرتكيز البؤري عىل هدف**

**ضبط الكامريا**

#### **ًا لضبط الرتكيز البؤري تلقائي**

<span id="page-27-2"></span>اضغط عىل الزر AUTO. تقوم الكاميرا بضبط التركيز البؤري على الهدف في مركز الشاشة تلقائيًا.

#### **ًا لضبط الرتكيز يدوي**

بعد ضغط الزر MANUAL، اضغط أحد الزرين FAR أو NEAR لضبط التركيز البؤري.

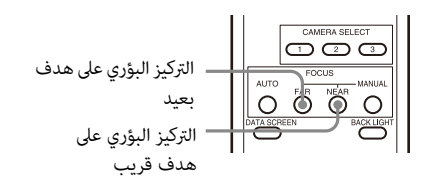

# **التصوير مع إضاءة خلفية**

<span id="page-27-3"></span>عند تصوير هدف معرّض لمصدر إضاءة خلفية، يصبح الهدف داكنًا. في مثل تلك الحاالت، اضغط الزر LIGHT BACK. إللغاء الوظيفة، اضغط الزر LIGHT BACK مرة أخرى.

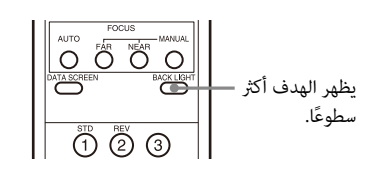

#### **مالحظة**

يتم تفعيل الزر LIGHT BACK عندما يكون وضع التعريض الضويئ مضبوطًا على [FULL AUTO] (Full auto)، أو [SHUTTER Pri] (Shutter priority) أو [IRIS Pri]). (Iris priority

# <span id="page-28-0"></span>**تخزين إعدادات الكامريا يف الذاكرة**

# **- خاصية الضبط املسبق**

ميكن تخزين إعدادات، مثل موضع الكامريا والزوم والرتكيز واإلضاءة الخلفية يف موضع ضبط مسبق. ً ميكنك أيض ّ ا تخزين إعدادات ضبط مسبق من متصفح إنرتنت. ملعرفة التفاصيل، راجع [«حقل position Preset\) «صفحة](#page-81-1) 82 .)

#### **مالحظات**

تدعم الكامريا ما يصل إىل 256 موضع ضبط مسبق. يختلف عدد املواضع المدعومة تبعًا للجهاز المُستخدَم.

- للجهاز RM-IP500 (يُباع بشكل منفصل)، يدعم ما يصل إلى 100 موضع.
- للجهاز RM-IP10 (يُباع بشكل منفصل)، يدعم ما يصل إلى 16 موضعًا.
	- ّ لوحدة التحكم عن بعد (املرفقة)، تدعم ما يصل إىل 6 مواضع.
		- لمتصفّح الإنترنت، يدعم ما يصل إلى 256 موضعًا.

لمعرفة التفاصيل حول إعدادات الكاميرا التي عكن ضبطها مسبقًا، راجع [«بنود الضبط املسبق» \(صفحة](#page-86-3) 87 .)

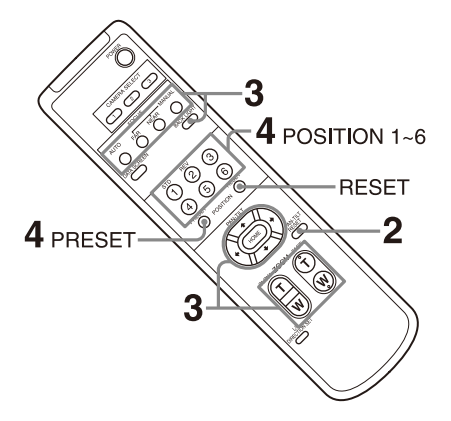

## **تخزين حالة الكامريا**

- <span id="page-28-1"></span>1 **اضغط الزر RESET TILT-PAN إلعادة ضبط موضع التحريك األفقي/اإلمالة العمودية.**
- 2 **اضبط املوضع والزوم والرتكيز البؤري للكامريا (راجع الصفحتني [28](#page-27-0) و[28\)](#page-27-2).**
- **ًا واضغط أي من أزرار املوضع**  3 **قم بإبقاء الزر PRESET مضغوط POSITION من 1 إىل 6 الذي تريد تخزين اإلعدادات فيه.**

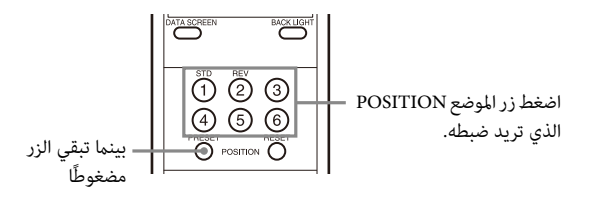

#### **مالحظة**

قبل تخزين موضع أو زوم أو تركيز بؤري إلخ للكامريا، تأكد من تركيب الكامريا وتثبيتها في مكانها لاستعمالها بصورة صحيحة.

## **ّ استدعاء الحالة املخزنة**

<span id="page-28-2"></span>اضغط أي من أزرار املوضع 1 POSITION إىل 6 الذي قمت بتخزين اإلعدادات فيه.

# **مسح محتويات ذاكرة الضبط املسبق**

<span id="page-28-3"></span>قم بإبقاء الزر PRESET مضغوطًا واضغط زر الموضع POSITION املرغوب من 1 إىل 6 الذي تريد حذف اإلعدادات املخزنة فيه.

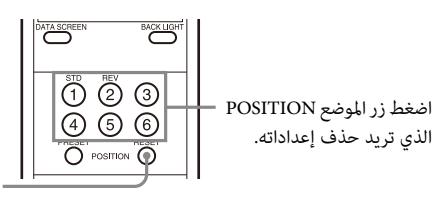

بنما تبقي الزر مضغوطًا

#### **مالحظات**

- إذا كنت تريد االحتفاظ مبواضع التحريك واإلمالة السابقة عند إيقاف تشغيل القدرة الكهربائية وإعادة تشغيلها، قم بتخزين هذه املواضع يف املوضع 1 POSITION.
- يستغرق تخزين وحذف اإلعدادات يف املوضع 1 POSITION نحو ثانيتني أكثر من المواضع الأخرى.
- عندما تقوم بتخزين أو حذف اإلعدادات يف موضع POSITION واحد، ال ميكنك استعادة أو تخزين أو حذف اإلعدادات يف موضع POSITION آخر.
- ملعرفة التفاصيل حول البنود التي ميكن حذفها من الذاكرة، راجع [«بنود](#page-86-3)  [الضبط املسبق» \(صفحة](#page-86-3) 87 .)
- عندما يكون [PRESET MODE] مضبوطًا على [MODE2] في قامًة النظام SYSTEM، يتم استدعاء مواضع التحريك/اإلمالة والزوم والرتكيز البؤري للكامرا فقط (401X401-BRC).
- ميكنك تسجيل واستدعاء وحذف إعداد الضبط املسبق حتى أثناء عرض القائمة. ولكن لا مكنك تغيير الموضع باستخدام عملية تشغيل التحريك/ اإلمالة.
	- الحظ أنه إذا قمت بقلب الصورة، فإن املوضع املضبوط سيتم إلغاءه.

# **قوائم التشغيل**

<span id="page-29-0"></span>يشرح هذا القسم كيفية ضبط الكاميرا باستخدام وحدة التحكّم عن بعد املرفقة.

<span id="page-29-1"></span>ملعرفة التفاصيل حول بنود القوائم، راجع الصفحات من [32](#page-31-3) إىل [.46](#page-45-1)

## **عرض قامئة**

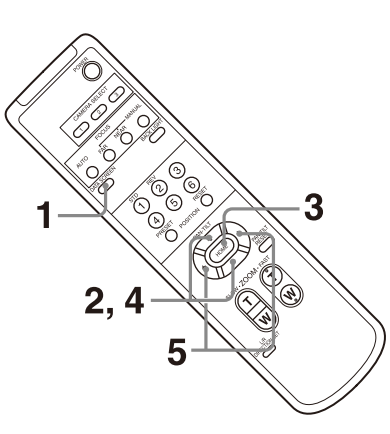

- 1 **اضغط الزر SCREEN DATA.** يتم عرض القامئة الرئيسية.
- 2 **استعمل الزر أو ّ لتحريك املؤرش املتحرك إىل بند القامئة الذي تريد تغيريه.**
	- 3 **اضغط عىل الزر HOME.** يتم عرض القامئة املختارة.
- 4 **استعمل الزر أو ّ لتحريك املؤرش املتحرك إىل بند اإلعداد الذي تريد تغيريه.**
	- 5 **استعمل الزر أو لتغيري قيمة الضبط.**

#### **مالحظة**

<span id="page-29-2"></span>ال ميكن ضبط [RECEIVE IR [عىل وضع اإليقاف [OFF [يف قامئة النظام SYSTEM ّ عندما تقوم بتشغيل القامئة باستخدام وحدة التحكم عن بعد املرفقة. لضبط [RECEIVE IR [عىل وضع اإليقاف [OFF[، استعمل جهاز التحكّم عن بعد (غير مرفق) أو متصفّح إنتّرنت.

# **العودة إىل القامئة الرئيسية**

اضغط الزر SCREEN DATA.

#### **إلغاء قامئة**

<span id="page-29-3"></span>عندما تكون القامئة الرئيسية معروضة، اضغط الزر SCREEN DATA مرة واحدة. عندما تكون قامئة إعدادات معروضة، اضغط الزر DATA SCREEN مرتني.

# <span id="page-30-0"></span>**ضبط وتهيئة الكامريا من خالل القوائم املعروضة (عىل الشاشة)**

# **حول القوائم املعروضة**

<span id="page-30-1"></span>ميكنك ضبط أوضاع التصوير وتهيئة نظام الكامريا من القوائم املعروضة عىل شاشة عرض خارجية. يتم اإلشارة إىل قوائم تهيئات الشاشة بقوائم OSD يف هذا الدليل.

يمكن تنفيذ عمليات تشغيل القوائم باستعمال وحدة التحكّم عن بعد المرفقة أو جهاز تحكّم عن بعد (يُباع بشكل منفصل).

ّ ملعرفة التفاصيل، راجع تعليامت تشغيل جهاز التحكم عن بعد.

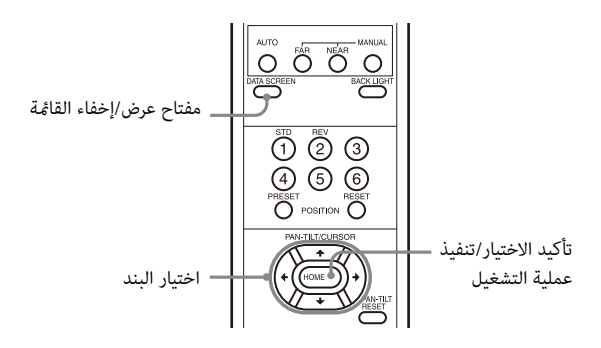

يشرح هذا القسم كيفية قراءة القوائم المعروضة على الشاشة قبل بدء عمليات تشغيل القوائم.

بخصوص عمليات الضبط اإلجاملية للقوائم، راجع [صفحة .47](#page-46-0)

ميكنك ضبط الكامريا من القامئة OSD ّ ومتصفح لإلنرتنت. النص املدرج بني أقواس على مين بند التهيئة يشير إلى اسم بند التهيئة الخاص متصفّح الإنترنت.

القيم التي يتم اختيارها يف القامئة OSD مدرجة ضمن أقواس معقوفة [ ].

#### **مالحظات**

- ال ميكنك تنفيذ عمليات التشغيل بتحريك أفقي/إمالة عمودية/زوم بينام تكون القامئة معروضة.
	- يتم إخراج القوائم من خالل OUT SDI و OUT HDMI.

# <span id="page-30-2"></span>**تأكيد اختيار بنود القامئة واإلعدادات/تنفيذ العمليات**

يتم عرض أيقونات األزرار املستخدمة لعمليات اإلعداد عىل امتداد الجانب السفلي من شاشة القامًة المعروضة حاليًا.

- DØSELECT أو DØSELECT: يدل على استعمال الأزرار ♦/♦/♦ لاختيار ّ بنود وإعدادات القامئة. وهي تناظر اتجاهات عصا التحكم عىل جهاز ّ تحكم عن بعد.
- ن الستعمال الزر HOME (يعادل ENTER) لتأكيد بند (ENTER القامئة أو اختيار اإلعداد، أو للتقديم إىل الشاشة التالية أو عملية التشغيل التالية. وهو يناظر زر عصا التحكّم على جهاز تحكّم عن بعد.
- MENU: يدل على استعمال الزر DATA SCREEN (يعادل MENU) لعرض/إخفاء شاشة قامئة.
- IIII : يدل على أنه مِكنك العودة إلى القائمة الرئيسية عن طريق ضغط الزر SCREEN DATA.

تختلف الطريقة المستخدمة لعرض القامًة تبعًا لموديل جهاز التحكّم عن بعد. راجع تعليمات تشغيل جهاز التحكّم عن بعد (يُباع بشكل منفصل).

## **القامئة الرئيسية**

<span id="page-30-3"></span>اضغط الزر SCREEN DATA ّ عىل وحدة التحكم عن بعد لعرض القامئة الرئيسية.

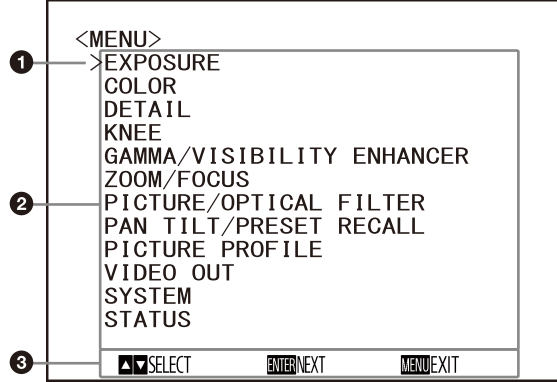

## **ّ املؤرش املتحرك**

يختار المؤشر المتحرّك قامًة إعداد. اضغط الزر ♦ أو ♦ على وحدة التحكّم عن بعد لتحريك المؤشر المتحرّك للأعلى أو للأسفل.

# **بنود القوائم**

اضغط الزر أو ّ عىل وحدة التحكم عن بعد الختيار قامئة إعداد، ثم اضغط الزر HOME لعرض قامئة اإلعداد املختارة.

## **قسم عرض زر التحكّم**

#### **قامئة اإلعداد**

يتم عرض قائمة الإعداد المختارة على القائمة الرئيسية.

<span id="page-31-3"></span><span id="page-31-0"></span>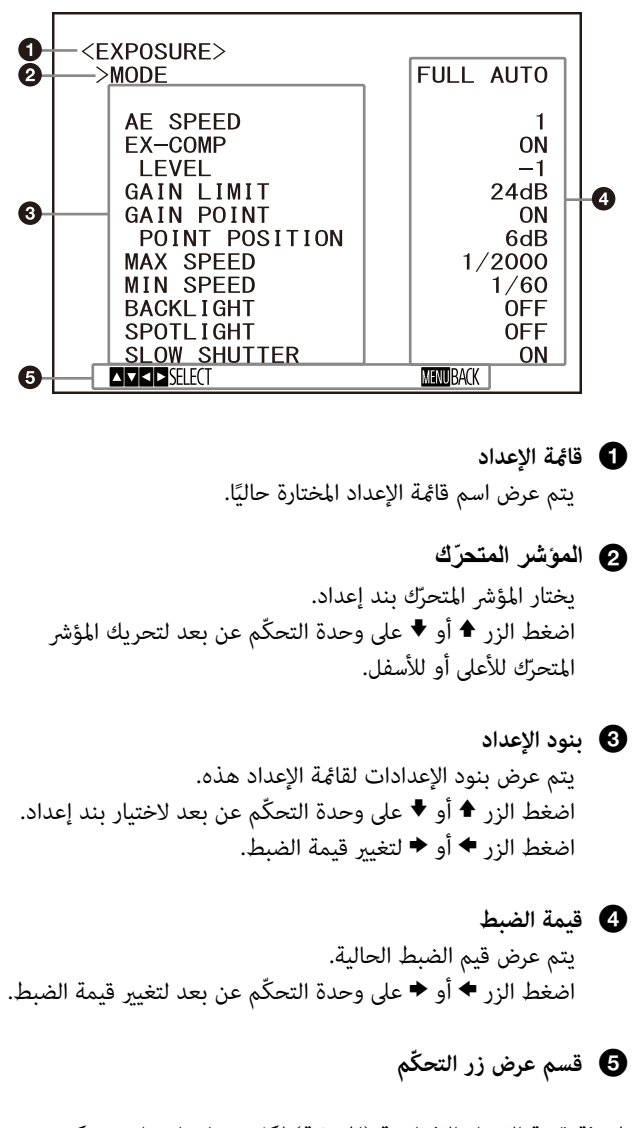

<span id="page-31-1"></span>ملعرفة قيمة اإلعداد االفرتاضية (املبدئية) لكل بند إعداد، راجع [«تكوين](#page-46-0)  [القامئة» \(صفحة](#page-46-0) 47 .)

#### **الحالة**

يعرض البنود املختارة يف القامئة ومعلومات الجهاز.

# **قامئة EXPOSURE**

<span id="page-31-2"></span>تُستخدم القامئة EXPOSURE إلعداد البنود املتعلقة بالتعريض الضويئ. ّ ميكنك إعداد القامئة من متصفح إنرتنت. ملعرفة التفاصيل، راجع [«حقل Picture\) «صفحة](#page-63-3) 64 .)

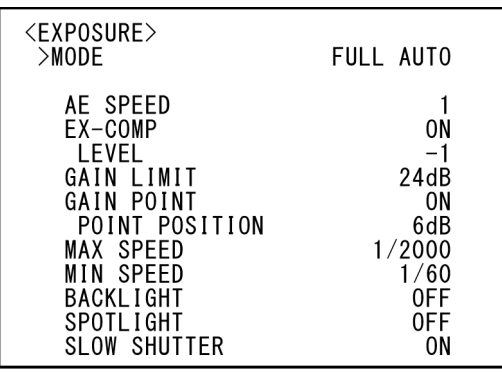

#### **مالحظة**

يختلف نطاق الإعداد المتاح عندما يكون وضع الحساسية العالية مضبوطًا عىل وضع التشغيل ON. وضع الحساسية العالية مضبوط عىل وضع اإليقاف OFF يف إعدادات املصنع. لضبطه عىل وضع التشغيل ON، استعمل األمر VISCA.

#### (Mode - Exposure) MODE

- [FULL AUTO]: يتم ضبط التعريض الضوئي تلقائيًا باستعمال إعدادات الكسب وسرعة إغلاق حاجب فتحة العدسة الإلكتروني والقزحية (فتحة العدسة).
- **[MANUAL[:** ميكنك ضبط إعدادات الكسب ورسعة حاجب فتحة العدسة الإلكتروني والقزحية بشكل فردي يدويًا.
- **[Pri SHUTTER[:** ميكنك ضبط رسعة إغالق حاجب فتحة العدسة الإلكتروني يدويًا. يضبط التعريض الضوئي تلقائيًا باستخدام خاصيتي الكسب والقزحية.
	- [IRIS Pri]: عِكنك ضبط إعداد القزحية يدويًا. يضبط التعريض الضوئي تلقائيًا باستخدام خاصيتي الكسب وسرعة إغلاق حاجب فتحة العدسة الإلكتروني.

عندما تقوم باختيار أي من الأوضاع المذكورة أعلاه، ستشاهد بنود اختيار متاحة للوضع املختار من بني بنود اإلعدادات التالية.

#### (Gain - Exposure) GAIN

#### قم باختيار الكسب.

عندما يكون [MODE] مضبوطًا على [MANUAL]، عكنك اختيار قيمة من 0 إىل 36 ديسبل (بزيادات كل منها 3 ديسبل). عندما يكون وضع الحساسية العالية مضبوطًا على وضع التشغيل ON، يتم توسيع نطاق الاختيارات املتاحة من 0 إىل 48 ديسبل (بزيادات مقدارها 3 ديسبل).

#### **(Shutter speed - Exposure) SPEED**

عندما يكون [MODE] مضبوطًا إما على [MANUAL] أو [SHUTTER Pri]، قم باختيار سرعة حاجب فتحة العدسة الإلكتروني. **عندما تكون صيغة اإلشارة هي 59.94 أو 29.97**

ميكنك االختيار من بني [1/1]، [2/3]، [1/2]، [1/3]، [1/4]، [1/6]، [1/8]، [1/10]، [1/15]، [1/20]، [1/30]، [1/50]، [1/60]، [1/90]، [1/100]، [1/125]، [1/180]، [1/250]، [1/350]، [1/500]، [1/725]، [1/1000]، [1/1500]، [1/2000]، [1/3000]، [1/4000]، [1/6000]، [1/10000].

## **عندما تكون صيغة اإلشارة هي 50 أو 25**

ميكنك االختيار من بني [1/1]، [2/3]، [1/2]، [1/3]، [1/4]، [1/6]، [1/8]، [1/12]، [1/15]، [1/20]، [1/25]، [1/30]، [1/50]، [1/60]، [1/100]، [1/120]، [1/150]، [1/215]، [1/300]، [1/425]، [1/600]، [1/1000]، [1/1250]، [1/1750]، [1/2500]، [1/3500]، [1/6000]، [1/10000]. **عندما تكون صيغة اإلشارة هي 23.98**

ميكنك االختيار من بني [1/1]، [2/3]، [1/2]، [1/3]، [1/4]، [1/6]، [1/8]، [1/12]، [1/20]، [1/24]، [1/25]، [1/40]، [1/48]، [1/50]، [1/60]، [1/96]، [1/100]، [1/120]، [1/144]، [1/192]، [1/200]، [1/288]، [1/400]، [1/576]، [1/1200]، [1/2400]، [1/4800]، [1/10000].

#### (Iris - Exposure) IRIS

عندما يكون [MODE] مضبوطًا إما على [MANUAL] أو [IRIS Pri]، ميكنك تغيري إعداد القزحية (فتحة العدسة). مكنك الاختيار من بين [4.2F]، [2.4]، [2.4F]، [4.2F]، [4.5F]، [4.5F]، [3.4]، [4.7]، [4.7]، [4.4]، [4.4]، [4.8]، [5.2]، [5.6]، [4.68]، [46.8]، [46.8] [7.3]، [8.7]، [8.7]، [7.84]، [4.0F]، [411]، [CLOSE].

#### **(AE speed - Exposure) AE SPEED**

قم باختيار رسعة الضبط لضبط التعريض الضويئ. ميكنك ضبط الرسعة التي تصل فيها الكامريا إىل إعداد التعريض الضويئ األمثل من [1] (قيايس) إىل [48] (بطيء). اضبط هذا اإلعداد عندما يكون سطوع الهدف يتغيِّر بشكل فوري.<br>هذا الإعداد يكون متاحًا عندما يكون [MODE] مضبوطًا على [FULL AUTO] أو [SHUTTER Pri] أو [IRIS Pri].

#### (Exposure compensation - Exposure) EX-COMP

اضبط هذا اإلعداد عىل وضع التشغيل [ON [عندما تريد تصحيح سطوع صورة تم ضبط تعريضها الضوئي تلقائيًا بالفعل. هذا الإعداد يكون متاحًا عندما يكون [MODE] مضبوطًا على [FULL AUTO] أو [SHUTTER Pri [أو [Pri IRIS[. يتم عرض اإلعداد [LEVEL [عند ضبط هذه الخاصية على وضع التشغيل [ON].

#### (Exposure compensation - Exposure) LEVEL

ًا قم باختيار مستوى لضبط سطوع صورة تم ضبط تعريضها الضويئ تلقائي بالفعل. قم باختيار قيمة من [–7] إىل [7+] للمستوى. لا يتم عرض هذا الإعداد عندما يكون [EX-COMP] مضبوطًا على وضع اإليقاف [OFF[.

#### (Auto gain Max. value - Exposure) GAIN LIMIT

ًا اضبط القيمة القصوى للكسب عندما يتم ضبط التعريض الضويئ تلقائي باستعمال خاصية الكسب. قم باختيار قيمة من [9dB] إلى [36dB] (بزيادات مقدارها 3dB). عندما يكون وضع الحساسية العالية مضبوطًا على وضع التشغيل ON، يتم توسيع نطاق االختيارات املتاحة من [dB21 [إىل [dB48) [بخطوات ضبط مقدارها dB3(. هذا الإعداد يكون متاحًا عندما يكون [MODE] مضبوطًا على [FULL AUTO [أو [Pri SHUTTER [أو [Pri IRIS[. ال ميكنك اختيار قيمة أصغر من الإعداد [POINT POSITION].

#### (Gain point - Exposure) GAIN POINT

عندما تقوم بضبط [SPEED MIN ّ [ لتكون أبطأ من معدل إطار خرج الصورة، يتم التحكّم بالتعريض الضوئي بواسطة سرعة حاجب فتحة العدسة استنادًا للإعداد [GAIN POINT]. عادة، عندما يتم التحكّم بالتعريض **ٔ** الضوئي بواسطة الكسب، مكن للتشويش أن يصبح أكثر ظهورًا إذا مّت زيادة<br>الكسب لجعل الصورة أكثر سطوعًا. مكنك خفض التشويش عن طريق ضبط التعريض الضوئي بخفض سرعات حاجب فتحة العدسة بعد إلغاء عمليات ضبط الكسب الضويئ. عندما تقوم بذلك، اضبط [POINT GAIN [عىل وضع التشغيل [ON [واضبط [POSITION POINT [عىل مقدار الكسب الضوئي الذي تريد أن تتغيّر سرعة حاجب فتحة العدسة عنده. عندما تصل<br>سرعة حاجب فتحة العدسة إلى أدنى سرعة [MIN SPEED] لضبط التعريض الضويئ، يزيد الكسب الضويئ لضبط التعريض الضويئ. هذا اإلعداد يكون متاحًا عندما يكون [MODE] مضبوطًا إما على [FULL AUTO] أو .[IRIS Pri]

#### (Gain point level - Exposure) POINT POSITION

يتم تفعيل هذه الخاصية عندما يكون [GAIN POINT] مضبوطًا على وضع التشغيل [ON[. عندما يصل الكسب أثناء ضبط التعريض الضويئ إىل القيمة [POINT POSITION]، يتم ضبط التعريض الضوئي من خلال إبطاء سرعة حاجب فتحة العدسة. هذا الإعداد يكون متاحًا عندما يكون [MODE] مضبوطًا إما على [FULL AUTO] أو [IRIS Pri]. لا يمكنك اختيار قيمة أصغر من اإلعداد [GAIN[.

#### (Fastest - Exposure) MAX SPEED

يضب سرعة حاجب فتحة العدسة على أقصى سرعة (الأسرع) عندما يتم ضبط التعريض الضوئي تلقائيًا بواسطة حاجب فتحة العدسة الإلكتروني. هذا الإعداد يكون متاحًا عندما يكون [MODE] مضبوطًا إما على [FULL AUTO [أو [Pri IRIS[. ال ميكنك اختيار قيمة أبطأ من [SPEED MIN[. **عندما تكون صيغة اإلشارة هي 59.94 أو 29.97**

ميكنك االختيار من بني [1/30]، [1/50]، [1/60]، [1/90]، [1/100]، [1/125]، [1/180]، [1/250]، [1/350]، [1/500]، [1/725]، [1/1000]، [1/1500]، [1/2000]، [1/3000]، [1/4000]، [1/6000]، [1/10000]. **عندما تكون صيغة اإلشارة هي 50 أو 25**

ميكنك االختيار من بني [1/25]، [1/30]، [1/50]، [1/60]، [1/100]، [1/120]، [1/150]، [1/215]، [1/300]، [1/425]، [1/600]، [1/1000]، [1/1250]، [1/1750]، [1/2500]، [1/3500]، [1/6000]، [1/10000].

#### **عندما تكون صيغة اإلشارة هي 23.98**

ميكنك االختيار من بني [1/24]، [1/25]، [1/40]، [1/48]، [1/50]، [1/60]، [1/96]، [1/100]، [1/120]، [1/144]، [1/192]، [1/200]، [1/288]، [1/400]، [1/576]، [1/1200]، [1/2400]، [1/4800]، [1/10000].

#### **(Slowest - Exposure) MIN SPEED**

يضبط سرعة حاجب فتحة العدسة على أدنى سرعة (الأبطأ) عندما يتم ضبط التعريض الضويئ بواسطة حاجب فتحة العدسة اإللكرتوين. هذا الإعداد يكون متاحًا عندما يكون [MODE] مضبوطًا إما على [FULL AUTO) أو [IRIS Pri]. لا مِكنك اختيار قيمة أسرع من [MAX SPEED]. **عندما تكون صيغة اإلشارة هي 59.94 أو 29.97**

ميكنك االختيار من بني [1/1]، [2/3]، [1/2]، [1/3]، [1/4]، [1/6]، [1/8]، [1/10]، [1/15]، [1/20]، [1/30]، [1/50]، [1/60]، [1/90]، [1/100]، [1/125]، [1/180]، [1/250]، [1/350]، [1/500]، [1/725]، [1/1000]، [1/1500]، [1/2000]، [1/3000]، [1/4000]، [1/6000]، [1/10000]. **عندما تكون صيغة اإلشارة هي 50 أو 25**

ميكنك االختيار من بني [1/1]، [2/3]، [1/2]، [1/3]، [1/4]، [1/6]، [1/8]، [1/12]، [1/15]، [1/20]، [1/25]، [1/30]، [1/50]، [1/60]، [1/100]، [1/120]، [1/150]، [1/215]، [1/300]، [1/425]، [1/600]، [1/1000]، [1/1250]، [1/1750]، [1/2500]، [1/3500]، [1/6000]، [1/10000]. **عندما تكون صيغة اإلشارة هي 23.98**

ميكنك االختيار من بني [1/1]، [2/3]، [1/2]، [1/3]، [1/4]، [1/6]، [1/8]، [1/12]، [1/20]، [1/24]، [1/25]، [1/40]، [1/48]، [1/50]، [1/60]، [1/96]، [1/100]، [1/120]، [1/144]، [1/192]، [1/200]، [1/288]، [1/400]، [1/576]، [1/1200]، [1/2400]، [1/4800]، [1/10000].

#### (Backlight compensation - Exposure) BACKLIGHT

تسمح لك هذه القامئة بتفعيل/إلغاء تفعيل تعويض اإلضاءة الخلفية ليك يتم ضبط التعريض الضويئ عىل أفضل وضع لإلضاءة الخلفية. ميكنك اختيار إما وضع التشغيل [ON [أو اإليقاف [OFF ً[ . هذا اإلعداد يكون متاحا عندما يكون [MODE] مضبوطًا على [FULL AUTO] أو [SHUTTER Pri] أو .[IRIS Pri]

#### (Spotlight compensation - Exposure) SPOTLIGHT

تسمح لك هذه القامئة بتفعيل/إلغاء تفعيل تعويض التسليط الضويئ عن طريق ضبط التعريض الضوئي على تهيئة أكثر إعتامًا عندما يكون جزء من الهدف ساطعًا، كما هو الحال عندما يكون وجه الشخص معرّضًا لتسليط ضويئ. ميكنك اختيار إما وضع التشغيل [ON [أو اإليقاف [OFF[. هذا الإعداد يكون متاحًا عندما يكون [MODE] مضبوطًا على [FULL AUTO] أو [Pri SHUTTER [أو [Pri IRIS[. يتم إلغاء تفعيل [SPOTLIGHT [ عندما يكون [BACKLIGHT] مضبوطًا على وضع التشغيل [ON].

# (Auto slow shutter - Exposure) SLOW SHUTTER

ًا ميكنك ضبط هذا الوضع عىل وضع التشغيل [ON[، تستعمل الكامريا تلقائي رسعة حاجب فتحة عدسة أبطأ للتعريض الضويئ بالتزامن مع انخفاض إضاءة الهدف الذي يجري تصويره. هذه القامئة تكون متاحة عندما يكون [MODE] مضبوطًا على [FULL AUTO] أو [IRIS Pri].

# **قامئة COLOR**

<span id="page-33-0"></span>تُستخدَم قامًة الألوان COLOR لضبط توازن البياض والألوان. ِّ ميكنك ضبط القامئة من برنامج متصفح لإلنرتنت. ملعرفة التفاصيل، راجع [«حقل Picture\) «صفحة](#page-63-3) 64 .)

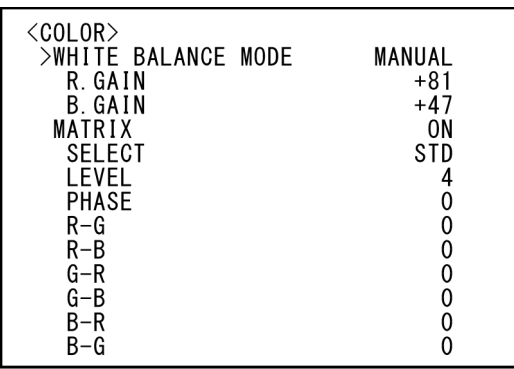

#### (Mode - White balance) WHITE BALANCE MODE

قم باختيار وضع توازن بياض.

مكنك الاختيار من بين [AUTO1] و [AUTO2] و [INDOOR]

[و OUTDOOR [و [PUSH ONE [و [MANUAL[.

[AUTO1]: يضبط اللون تلقائيًا ليكون أقرب للصورة التي تشاهدها.

- [AUTO2]: يضبط توازن البياض تلقائيًا لإعادة إنتاج ألوان أصلية للأهداف والقضاء عىل تأثريات اإلضاءة املحيطة.
- يثب GAIN B/R عندما تكون درجة حرارة ّ **[INDOOR[:** ت الكسب الضويئ اللون 3200 ك.
- يثب GAIN B/R عندما تكون درجة ّ **[OUTDOOR[:** ت الكسب الضويئ حرارة اللون 5800 ك.

**[PUSH ONE[:** يتم ضبط توازن البياض عند استالم أمر الضغطة الواحدة PUSH ONE ّ . عندما تقوم بالتشغيل من جهاز التحكم عن بعد، اضط الزر AWB.P.O عىل الوحدة 500IP-RM أو الزر ONE AWB PUSH عىل الوحدة 10IP-RM. قم بتصوير هدف أبيض كبير في منتصف الشاشة قبل الضبط.

يتم ضبط توازن البياض عند ضغط الزر HOME عىل وحدة التحكّم عن بعد المرفقة أو الزر العلوى لعصا التحكّم على جهاز التحكّم عن بعد بينما يكون [ONE PUSH] مختارًا في [WHITE<br>BALANCE MODE ] على شاشة القامّة.

ًا. **[MANUAL[:** يسمح لك بضبط توازن البياض يدوي

عندما تقوم باختيار أي من الأوضاع المذكورة أعلاه، ستشاهد بنود اختيار متاحة للوضع املختار من بني بنود اإلعدادات التالية.

#### (Speed - White balance) SPEED

يضبط السرعة التي تقترب فيها الكاميرا من نقطة تقارب اللون الأبيض عندما يكون الوضع [1AUTO [أو [2AUTO ً [ مختارا. قم باختيار قيمة من [1]، 2[ ]، [3]، [4]، و [5]. [5] هي األرسع و[1] هي األبطأ.

#### (Offset - White balance) OFFSET

ميكن ضبط مقدار تحويل التقارب إىل اللون األبيض عندما يكون [WHITE BALANCE MODE] مضبوطًا على [AUTO1] أو [2AUTO [أو [PUSH ONE[. نطاق الضبط هو من [–7] إىل [0] إىل [+7]. يتحوّل توازن البياض نحو اللون الأزرق عند اختيار قيمة سالبة،<br>ويتحوّل نحو اللون الأحمر عند اختيار قيمة موجبة.

#### (R gain - White balance) R.GAIN (B gain - White balance) B.GAIN

يتم عرضه عند اختيار الوضع اليدوي [MANUAL[. ميكن ضبط توازن البياض يدويًا ضمن نطاق من [–128] إلى [+127].

#### (BRC-X400/X401) (Enable - Color matrix) MATRIX

مكنك تعزيز أو إضعاف منطقة لون محدد بينما تحافظ على نقطة التقارب إلى اللون الأبيض دون تغيير. عندما تحوّل هذه الخاصية إلى وضع التشغيل [ON[، يتم عرض البنود التالية للضبط.

#### (BRC-X400/X401) (Matrix - Color matrix) SELECT

عكنك اختيار مصفوفة مضبوطة مسبقًا داخليًا لحساب المصفوفة. عكنك الاختيار من بن [STD]، [HIGH SAT]، [STD]، [MOVIE]، [STILL [،] CINEMA [،] PRO [،] 709ITU [و [W&B[. يتم إلغاء تفعيل هذا اإلعداد عند تحويل [MATRIX [إىل وضع اإليقاف [OFF[.

#### (BRC-X400/X401) (Saturation - Color matrix) LEVEL

ميكنك ضبط كثافة لون الصورة. قم باختيار قيمة ضمن النطاق من [0] إىل [14]. كلام زاد الرقم، تزيد كثافة األلوان، والعكس بالعكس. يتم إلغاء تفعيل هذا اإلعداد عند تحويل [MATRIX [إىل وضع اإليقاف [OFF[.

#### (BRC-X400/X401) (Hue - Color matrix) PHASE

ميكنك ضبط تدرج ألوان الصورة بأكملها. قم باختيار قيمة من [–7] إىل [0] إىل [7+]. يتم إلغاء تفعيل هذا اإلعداد عند تحويل [MATRIX [إىل وضع اإليقاف [OFF[.

## **G-B** *G-R* **R-B** *R-G* **Color matrix) B-G** *B-R G-B G-R R-B R-G* **B-R، R-G، B-G، R-B، G-B) (401X400/X-BRC(**

ميكنك ضبط معامل لكل توليفة من RGB بشكل منفرد، من أجل ضبط تدرج ألوان الصورة بأكملها.

قم باختيار قيمة من [99-] إىل [0] إىل [99+]. يتم إلغاء تفعيل هذا اإلعداد عند تحويل [MATRIX] إلى وضع الإيقاف [OFF].

# **قامئة التفاصيل DETAIL**

<span id="page-35-0"></span>تُستخدم قامُة التفاصيل DETAIL لضبط وظيفة مُحسّن الصورة.<br>عِكنك إعداد القامَّة من متصفِّح إنترنت. ملعرفة التفاصيل، راجع [«حقل Picture\) «صفحة](#page-63-3) 64 .)

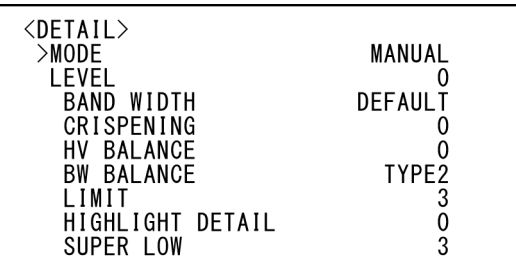

#### (Mode - Detail) MODE

عند اختيار الوضع التلقايئ [AUTO[، تتم إضافة إشارة تصحيح املحيطات الكفافية تلقائيًا.

عندما تريد تنفيذ عملية الضبط بنفسك، قم باختيار [MANUAL[. ال يتم عرض إال [LEVEL [عند اختيار الوضع التلقايئ [AUTO[.

#### (Level - Detail) LEVEL

ميكنك ضبط حجم إشارة تصحيح املحيطات الكفافية. قم باختيار قيمة من [–7] إىل [0] إىل [8+]. كلام زادت القيمة، تزيد قوة إشارة تصحيح املحيطات الكفافية.

#### (Bandwidth - Detail) BAND WIDTH

ميكنك ضبط عرض نطاق اإلشارات التي تقوم بتنفيذ عملية تعزيز املحيطات الكفافية. قم باختيار عرض نطاق من بين [DEFAULT]، [LOW] [MIDDLE [،] HIGH [و [WIDE[. عىل سبيل املثال، عندما تختار [MIDDLE[، يتم رفع النطاق املتوسط لإلشارات، ويتم تعزيز املحيطات الكفافية يف ذلك النطاق املتوسط.

#### (Crispening - Detail) CRISPENING

ِ ميكنك أن تختار مستوى النعومة (الدقّة) لألشياء التي تُضاف إليها إشارات تصحيح المحيط الكفافي.

قم باختيار قيمة من [0] إلى [7]. عندما تختار قيمة أعلى، تتم إزالة عناصر إشارات تصحيح املحيط الكفايف الضئيلة، وتبقى إشارات تصحيح املحيط الكفافي عالية المستوى فقط، الأمر الذي يقلّل الضوضاء. عندما تختار قيمة أقل، تُضاف إلى الصورة عناصر إشارات تصحيح المحيط الكفافي الضئيلة، الأمر الذي يزيد الضوضاء.

#### **(HV balance - Detail) HV BALANCE**

ميكنك اختيار نسبة عنارص إشارات تصحيح املحيط الكفايف األفقية والعمودية. قم باختيار قيمة من [2-] إىل [0] إىل [2+]. عندما تختار قيمة أعلى، تصبح عناصر تصحيح المحيط الكفافي الأفقية أكبر مقارنة بالعناصر العمودية.

#### (BW balance - Detail) BW BALANCE

ميكنك ضبط التوازن بني املحيطات الكفافية باللون األسود عىل جانب السطوع املنخفض للطيف واملحيطات الكفافية باللون األبيض عىل جانب السطوع العايل. قم باالختيار من [0TYPE [إىل [4TYPE[. نسبة املحيطات الكفافية باللون األسود أعىل للنوع [0TYPE [يف حني أن نسبة املحيطات الكفافية باللون الأبيض أعلى للنوع [TYPE4].

#### (Limit - Detail) LIMIT

ميكنك ضبط القيمة القصوى ملقدار تشديد (تأكيد) املحيطات الكفافية باللون الأسود على جانب السطوع المنخفض للطيف وباللون الأبيض على جانب السطوع العايل. قم باختيار قيمة من [0] إىل [7].

#### (Highlight detail - Detail) HIGHLIGHT DETAIL

ميكنك ضبط مستوى املحيط الكفايف املضاف لألشياء ذات اإلضاءة الساطعة. قم باختيار قيمة من [0] إىل [4]. كلام ازدادت القيمة. كان تشديد املحيطات الكفافية أكبر. اضبط هذا عندما تريد تشديد (تأكيد) المحيط الكفافي لشيء ساطع الإضاءة في خلفية مشرقة.

#### **(Super low - Detail) SUPER LOW**

ّ يشدد املحيطات الكفافية يف النطاق فائق االنخفاض. قم باختيار قيمة من 0[ ] إىل [7]. كلام ازدادت القيمة. كان تشديد املحيطات الكفافية أكرب. يزداد ِ التباين ودقّة التحليل.
# <span id="page-36-3"></span><span id="page-36-0"></span>**القامئة KNEE) 401X400/X-BRC(**

<span id="page-36-2"></span>تُستخدم قامئة الركبة KNEE لضبط خاصية الركبة KNEE. ِّ ميكنك ضبط القامئة من برنامج متصفح لإلنرتنت. ملعرفة التفاصيل، راجع [«حقل Picture\) «صفحة](#page-63-0) 64 .)

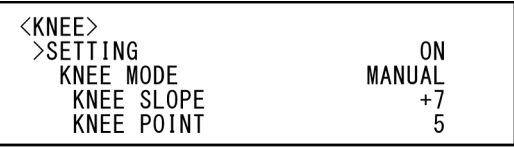

#### **(Knee setting - Knee) SETTING**

عندما تحوّلها إلى وضع التشغيل [ON]، يتم عرض بنود تهيئة وضع الركبة [MODE KNEE [التالية للضبط.

#### **(Knee mode - Knee) KNEE MODE**

عندما تختار [AUTO]، يتم حساب مستوى الركبة KNEE تلقائيًا على أساس من مستوى سطوع الصورة الجاري تصويرها. عندما تختار الوضع اليدوي [MANUAL]، عكنك أن تضبط مستوى الركبة KNEE يدويًا بغض النظر عن مستوى سطوع الصورة.

#### **(Knee slope - Knee) KNEE SLOPE**

عندما يكون [KNEE MODE] في الوضع [MANUAL]، مِكنك ضبط انحدار الركبة KNEE) نسبة االنضغاط). قم باختيار قيمة من [–7] إىل [0] إىل [7+]. يتم إلغاء تفعيل هذا عندما يكون [KNEE MODE] في الوضع [AUTO].

#### **(Knee point - Knee) KNEE POINT**

عندما يكون [KNEE MODE] في الوضع [MANUAL]، مكنك ضبط نقطة الركبة. قم باختيار قيمة من [0] إىل [12]. يتم إلغاء تفعيل هذا عندما يكون [KNEE MODE] في الوضع [AUTO].

# <span id="page-36-1"></span>**قامئة VISIBILITY/GAMMA (BRC-X400/X401) ENHANCER**

تُستخدم القامئة ENHANCER VISIBILITY/GAMMA لضبط تصحيح جاما GAMMA ووظيفة تحسني قابلية الرؤية VISIBILITY ENHANCER. ّ ميكنك إعداد القامئة من متصفح إنرتنت. ملعرفة التفاصيل، راجع [«حقل Picture\) «صفحة](#page-63-0) 64 .)

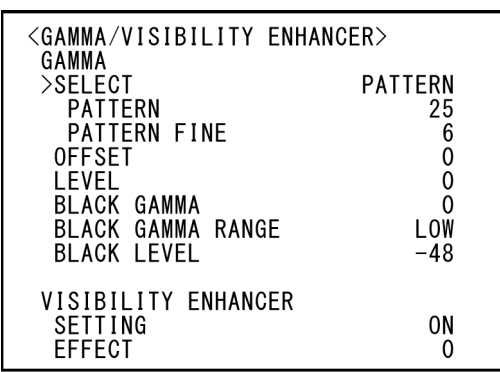

#### **GAMMA**

#### (Gamma - Gamma) SELECT

ميكنك اختيار نوع املنحنى األسايس لتصحيح جاما GAMMA.

**[STD[:** اإلعداد القيايس (مامثل لإلعداد [MOVIE [يف الكامريا).

**[STRAIGHT[:** يضبط منحنى جاما مستقيم.

**[PATTERN[:** قم باختيار منحنى جاما من 512 منوذج مخزنة يف الكامريا. يمكنك تحدي النموذج من بين 512  $\dot{}$  موذجًا باستعمال الإعدادين [PATTERN [و [FINE PATTERN [التاليني. يحدد اإلعداد [PATTERN] الخانتين الرقميتين العلويتين من النموذج بينما يحدد اإلعداد [FINE PATTERN [الخانة الرقمية األخرية.

**MOVIE[ ]:** يستخدم منحنى جاما قيايس لألفالم.

**[STILL[:** يستخدم منحنى جاما لتحسني درجات األلوان لصورة ثابتة.

- **[1CINE[:** ّ يضفي نعومة عىل التباين يف املناطق املعتمة ويعز ّ ز التدرج يف المناطق الفاتحة، لإنتاج درجات لونية هادئة بشكل إجمالي.
- [CINE2]: مماثل للإعداد [CINE1] ولكنه محسّن إلى الحد الأمثل للتعديل<br>مع إشارة فيديو تصل إلى 100٪.
	- [CINE3]: يعطي تباينًا أقوى بين المناطق المعتمة والفاتحة وتعزيزًا أكبر لتغيرات تدرّجات السواد (مقارنة مع [CINE1] و [CINE2]).
- [CINE4]: يعطي تباينًا أقوى من [CINE3] في المناطق المعتمة. مقارنة مع المنحنى [STD]، يعطي تباينا أقل في المناطق المعتمة وتباينًا أكبر في املناطق الفاتحة.

**[ITU709]:** منحنى جاما يعادل 709-ITU.

#### (Pattern - Gamma) PATTERN

<span id="page-37-1"></span>قم باختيار قيمة من [0] إىل [51]. ميكن اختياره عندما يكون [SELECT [ مضبوطًا على [PATTERN].

#### **PATTERN FINE**

قم باختيار قيمة من [0] إىل [9]. عندما تكون قيمة اإلعداد [PATTERN [ هي الصفر [0]، ال ميكن اختيار [0] يف اإلعداد [FINE PATTERN[. عندما تكون قيمة اإلعداد [PATTERN [هي [51]، ال ميكن اختيار قيمة أعىل من 3[ ] يف اإلعداد [FINE PATTERN[. ميكن اختياره عندما يكون [SELECT] مضبوطًا على [PATTERN].

#### (Offset - Gamma) OFFSET

ميكنك ضبط إزاحة مستوى خرج منحينات جاما. قم باختيار قيمة من [–64] إىل [0] إىل [64+].

#### (Level - Gamma) LEVEL

ميكنك ضبط مستوى التصحيح ملنحنى جاما. قم باختيار قيمة من [–7] إىل 0[ ] إىل [7+].

#### (Black gamma level - Gamma) BLACK GAMMA

عكنك ضبط مستوى سواد جاما لتوليد تدرّج لوني في المناطق المعتمة من<br>الصورة أو لطمس الأجزاء المشوّهة بتعتيم الصورة. قم باختيار قيمة من<br>[–7] إلى [0] إلى [+7].

#### **Black gamma - Gamma) BLACK GAMMA RANGE range(**

ميكنك ضبط نطاق السطوع للمناطق التي يصبح عندها سواد جاما فعاال. قم باالختيار من بني [LOW [أو [MIDDLE [أو [HIGH[. يصغر النطاق عند اختيار [LOW[، ويكرب عند اختيار [HIGH[.

#### (Black level - Gamma) BLACK LEVEL

ميكنك ضبط مستوى السواد الرئييس. قم باختيار قيمة من [–48] إىل [0] إىل  $[48+]$ 

#### **ENHANCER VISIBILITY**

#### (Visibility Enhancer - Exposure) SETTING

عند تحويله إلى وضع التشغيل [ON]، يتم تصحيح التدرّج بشكل ملائم تبعًا للمشهد الذي يتم تصويره.

#### (Effect - Exposure) EFFECT

ميكنك ضبط سطوع الظالل الظاهرة عىل الشاشة. قم باختيار قيمة من [–3] إىل [0] إىل [3+].

# <span id="page-37-0"></span>**قامئة ENHANCER VISIBILITY SRG-X400/201M2/X120/) 2M1HD(**

ِّ ميكنك ضبط القامئة من برنامج متصفح لإلنرتنت. ملعرفة التفاصيل، راجع [«حقل Picture\) «صفحة](#page-63-0) 64 .)

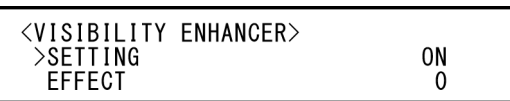

#### (Visibility Enhancer - Exposure) SETTING

عند تحويله إلى وضع التشغيل [ON]، يتم تصحيح التدرّج بشكل ملائم تبعًا للمشهد الذي يتم تصويره.

#### (Effect - Exposure) EFFECT

ميكنك ضبط سطوع الظالل الظاهرة عىل الشاشة. قم باختيار قيمة من [–3] إىل [0] إىل [3+].

# <span id="page-38-0"></span>قا<del>م</del>ُة ZOOM/FOCUS/ قامَّة **400/201M2 ، 201X AUG**

تُستخدَم القامُة ZOOM/FOCUS لاختيار وضع الزوم/التركيز البؤري. ّ ميكنك إعداد القامئة من متصفح إنرتنت. ملعرفة التفاصيل، راجع [«حقل control PTZF\) «صفحة](#page-79-0) 80 .)

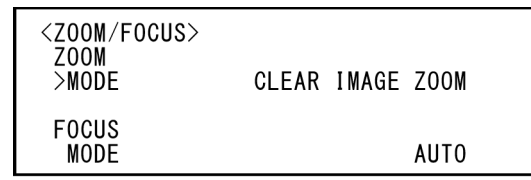

#### **ZOOM**

#### (Zoom mode - Zoom) MODE

قم باختيار وضع الزوم.

- **[OPTICAL[:** يقوم بتكبري أو تصغري الهدف باستعامل نطاق زوم برصي للكامريا (ملا يصل إىل قدرة 20 مرة).
- **[ZOOM IMAGE CLEAR) [Zoom Image Clear(:** يتم تزويم الصورة مقدار تراجع جودة صورة أقل على المنطقة البصرية. يتم التكبري بقدرة ما يصل إىل 1.5 مرة عندما تكون صيغة خرج الفيديو (صيغة الفيديو) 3840×2160، وما يصل إلى 2 مرة للصيغ الأخرى.
- **[DIGITAL[:** ميكن تكبري صورة إىل ما يصل إىل 20 مرة بالزوم البرصي و 12 مرة بالزوم الرقمي (بضمنها خاصية Zoom Image Clear (إىل قدرة تكبير إجمالية تصل إلى 240 مرة.

# **القامئة FOCUS**

# **(SRG-X120/HD1M2)**

<span id="page-38-1"></span>تُستخدَم القامُة FOCUS لاختيار وضع التركيز البؤري. ِّ ميكنك ضبط القامئة من برنامج متصفح لإلنرتنت. ملعرفة التفاصيل، راجع [«حقل control PTZF\) «صفحة](#page-79-0) 80 .)

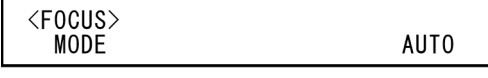

#### (Focus mode - Focus) MODE

قم باختيار وضع التركيز البؤري.

- [AUTO]: تقوم الكاميرا بضبط التركيز البؤري تلقائيًا.
- [MANUAL]: عكنك ضبط التركيز البؤري يدويًا. قم بتنفيذ عملية الضبط باستخدام وحدة التحكّم عن بعد المرفقة أو جهاز تحكّم عن بعد اختياري.

## **مالحظات**

قم باختيار [MANUAL] واضبط التركيز البؤري يدويًا عند تصوير الأهداف التالية.

- جدران بيضاء وأشياء أخرى عدمة التباين (غير مميّزة عن بعضها)
	- أشياء خلف زجاج
	- أشياء ذات خطوط أفقية
	- أشياء تسقط أو تنعكس عليها أضواء ساطعة
	- مناظر ليلية وأشياء مظلمة أخرى ذات أضواء وامضة
- ّ أشياء مضاءة مصورة بتهيئات ضبط أو تعويض تعريض ضويئ معتمة

#### **FOCUS**

#### (Focus mode - Focus) MODE

قم باختيار وضع التركيز البؤري.

[AUTO]: تقوم الكاميرا بضبط التركيز البؤري تلقائيًا.

[MANUAL]: عِكنك ضبط التركيز البؤري يدويًا. قم بتنفيذ عملية الضبط باستخدام وحدة التحكّم عن بعد المرفقة أو جهاز تحكّم عن بعد اختياري.

#### **مالحظات**

قم باختيار [MANUAL] واضبط التركيز البؤري يدويًا عند تصوير الأهداف التالية.

- جدران بيضاء وأشياء أخرى عدمة التباين (غير مميّزة عن بعضها)
	- أشياء خلف زجاج
	- أشياء ذات خطوط أفقية
	- أشياء تسقط أو تنعكس عليها أضواء ساطعة
	- مناظر ليلية وأشياء مظلمة أخرى ذات أضواء وامضة
- ّ أشياء مضاءة مصورة بتهيئات ضبط أو تعويض تعريض ضويئ معتمة

# <span id="page-39-0"></span>**قامئة FILTER OPTICAL/PICTURE**

تُستخدَم القامُة PICTURE/OPTICAL FILTER لضبط خصائص تحسين جودة الصورة والمرشّحات البصرية. ّ ميكنك إعداد القامئة من متصفح إنرتنت. ملعرفة التفاصيل، راجع [«حقل Picture\) «صفحة](#page-63-0) 64 .)

<span id="page-39-1"></span>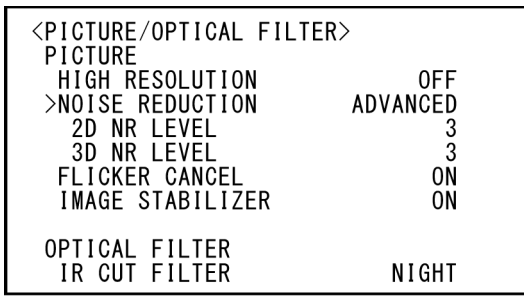

#### **PICTURE) الصورة)**

## **High resolution - Picture) HIGH RESOLUTION mode(**

مكنك ضبط [HIGH RESOLUTION] على (High resolution mode) وضع التشغيل [ON [أو اإليقاف [OFF[. عند ضبطه عىل وضع التشغيل [ON[، ميكنك االستمتاع مبشاهدة صور ذات حواف معززة وعالية التحليل.

#### **مالحظات**

- عند الضبط عىل وضع التشغيل [ON[، ميكن لتشويش الصورة أن يزيد بشكل أكرب باملقارنة مع ضبطه عىل وضع اإليقاف [OFF[.
- هذه الوظيفة غري متاحة عند ضبط [MODE [عىل الوضع [MANUAL [ يف [DETAIL[.

#### **(NR mode - Picture) NOISE REDUCTION**

عكنك الحصول على صور أكثر وضوحًا عن طريق إزالة التشويش غير<br>الضروري (النماذج الثابتة والتشويش العشوائي) باستخدام الإعداد [NOISE REDUCTION[. قم باالختيار من بني إيقاف [OFF [أو املستوى 1 إىل المستوى 5. عندما تختار [ADVANCED]، مكنك ضبط [D NR] LEVEL [و [LEVEL NR D3 [بصورة منفردة.

#### (2D NR level - Picture) 2D NR LEVEL

يتم تفعيله عندما يكون [NOISE REDUCTION] مضبوطًا على [ADVANCED[. قم باالختيار من بني إيقاف [OFF [أو املستوى [1] إىل املستوى [5] لخفض التشويش.

#### (3D NR level - Picture) 3D NR LEVEL

يتم تفعيله عندما يكون [NOISE REDUCTION] مضبوطًا على [ADVANCED[. قم باالختيار من بني إيقاف [OFF [أو املستوى [1] إىل املستوى [5] لخفض التشويش.

#### (Flicker cancel - Picture) FLICKER CANCEL

عند تحويله إىل وضع التشغيل [ON[، يتم تفعيل خاصية تصحيح االرتعاش. عند تحويله إىل وضع اإليقاف [OFF[، يتم إلغاء تفعيل خاصية تصحيح االرتعاش.

#### **مالحظة**

ً ميكن لخاصية تصحيح االرتعاش أال تكون فعالة وذلك تبعا للظروف مثل نوع اإلضاءة ورسعة حاجب فتحة العدسة.

إذا كان معدّل الإطارات قريبًا من ترددات إمداد القدرة الكهربائية، عِكن لخاصية تصحيح الارتعاش ألا تتمكن من إزالة الارتعاش بالكامل حتى ولو كانت يف وضع التفعيل. إذا حدث ذلك، استعمل حاجب فتحة العدسة الإلكتروني.

نوصيك بضبط [FLICKER CANCEL] على وضع الإيقاف [OFF] تحت الأضواء التي لا تولّد ارتعاشًا، كما هو الحال عند التصوير خارج المبنى.

#### (Image stabilizer - Picture) **IMAGE STABILIZER**

ً ميكنك اختيار هذه الوظيفة تبعا لظروف التصوير. **[OFF[:** تصبح خاصية مواز ّ نة الصورة غري مفعلة.

**[ON[:** ّ تصبح خاصية موازنة الصورة مفعلة.

عند ضبطها عىل وضع التشغيل [ON[، ميكنك الحصول عىل صور أكرث ثباتًا يف ظروف االهتزازات.

#### **مالحظات**

- وظيفة موازن الصورة غري فعالة أثناء عمليات التحريك األفقي/اإلمالة العمودية. ميكن ملوازنة الصورة أن تستغرق بعض الوقت بعد تنفيذ عمليات التحريك الأفقي/الإمالة العمودية.
- ّ إذا كانت وظيفة موازنة الصورة مفعلة بالفعل، ميكن ملوازنة الصورة أن تستغرق بعض الوقت بعد تشغيل الكامريا.
	- ً ميكن ملوازن الصورة أال يكون فعاال وذلك تبعا لظروف الرتكيب.

#### **OPTICAL FILTER**

#### (Night mode - Day/Night ICR) IR CUT FILTER

ّ ميكنك اختيار إما تفعيل أو إلغاء تفعيل خاصية مرشح األشعة تحت الحمراء. بإلغاء تفعيل خاصية مرشّح الأشعة تحت الحمراء، يزيد الكسب الضوئي في منطقة الأشعة تحت الحمراء مما يسمح للكامرا بالتقاط صور في الأماكن املظللة.

**[DAY[:** ّ يتم تفعيل مرشح األشعة تحت الحمراء إلزالة األشعة تحت الحمراء غبر الضرورية.

**[NIGHT[:** ّ يتم إلغاء تفعيل مرشح األشعة تحت الحمراء. تصبح الصورة أحادية اللون (أبيض وأسود).

# <span id="page-40-0"></span>**قامئة RECALL PRESET/TILT PAN**

تُستخدَم القامَّة PAN TILT/PRESET RECALL لاختيار وضع استدعاء التحريك الأفقي/الإمالة العمودية/وضع الضبط المسبق. ّ ميكنك إعداد القامئة من متصفح إنرتنت. ملعرفة التفاصيل، راجع [«حقل control PTZF\) «صفحة](#page-79-0) 80 .)

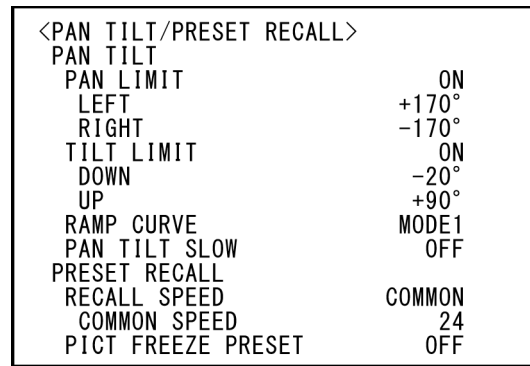

## **TILT PAN) التحريك األفقي واإلمالة العمودية)**

#### (Pan limit - Pan-Tilt) PAN LIMIT

اضبط ما إذا كنت تريد وضع حدود لنطاق التحريك الأفقي. **[OFF) [إيقاف):** ال يتم تطبيق حد للنطاق. **[ON) [تشغيل):** يتم تطبيق حد للنطاق.

#### (Left - Pan-Tilt) LEFT

من –°170 إىل ،°169+ قابل للضبط بزيادات مقدارها .°1

#### **(Right - Pan-Tilt) RIGHT**

من –°169 إىل ،°170+ قابل للضبط بزيادات مقدارها .°1

#### (Tilt limit - Pan-Tilt) TILT LIMIT

اضبط ما إذا كنت تريد وضع حدود لنطاق حركة اإلمالة العمودية. **[OFF) [إيقاف):** ال يتم تطبيق حد للنطاق. **[ON) [تشغيل):** يتم تطبيق حد للنطاق.

#### (Down - Pan-Tilt) DOWN

من –20° إلى +89° عندما يكون وضع قلب الصورة [IMG FLIP] مضبوطًا عىل وضع اإليقاف [OFF[، ومن –°90 إىل °19+ عندما يكون وضع قلب الصورة [IMG FLIP] مضبوطًا على وضع التشغيل [ON]، قابل للضبط بزيادات مقدارها .°1

#### (Up - Pan-Tilt) UP

من –19° إلى +90° عندما يكون وضع قلب الصورة [IMG FLIP] مضبوطًا عىل وضع اإليقاف [OFF[، ومن –°89 إىل °20+ عندما يكون وضع قلب الصورة [IMG FLIP] مضبوطًا على وضع التشغيل [ON]، قابل للضبط بزيادات مقدارها .°1

#### **ضبط نطاق الحركة لليسار/اليمني RIGHT/LEFT**

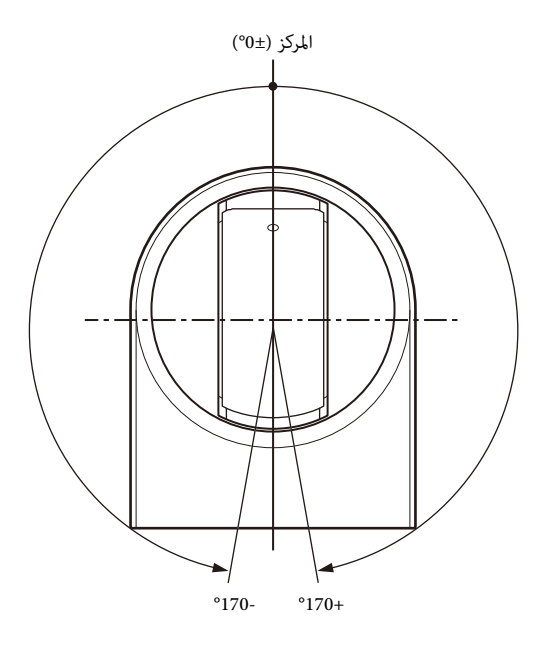

#### **ضبط نطاق الحركة لألسفل/األعىل UP/DOWN**

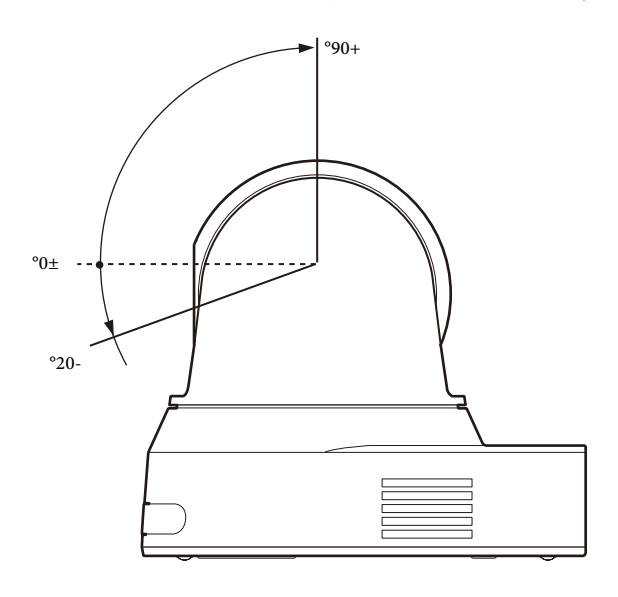

#### **مالحظات**

- اضبط [LIMIT PAN [و [LIMIT TILT [قبل تخزين موضع الكامريا يف ذاكرة الضبط املسبق. إذا كان موضع الكامريا خارج نطاق إعدادات [PAN LIMIT [و [LIMIT TILT[، ال ميكنك تخزين موضع الكامريا يف ذاكرة الضبط املسبق.
- عندما تقوم بتغيير الإعداد [IMG FLIP] في قامًة النظام SYSTEM، يُعاد ضبط إعدادات [LIMIT PAN [و [LIMIT TILT [إىل إعدادات املصنع.

#### (Ramp curve - Pan-Tilt) RAMP CURVE

تسريع/إبطاء منحنى التحريك الأفقي والإمالة العمودية.

#### **مالحظة**

هذا الإعداد مثبّت على [MODE1] في هذه الكاميرا.

#### (Slow Pan-Tilt mode - Pan-Tilt) PAN TILT SLOW

ميكنك اختيار رسعة بطيئة للتحريك األفقي/اإلمالة العمودية. [OFF]: تتحرّك الكاميرا أفقيًا/*ق*يل عموديًا بالسرعة القياسية. [ON]: تتحرّك الكاميرا أفقيًا/<sup></sup>قيل عموديًا بسرعة أبطأ.

#### **RECALL PRESET) استدعاء وضع الضبط املسبق)**

ميكنك اختيار إعدادات استدعاء وضع الضبط املسبق.

#### (Speed select - Preset) RECALL SPEED

ميكنك اختيار رسعة استدعاء وضع الضبط املسبق.

- **[COMPATIBLE[:** ً يعمل بشكل مختلف تبعا لألوامر الخاصة باستدعاء وضع الضبط املسبق.
- **لألمر VISCA:** يعمل التحريك األفقي/اإلمالة العمودية بالرسعة املضبوطة بواسطة كل رقم ضبط مسبق.
	- **لألمر CGI:** يعمل التحريك األفقي/اإلمالة العمودية بالرسعة املحددة بواسطة األمر CGI الستدعاء وضع الضبط املسبق.
- **[SEPARATE[:** يعمل التحريك األفقي/اإلمالة العمودية بالرسعة املضبوطة بواسطة كل رقم ضبط مسبق.
- **[COMMON[:** يعمل التحريك األفقي/اإلمالة العمودية بالرسعة املشرتكة لجميع أرقام الضبط املسبق.

#### (Common speed - Preset) COMMON SPEED

يتم تفعيله عندما يكون [RECALL SPEED] مضبوطًا على [COMMON[. رسعة التحريك األفقي/اإلمالة العمودية الستدعاء وضع الضبط املسبق املشرتك لجميع أرقام الضبط املسبق.

#### (Pict freeze preset - Preset) PICT FREEZE PRESET

ميكنك اختيار إخراج صورة الستدعاء وضع الضبط املسبق. ُخرج صورة مبارشة من الكامريا. **[OFF[:** ي ُ ّ خرج صورة مجمدة أثناء استدعاء وضع الضبط املسبق. **[ON[:** ي

# **قامئة PROFILE PICTURE**

# (BRC-X400/X401)

<span id="page-41-0"></span>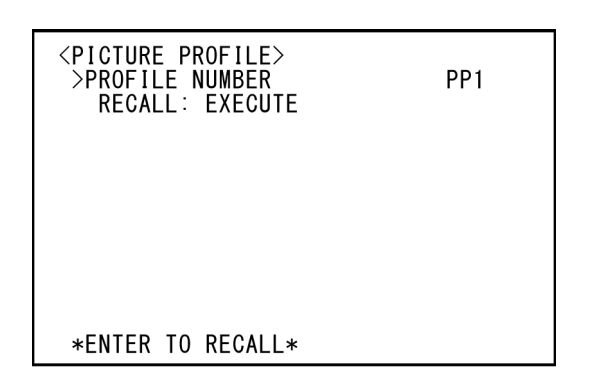

#### **PROFILE NUMBER**

قم باختيار رقم منط الصورة.

الكاميرا مجهّزة بـ 6 أنواع من أ<sup>ن</sup>ماط الصور.<br>يمكنك مطابقة النسيج البنائي للصورة مع الأنواع الأخرى من الكاميرات التي تدعم وظيفة مُط الصورة، أو إنشاء نسيج بنائي للصورة مماثل للذي تراه في

الأفلام السينمائية.

- **[1PP[:** يضبط عىل جودة الصورة التي تستخدم أشعة جاما لألفالم **MOVIE**
- **[2PP[:** يضبط عىل جودة الصورة التي تستخدم أشعة جاما للصور الثابتة (الساكنة) STILL.
	- **[3PP[:** يضبط عىل جودة الصورة التي تستخدم أشعة جاما -709ITU لدرجات الألوان الطبيعة.
	- **[4PP[:** يضبط عىل جودة الصورة لدرجات األلوان القياسية -709ITU.
- **[5PP[:** يضبط عىل جودة الصورة التي تستخدم أشعة جاما للوضع 1CINE.

**[6PP[:** يضبط عىل جودة الصورة التي تستخدم أشعة جاما للوضع 2CINE.

#### **RECALL:EXECUTE**

يستدعي منط الصورة املختارة.

- تتغيّ الإعدادات التالية عند استدعاء أماط الصور من PP1 إلى PP6. GAMMA/VISIBILITY ENHANCER . **SELECT** 
	- OFFSET،
		- LEVEL،
	- **BLACK GAMMA**
	- **BLACK GAMMA RANGE**
	- **BLACK LEVEL**
	- VISIBILITY ENHANCER SETTING
		- KNEE SETTING، KNEE MODE

• COLOR

MATRIX، **SELECT** 

LEVEL،

PHASE،

G-R،

 $R - B$ 

R-G،

B-G،  $AB-R$ 

 $B-G$ 

• DETAIL

LEVEL،

MODE

ميكن ضبط اإلعدادات بشكل منفصل بعد استدعاء منط صورة. لحفظ اإلعدادات، احفظها يف وضع ضبط مسبق.

# **مالحظات**

- ال ميكن تغيري إعدادات منط الصورة.
- لتحميل إعدادات منط صورة مستدعاة لصورة االفتتاحية، احفظ اإلعدادات يف موضع الضبط املسبق رقم 1.
	- ّ ال ميكن ضبط منط صورة من متصفح إنرتنت.

# <span id="page-42-1"></span>**قامئة OUT VIDEO**

<span id="page-42-0"></span>ميكنك إعداد [SPACE COLOR ّ [ من متصفح إنرتنت. ملعرفة التفاصيل، راجع [«حقل الرتكيب Installation\) «صفحة](#page-61-0) 62 .)

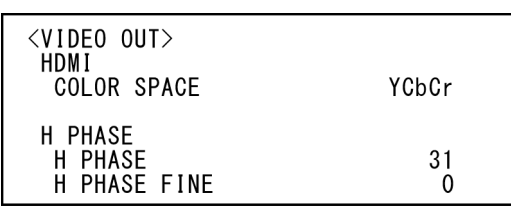

# **HDMI**

# (Color space - Video out) COLOR SPACE

يضبط الحيّز اللوني الخاص بخرج طرف التوصيل HDMI.

# **(BRC-X400/X401) H PHASE**

تتيح لك هذه الخاصية إمكانية تنظيم الفروق بني دخل إشارة املزامنة الخارجية إىل طرف دخل املزامنة الخارجية IN SYNC EXT الخاص بالكامريا وإشارة الفيديو للكاميرا، عند توصيل جهاز يولّد إشارة المزامنة. نطاق الضبط هو من 0 إلى 959.

تتقدّم إشارة الفيديو بالاتجاه + وتتأخر في الاتجاه – لإشارة المزامنة الخارجية. زمن الخطوة الواحد STEP 1] PHASE H [هو 0.0135 مايكروثانية.

# **PHASE H) الطور H (**

يتيح لك إمكانية الضبط بزيادات كل منها 10 خطوات STEP 10 . قم باختيار قيمة من [0] إىل [3] إىل [95].

# **H** PHASE FINE

يتيح لك إمكانية الضبط بزيادة قدرها خطوة واحد STEP 1 . قم باختيار قيمة من [0] إىل [9].

إذا قمت بزيادة القيمة إلى أكثر من 9، تزداد خانة العشرات تلقائيًا (+1 إلى  $\Gamma$ . ([H PHASE]

إذا قمت بخفض القيمة إلى أقل من 0، تنخفض خانة العشرات تلقائيًا (–1 إلى [H PHASE]).

# **مالحظات**

- ّم الفروق لخرج OUT SDI فقط. خاصية [PHASE H [تنظ
- ال يتم عرض [PHASE H [عند ضبط مفتاح اختيار النظام SYSTEM SELECT عىل الوضع K.4
	- ال ميكن ضبط [PHASE H ِّ [ من خالل برنامج متصفح لإلنرتنت.

# <span id="page-43-1"></span>**قامئة النظام SYSTEM**

<span id="page-43-0"></span>ّ ميكنك إعداد القامئة من متصفح إنرتنت. ملعرفة التفاصيل، راجع [«حقل الرتكيب Installation\) «صفحة](#page-61-0) 62) أو [«حقل](#page-79-0)  [control PTZF\) «صفحة](#page-79-0) 80 .)

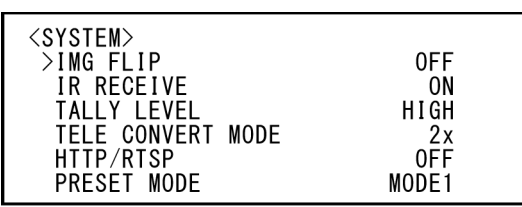

## **(Image flip - System) IMG FLIP**

عندما يكون [IMG FLIP] مضبوطًا على وضع التشغيل [ON]، يتم قلب الصورة عموديًا ويتم أيضًا عكس اتجاه تحويل الصورة بواسطة عملية التحريك الأفقي/الإمالة العمودية. بعد تغيري اإلعداد [FLIP IMG ِ[ ، أوقف تشغيل الكامريا ثم أعد تشغيلها لتفعيل هذا التغيري.

## **مالحظة**

عند تغيري اإلعداد [FLIP IMG[، يتم قلب إحداثيات وظيفة التحريك األفقي والإمالة العمودية ويُعاد ضبط الإعدادات التالية.

(PAN-TILT LIMIT) Pan-Tilt limit -

– Preset

## **(IR receive - System) IR RECEIVE**

إذا كانت هذه الخاصية يف وضع اإليقاف [OFF[، ال تستقبل الكامريا اإلشارات ّ من وحدة التحكم عن بعد املرفقة. تأكد من إدارة هذه الخاصية إلى وضع التشغيل [ON] عند استعمال وحدة

ّ التحكم عن بعد املرفقة.

## **مالحظة**

ال ميكنك ضبط [RECEIVE IR [عىل وضع اإليقاف [OFF [عند استعامل ّ وحدة التحكم عن بعد املرفقة. لتحويل [RECEIVE IR [إىل وضع اإليقاف، استعمال جهاز تحكّم عن بعد (غير مرفق) أو الأمر VISCA.

## (Tally level - System) TALLY LEVEL (BRC-X400/X401)

تتيح لك هذه الخاصية ضبط اإلعدادات الخاصة مبصباح التسجيل املوجود عىل مقدمة الكامريا. قم باالختيار من بني [HIGH [أو [LOW [أو [OFF[. **[HIGH[:** عند تشغيل مصباح التشغيل، تكون إضاءته ساطعة. **LOW[ ]:** عند تشغيل مصباح التشغيل، تكون إضاءته خافتة.

**[OFF[:** ال يضاء مصباح التسجيل حتى عند تلقي أمر تشغيل ON مصباح التسجيل.

#### **مالحظة**

لا يضاء مصباح التسجيل عندما يكون [TALLY LEVEL] مضبوطًا على وضع اإليقاف [OFF[.

#### (Tele convert - System) TELE CONVERT MODE (BRC-X400/X401)

مكنك التصوير باستعمال وظيفة التكبير ×2.

**[OFF[:** ال يستعمل وظيفة التكبري.

**[x2[:** يستعمل وظيفة التكبري.

#### **مالحظات**

- ًا عىل يتم تفعيله فقط عندما يكون املفتاح SELECT SYSTEM مضبوط 1920×.1080
- تصبح زاوية املشاهدة عندما يكون [MODE CONVERT TELE [ مضبوطًا على [2x] أضيق عما تكون عليه عند ضبطه على وضع الإيقاف [OFF[.
- ميكن لجودة الصورة أن ترتاجع عند استعاملها مع وظيفة موازن الصورة. اضبط [STABILIZER IMAGE) [stabilizer Image (عىل وضع اإليقاف [OFF [حسب الرغبة.

#### **HTTP/RTSP**

عندما يكون إعداد املفتاح RTSP/HTTP املوجود عىل الجهة الخلفية من الكاميرا مضبوطًا على "MENU"، استعمل هذا الإعداد لتحويل اتصال RTSP/HTTP إىل وضع التشغيل/اإليقاف OFF/ON. قم بتحويل اتصال HTTP/RTSP إلى وضع التشغيل ON لضبط الكاميرا بواسطة متصفّح إنرتنت أو الحصول عىل بث انسيايب.

- الخاصة بالكامريا إىل وضع ّ يحو RTSP/HTTP**] OFF[:** ل وظيفة اتصال اإليقاف OFF.
- الخاصة بالكامريا إىل وضع ّ يحو RTSP/HTTP**] ON[:** ل وظيفة اتصال التشغيل ON.

بعد تغيري اإلعداد [RTSP/HTTP ِ[ ، أوقف تشغيل الكامريا ثم أعد تشغيلها لتفعيل هذا التغيري.

#### **مالحظة**

لا ميكن ضبط [HTTP/RTSP] من متصفّح إنترنت.

#### (Preset mode - Preset) PRESET MODE (BRC-X400/X401)

يضبط وضع الضبط املسبق.

- **[1MODE[:** يستدعي جميع اإلعدادات املحفوظة عند استدعاء وضع ضبط مسبق.
	- **[2MODE[:** ال يستدعي إال مواضع التحريك األفقي واإلمالة العمودية والزوم والتركيز البؤري عند استدعاء وضع ضبط مسبق.

# **قامئة STATUS**

<span id="page-44-0"></span>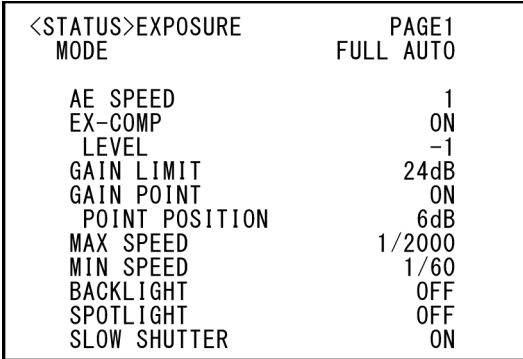

<span id="page-44-1"></span>تُستعمل قامًة الحالة STATUS لعرض الإعدادات المختارة باستعمال القوائم. ال تعرض هذه القامئة إال إعدادات القامئة الحالية، وال ميكن تغيريها باستعامل هذه القامئة.

تختلف إعدادات القامًة الحالية تبعًا لموديل الكامبرا. اضغط الزر ♦ أو ♦ على وحدة التحكّم عن بعد لتغير الصفحة PAGE.

#### **للموديالت 401X400/X-BRC**

**1PAGE:** البنود املوجودة يف القامئة EXPOSURE **2PAGE:** البنود املوجودة يف القامئة COLOR **3PAGE:** البنود املوجودة يف القامئة DETAIL **4PAGE:** البنود املوجودة يف القامئة KNEE **5PAGE:** البنود املوجودة يف القامئة VE/GAMMA **6PAGE:** البنود املوجودة يف القامئة FOCUS/ZOOM **7PAGE:** البنود املوجودة يف القامئة FILTER.OPT/PICTURE **8PAGE:** البنود املوجودة يف القامئة PRESET/TILT PAN **9PAGE:** البنود املوجودة يف القامئة OUT VIDEO **10PAGE:** البنود املوجودة يف القامئة SYSTEM **11PAGE:** معلومات الجهاز الخاصة بالكامريا وحالة إعداد املفاتيح عىل الجهة الخلفية من الكامريا **12PAGE:** تهيئات شبكة

#### **للموديالت 2M400/201X-SRG**

**1PAGE:** البنود املوجودة يف القامئة EXPOSURE **2PAGE:** البنود املوجودة يف القامئة COLOR **3PAGE:** البنود املوجودة يف القامئة DETAIL **4PAGE:** البنود املوجودة يف القامئة VE **5PAGE:** البنود املوجودة يف القامئة FOCUS/ZOOM **6PAGE:** البنود املوجودة يف القامئة FILTER.OPT/PICTURE **7PAGE:** البنود املوجودة يف القامئة PRESET/TILT PAN **8PAGE:** البنود املوجودة يف القامئة OUT VIDEO **9PAGE:** البنود املوجودة يف القامئة SYSTEM **10PAGE:** معلومات الجهاز الخاصة بالكامريا وحالة إعداد املفاتيح عىل الجهة الخلفية من الكامريا **11PAGE:** تهيئات شبكة

#### **للموديالت 2M1HD120/X-SRG 1PAGE:** البنود املوجودة يف القامئة EXPOSURE **2PAGE:** البنود املوجودة يف القامئة COLOR **3PAGE:** البنود املوجودة يف القامئة DETAIL **4PAGE:** البنود املوجودة يف القامئة VE

**5PAGE:** البنود املوجودة يف القامئة FOCUS **6PAGE:** البنود املوجودة يف القامئة FILTER.OPT/PICTURE **7PAGE:** البنود املوجودة يف القامئة PRESET/TILT PAN **8PAGE:** البنود املوجودة يف القامئة OUT VIDEO **9PAGE:** البنود املوجودة يف القامئة SYSTEM **10PAGE:** معلومات الجهاز الخاصة بالكامريا وحالة إعداد املفاتيح عىل الجهة الخلفية من الكامريا **11PAGE:** تهيئات شبكة

ال يتم عرض شاشات [INFO DEVICE [و [NETWORK [إال يف القامئة STATUS.

#### **INFO DEVICE) information Device بالكامريا**

**وحالة إعداد املفاتيح عىل الجهة الخلفية من الكامريا)**

لعرض معلومات الجهاز. ال توجد أي إعدادات متاحة لهذه الشاشة.

#### **(Model Name - Information) MODEL NAME**

يعرض اسم موديل الكامريا.

#### (Serial number - Information) SERIAL NUMBER

يعرض الرقم املسلسل للكامريا.

#### ((Software version - Information) VERSION

يعرض إصدار الربنامج الخاص بالكامريا.

#### (Camera name - Common setting) NAME

يعرض الاسم المطلق على الكاميرا. يمكنك تغيير الاسم باستعمال متصفّح إنترنت أو بواسطة الأمر VISCA/CGI. ملعرفة التفاصيل حول األمر CGI/VISCA، راجع الئحة األوامر Command List.

#### (Format - Video out) SYSTEM MODE

يعرض صيغة خرج الفيديو (صيغة الفيديو) الخاص بالكامريا.

#### **IR SELECT**

يعرض رقم املفتاح SELECT IR املوجود عىل الجهة الخلفية من الكامريا.

#### **SDI** LEVEL

يعرض مستوى املفتاح LEVEL SDI املوجود عىل الجهة الخلفية من الكامريا.

#### **VISCA** RATE

ّ يعرض املعدل الخاص باملفتاح SELECT RATE BAUD املوجود عىل الجهة الخلفية من الكامريا.

#### **NETWORK**

تُستعمل القامئة NETWORK لضبط إعدادات الشبكة.

#### **(MAC address - Status) MAC ADDRESS**

يعرض عنوان MAC الخاص بالكامريا.

#### **(IP address - Status) IP ADDRESS**

يعرض عنوان IP المُعدّ على الكاميرا.

#### (Subnet mask - Status) SUBNET MASK

يعرض قناع الشبكة الفرعي المُعدّ حاليًا للكاميرا.

#### (Default gateway - Status) GATEWAY

يعرض عنوان البوابة القياسية المُعدّ حاليًا للكاميرا.

#### **مالحظة**

يجب عليك إعداد العنوان IP وقناع الشبكة الفرعي والبوابة القياسية قبل بدء استعمال خصائص الشبكة. قم بضبط هذه الإعدادات باستعمال تطبيق التهيئة "RM-IP Setup Tool" على جهازك الكمبيوتر. ملعرفة التفاصيل حول هذه اإلعدادات، راجع الدليل "Tool Setup IP-RM Guide".

# **تكوين القامئة**

قائمة الكاميرا مبرمجة كما هو مبيّن أدناه. لمزيد من التفاصيل، راجع الصفحات الواردة بين الأقواس.<br>الإعدادات المبدئية لكل بند يشار إليها بخط عريض. يتم عرض الوظائف المدعومة فقط.

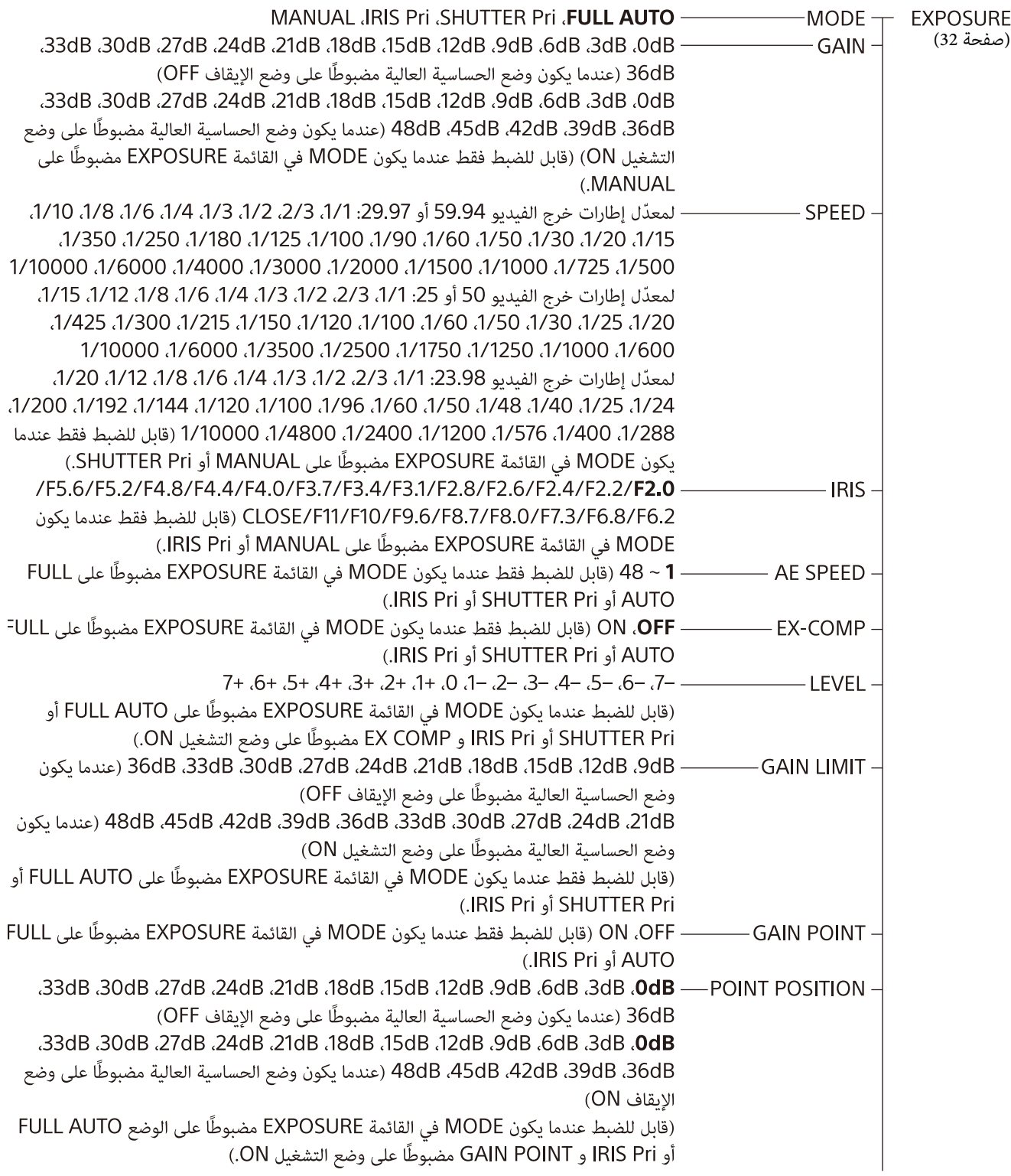

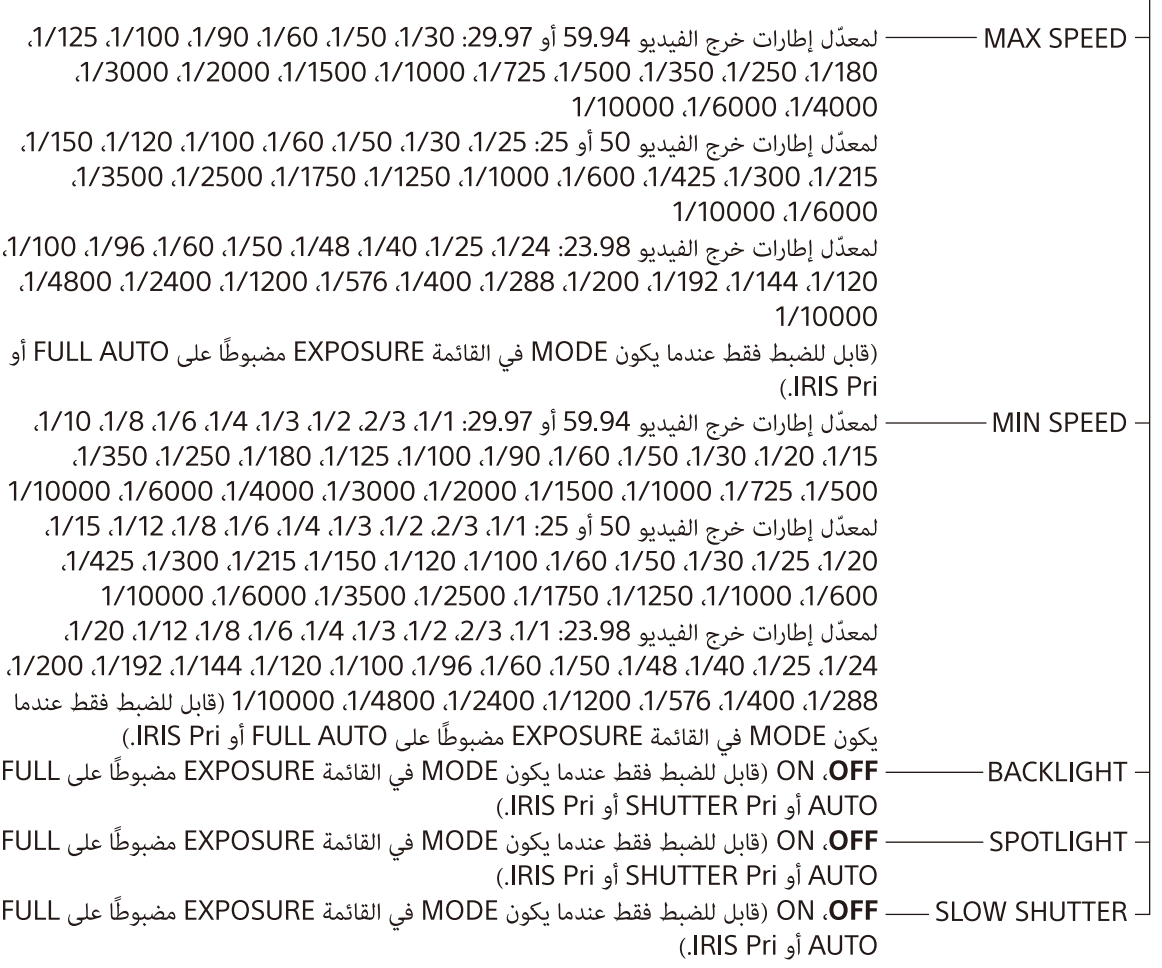

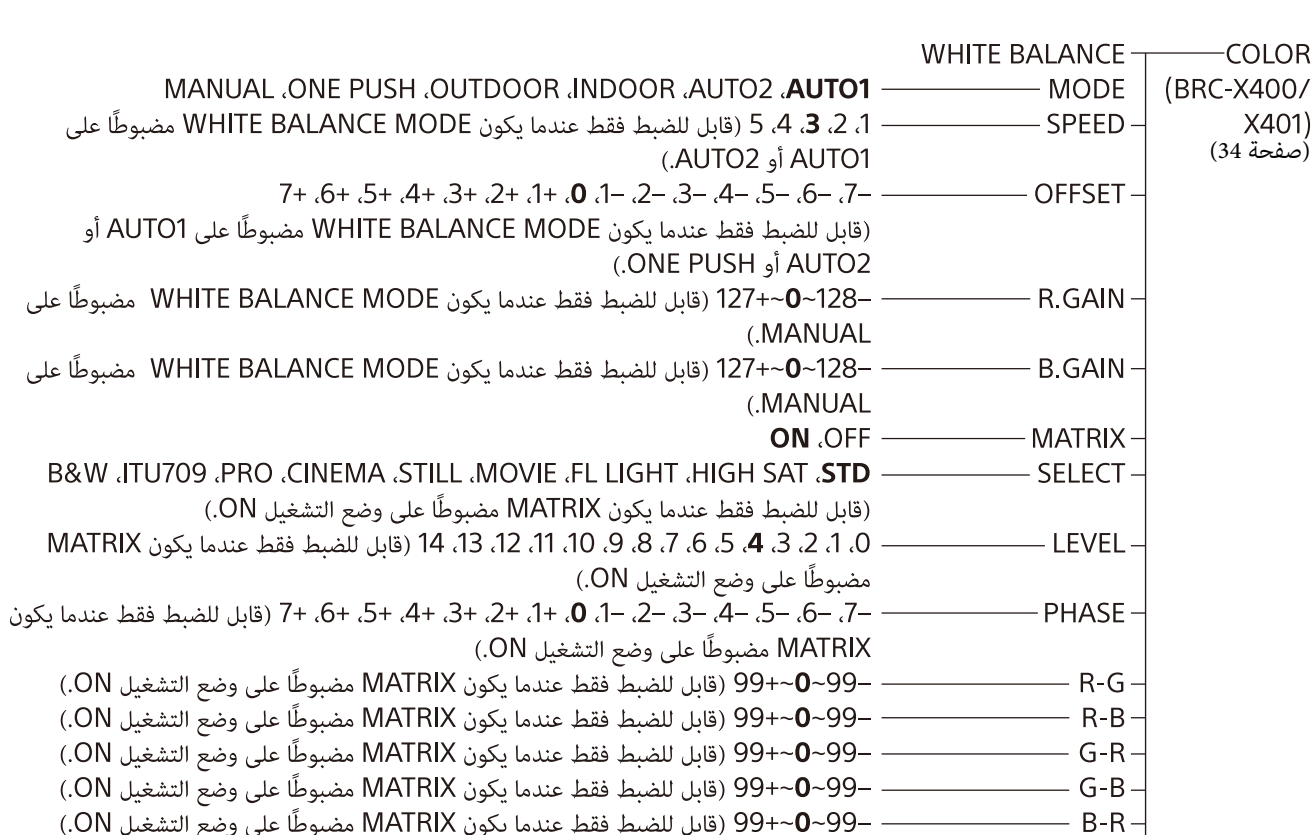

— B-R ————————————— 99-V−2-99 (قابل للضبط فقط عندما يكون MATRIX مضبوطا على وضع التشغيل ON.)<br>— B-G ——————— 99-0−+99 (قابل للضبط فقط عندما يكون MATRIX مضبوطًا على وضع التشغيل ON.)

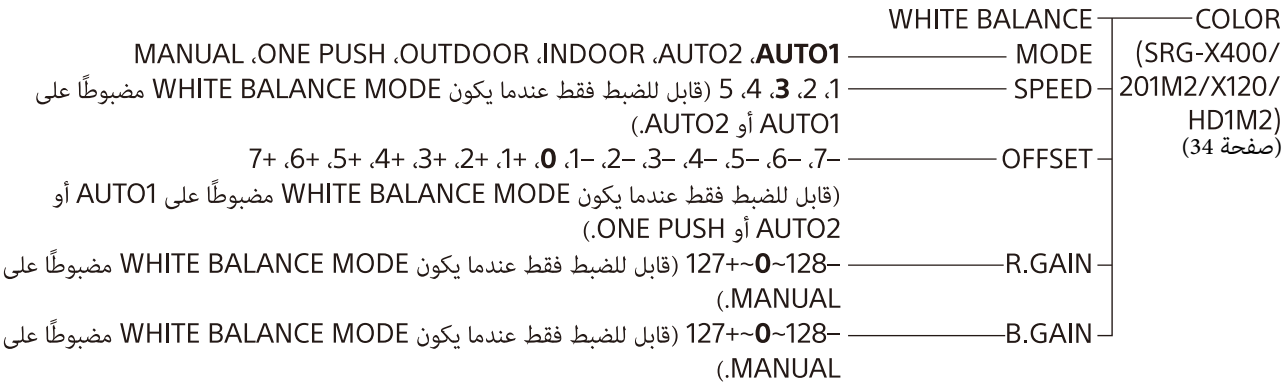

MANUAL .AUTO -**MODE** -detail

 $-5$ ,  $-6$ ,  $-5$ ,  $-4$ ,  $-5$ ,  $-5$ ,  $-1$ , 0,  $+1$ ,  $+2$ ,  $+5$ ,  $+4$ ,  $+5$ ,  $+6$ ,  $+7$ ,  $+8$ -LEVEL [\(صفحة 36\)](#page-35-0)

- BAND WIDTH -DEFAULT (قابل للضبط فقط عندما يكون MODE ،HIGH MIDDLE في القائمة DETAIL مضبوطًا على MANUAL.)
- 0، 1، 2، 3، 4، 5، 6، 7 (قابل للضبط فقط عندما يكون MODE في القائمة DETAIL مضبوطًا - CRISPENING -على MANUAL.)
- –2، –1، 0، +1، +2 (قابل للضبط فقط عندما بكون MODE في القائمة DETAIL مضوطًا على HV BALANCE -(.MANUAL
- TYPE2 ،TYPE2 ،TYPE1 ،TYPE0 (قابل للضبط فقط عندما يكون MODE في - BW BALANCE -القائمة DETAIL مضبوطًا على MANUAL.)
- 0، 1، 2، 3، 4، 5، 6، 7 (قابل للضبط فقط عندما يكون MODE في القائمة DETAIL مضبوطًا – LIMIT – على MANUAL.)
	- <sup>.</sup> O HIGHLIGHT DETAIL و. 3، 3، 4 (قابل للضبط فقط عندما يكون MODE في القائمة DETAIL مضبوطًا على (.MANUAL
- -SUPER LOW  $\lrcorner$ · 0، 1، 2، 3، 4، 5، 6، 7 (قابل للضبط فقط عندما يكون MODE في القائمة DETAIL مضبوطًا على MANUAL.)

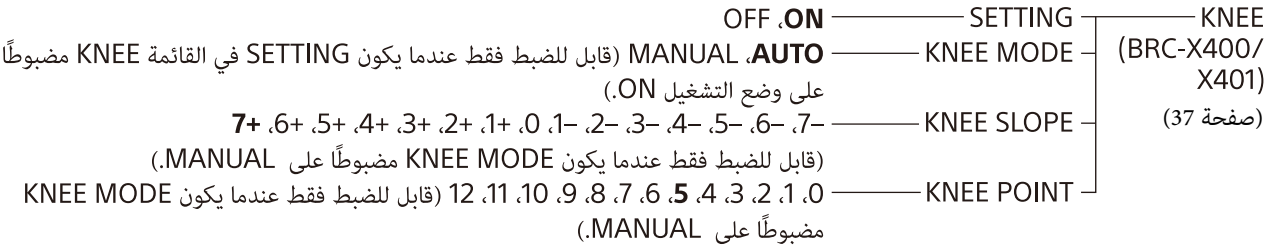

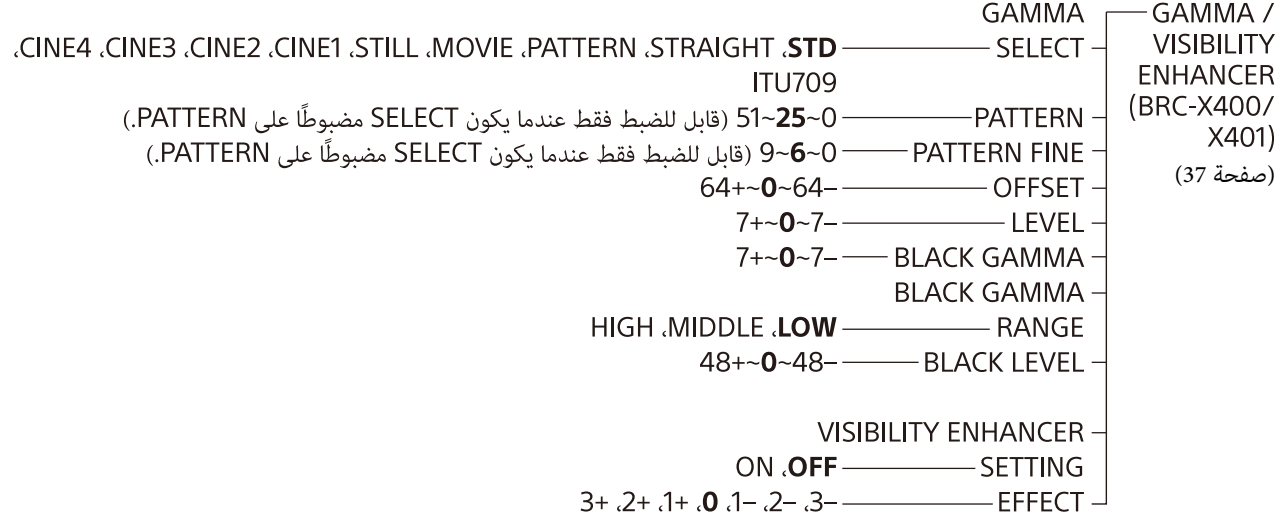

 $ON.$  OFF  $\longrightarrow$  $-$  SETTING  $-$ -VISIBILITY  $+3 +2 +1$ , 0, 1 - 2 - 3 - $-$  EFFECT  $^{\perp}$ **ENHANCER** (SRG-X400/ 201M2/X120/ **HD1M2)** [\(صفحة 38\)](#page-37-0) DIGITAL (CLEAR IMAGE ZOOM **OPTICAL** ----- ZOOM MODE T200M/FOCUS<br>/MANUAL **AUTO** ------ FOCUS MODE <sup>J</sup> (BRC-X400 X401 SRG-X400/ 201M2) [\(صفحة 39\)](#page-38-0) MANUAL .AUTO--MODE--FOCUS (SRG-X120/ HD1M2) [\(صفحة 39\)](#page-38-1) **PICTURE** PICTURE / OPTICAL ON . OFF - HIGH RESOLUTION **FILTER** ADVANCED .5 .4 .3 .2 .1 .OFF - NOISE REDUCTION [\(صفحة 40\)](#page-39-0) <sup>.</sup> OFF ——— 2D NR LEVEL ، 1، 2، **3، 4، 5** (قابل للضبط فقط عندما يكون NOISE REDUCTION مضبوطًا على (.ADVANCED <sup>.</sup> OFF ، 1، 2، **3، 4، 5** (قابل للضبط فقط عندما بكون NOISE REDUCTION مضبوطًا على  $-$  3D NR LEVEL  $\cdot$ (.ADVANCED ON . OFF - FLICKER CANCEL ON **OFF** - IMAGE STABILIZER -**OPTICAL FILTER DAY** ,NIGHT —— IR CUT FILTER  $\exists$ PAN TILT / **PAN TILT** ON .OFF **PAN LIMIT PRESET** END، −170−170. (قابل للضبط فقط عندما يكون PAN LIMIT مضبوطًا على وضع التشغيل ON.) **RECALL** -LEFT END، −169-170 (قابل للضبط فقط عندما يكون PAN LIMIT مضبوطًا على وضع التشغيل ON.) - RIGHT [\(صفحة 41\)](#page-40-0) ON .OFF **TILT LIMIT** END، –89~99 (قابل للضبط فقط عندما يكون TILT LIMIT مضبوطًا على وضع التشغيل ON.) **DOWN** END، 90~–19 (قابل للضبط فقط عندما يكون TILT LIMIT مضبوطًا على وضع التشغيل ON.) - UP -RAMP CURVE MODE1- $ON$   $OFF -$ - PAN TILT SLOW PRESET RECALL COMMON .SEPARATE .COMPATIBLE --RECALL SPEED -- Z5~1—COMMON SPEED (قابل للضبط فقط عندما يكون RECALL SPEED مضبوطًا على COMMON.) ON OFF-PICT FREEZE PRESET PP6 PP5 PP4 PP3 PP2 PP1-PROFILE NUMBER **PICTURE**  $RECALL: EXECUTE$  – **PROFILE** (BRC-X400/

X401)

[\(صفحة 42\)](#page-41-0)

HDMI -VIDEO OUT RGB .YCbCr - COLOR SPACE -(BRC-X400/ X401) H PHASE [\(صفحة 43\)](#page-42-0) – H PHASE ————— 0−3−3−0<br>– H PHASE FINE → 9−0 (قابل للضبط عندما تكون صيغة فيديو الكاميرا مضبوطة على أي وضع غير 3840×2160.) RGB .YCbCr -201M2/X120/ HD1M2) [\(صفحة 43\)](#page-42-0)  $OFF. ON$  $-$  IMG FLIP -- SYSTEM (BRC-X400/ OFF .ON — - IR RECEIVE -X401)  $-HIGH$ , LOW, OFF  $-$  Tally level [\(صفحة 44\)](#page-43-0) TELE CONVERT -: 2x ،**OFF الا** يُتاح سوى وضع الإيقاف OFF عندما يكون المفتاح SYSTEM SELECT مضبوطًا  $-MODE$ على أي وضع غير 1920×1080). ON **.OFF** --HTTP/RTSP- $MODE2$ ,  $MODE1$  PRESET MODE OFF ON-- IMG FLIP - SYSTEM —IR RECEIVE <del>|</del><br>−HTTP/RTSP <sup>|</sup>  $OFF$  . ON  $-$ (SRG-X400/ ON  $\overline{OPF}$  -201M2/ X120/HD1M2) [\(صفحة 44\)](#page-43-0) **EXPOSURE** -STATUS [\(صفحة 45\)](#page-44-0)**COLOR DETAIL** (BRC-X400/X401) KNEE (SRG-X400/201M2/X120/HD1M2) VE (BRC-X400/X401) GAMMA/VE ZOOM/FOCUS (SRG-X120/HD1M2) FOCUS أو SRG-X400/201M2) ARC-X400/X401) ZOOM/FOCUS PICTURE/OPT.FILTER PAN TILT/PRESET -VIDEO OUT -SYSTEM -**DEVICE INFO -**NETWORK $-$ 

## **ِّ الدخول عىل الكامريا من (برنامج) متصفح لإلنرتنت**

ّ ميكنك الدخول إىل الكامريا من متصفح إنرتنت عىل جهاز كمبيوتر لتحديث البرنامج الأساسي (البرنامج الثابت) وتغيير الإعدادات. يجب إعداد عنوان IP على الكاميرا للوصول إليها من متصفّح إنترنت. لمعرفة التفاصيل حول إعدادات عنوان IP، راجع الدليل Tool Setup IP-RM " "Guide.

#### **مالحظة**

قم بتشغيل الكامبرا قبل الدخول على الكامبرا من متصفّح للإنترنت. لا مكنك الوصول إىل الكامريا عندما تكون الكامريا يف وضع االنتظار.

# **تفعيل RTSP/HTTP يف الكامريا**

يجب تحويل RTSP/HTTP يف الكامريا إىل وضع التشغيل للدخول إىل ّ الكامريا من متصفح إنرتنت. لتشغيل/إيقاف OFF/ON اتصال HTTP/ RTSP، استعمل املفتاح RTSP/HTTP املوجود عىل الجهة الخلفية من الكامريا والقامئة (RTSP/HTTP – SYSTEM(.

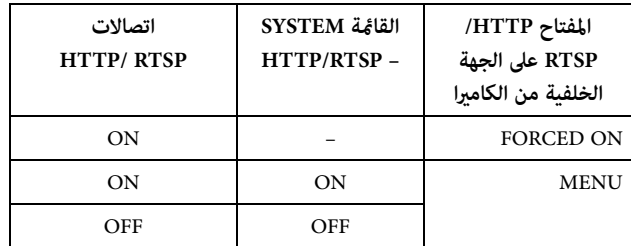

#### **مالحظات**

- بعد تغيري وضع مفتاح RTSP/HTTP املوجود عىل الجهة الخلفية من ِ الكامريا، أوقف تشغيل الكامريا ثم أعد تشغيلها.
- بعد تغيري التهيئة RTSP/HTTP SYSTEM يف قامئة OSD ِ ، أعد تشغيل الكامريا.

# **تهيئة إعدادات الكمبيوتر**

إعدادات النظام التي تتطلب استخدام جهاز كمبيوتر مبينة فيما يلى (كما في أكتوبر 2019).

## **نظام التشغيل OS**

8.1 Windows) اإلصدار 64 ِ بت) 10 Windows) اإلصدار 64 ِ بت)

# **ِّ متصفح اإلنرتنت**

Chrome Google) موىص به) Explorer Internet Microsoft اإلصدار 11.0

## **وحدة املعالجة املركزية CPU**

الجيل السابع (Kaby Lake) أو أحدث (موصى باستخدامه)  ${\rm Intel}^{\rm \tiny \rm \tiny \rm \rm \small T}$ 

#### **الذاكرة**

8 ج ب (يُوصى بذلك)

#### **الشاشة**

ُوىص بذلك) 1920×1080 (ي

#### **مالحظات**

- عكن لتشغيل عرض الفيديو على متصفّح الإنترنت أن يتأثر إذا لم يتم تطبيق إعدادات النظام المطلوبة، أو تبعًا لحالة استخدام الكمبيوتر.
- بالنسبة لنظام 8.1 Windows ُ ، استعمل إصدار واجهة م ِ ستخدم سطح املكتب Explorer Internet) UI desktop(.
- بالنسبة لنظام 10 Windows، قم بإيقاف تشغيل وضع الجهاز اللوحي.
- يتم ضبط كل صفحة عىل أفضل وضع عندما تكون نسبة الزوم [100% ] وحجم الخط [Medium] على متصفّح الإنترنت.
- إذا كانت الصورة ال تتالءم مع حجم الشاشة، اضبط إعداد الشاشة (نسبة الزوم) لجهازك الكمبيوتر عىل .٪100
- إذا كنت تستخدم شاشة بكثافة نقطية عالية، ڥكن لوضع الزوم أن يتغيّر تلقائيًا.
- يتم عرض صفحات اإلنرتنت عند الدخول إىل الكامريا بصيغة JavaScript. قد لا يتم عرض صفحات الإنترنت بصورة صحيحة إذا كان يتم استخدام بعض الربامج املضادة للفريوسات عىل جهازك الكمبيوتر.
- عند عمل توصيلة SSL ّ للكامريا مع متصفح اإلنرتنت Explorer Internet، قد لا تتمكن من الدخول على الكاميرا باستعمال عنوان IPv6. في تلك الحالة، ادخل على الكاميرا باستعمال عنوان IPv4 أو فكّر في استخدام .Google Chrome

# <span id="page-52-0"></span>**ِّ الدخول عىل الكامريا من (برنامج) متصفح لإلنرتنت**

ابدأ تشغيل متصفّح إنترنت على كمبيوترك وأدخِل عنوان IP الخاص بالكاميرا يف رشيط العناوين.

> Address http://192.168.0.100

يجب إدخال هوية وكلمة مرور تأكيد المُستخدِم من أجل الدخول على الكامريا.

# **تغيري كلمة املرور املبدئية**

الدخول على الكاميرا من متصفّح إنترنت للمرة الأولى يتطلب تغيير كلمة المرور الخاصة بالمشرف (المدير). اسم المشرف (المدير) وكلمة المرور المبدئيان هما كما يلي.

اسم املدير: admin

كلمة املرور: 1234\_Admin

يجب أن يتكوّن اسم المشرف (المدير) من 5 إلى 16 حرفا ويجب أن تتكوّن كلمة املرور من 8 إىل 64 حرفا. يجب أن تتضمن كلمة املرور أحرف أبجدية رقمية.

ميكنك إيقاف تأكيد الهوية RTSP للبث االنسيايب .265H.264/H. عند ظهور تأكيد مشاهدة البث الانسيابي H.264 على متصفّح إنترنت، قم بإلغاء تعليم .[RTSP Authentication]

#### **مالحظة**

يؤثر إعداد التحقق من الهوية RTSP للحصول عىل بث RTSP عىل الربامج الأخرى بخلاف متصفّح الإنترنت. عندما تريد منع المُستخدمين غير المعينين من الحصول على البث، حوّل [RTSP Authentication ] إلى وضع التشغيل.

# **عرض شاشة المتفرّج بطريقة صحيحة**<br>لتشغيل شاشة المشاهدة بشكل صحيح، اضبط مستوى الأمان لمتصفح

اإلنرتنت Explorer Internet عىل املستوى [Medium [أو أدىن كام ييل.

- 1 **قم باختيار [Tools ّ [ من رشيط القامئة الخاص باملتصفح Internet Explorer، ثم قم باختيار [Options Internet [وانقر عىل الحقل [Security[.**
- 2 **انقر عىل األيقونة [Internet) [عند استعامل الكامريا عرب اإلنرتنت Internet(، أو األيقونة [intranet Local) [عند استعامل الكامريا عرب شبكة محلية).**
- 3 **اضبط مستوى األمن عىل [Medium [أو أدىن بواسطة رشيط التمرير (إذا مل يتم عرض رشيط التمرير، انقر عىل املستوى االفرتايض**  [Default Level]).

# **عىل كمبيوترك ً عندما تستعمل برنامج ً ا مضادا للفريوسات**

- ميكن ألداء الكامريا أن يرتاجع إذا كنت تستخدم برامج مضادة للفريوسات أو برامج أمنية أو برنامج حامية أو مانع الرسائل املنبثقة عىل كمبيوترك، على سبيل المثال، مكن لمعدّل الإطارات الخاص بعرض الصور أن يصبح أقل.
- يتم عرض صفحات اإلنرتنت عند الدخول إىل الكامريا بصيغة JavaScript. قد ال يتم عرض صفحات اإلنرتنت بصورة صحيحة إذا كان يتم استخدام بعض الربامج املضادة للفريوسات عىل جهازك الكمبيوتر.

# **عند استعامل وظيفة SSL**

**ّ عند استعامل متصفح اإلنرتنت Explorer Internet** عند إدخال عنوان IP الخاص بالكامريا، قد تظهر الرسالة "Certificate Error ً " تبعا لحالة الشهادة املضبوطة عىل الكامريا. ق تلك الحالة، انقر على [Continue to this website (not recommended [(للمواصلة. تظهر نافذة مشاهدة البث المباشر (في الاتصال SSL).

# عند اختيار [(Enable (Allow HTTP connection for some clients)]

**[\(صفحة 76\)](#page-75-0)** للوصول إىل التوصيلة HTTP أو SSL، أدخل التايل يف صندوق العناوين الخاص متصفّح الإنترنت.

> **للتوصيلة HTTP** http://192.168.0.100/index.html

**للتوصيلة SSL** https://192.168.0.100/index.html

## **ِّ تشغيل الكامريا من متصفح لإلنرتنت**

<span id="page-55-0"></span>يبيّن هذا القسم كيفية مراقبة الصورة من كاميرا باستعمال متصفّح إنترنت.

يجب ضبط إعدادات الكامريا من قبل املدير (املرشف). ملعرفة التفاصيل حول إعدادات الكاميرا، راجع «ضبط إعدادات الكاميرا من متصفِّح للإنترنت» [\(صفحة](#page-58-0) 59 .)

عندما تقوم بتشغيل التحريك الأفقى أو الإمالة العمودية أو الزوم إلخ باستعمال جهاز التحكّم عن بعد، راجع «التشغيل باستعمال وحدة التحكّم عن بعد بالأشعة تحت الحمراء المرفقة» (صفحة 26).

#### **مالحظات**

- ّ ال تقم بتشغيل الكامريا من شبكة وباستعامل جهاز تحكم عن بعد يف آن واحد.
- بعد حوايل دقيقتني من تحويل القدرة الكهربائية إىل وضع التشغيل، تعيد الكاميرا ضبط نفسها تلقائيًا على موضع التحريك/الإمالة وإعدادات الكاميرا المخزّنة في وضع الضبط Preset 1 (إعادة ضبط التحريك/الإمالة). لمعرفة<br>التفاصيل حول بنود الإعدادات المُستخدمة في إجراءات بدء التشغيل، راجع [«بنود الضبط املسبق» \(صفحة](#page-86-0) 87 .)
- إذا مل يتم تخزين إعدادات الكامريا يف وضع الضبط 1 Preset، ال يتم تخزين إعدادات الكاميرا في الذاكرة ولا يُعاد الضبط على التهيئات المبدئية عند تشغيل القدرة الكهربائية.

# **حول التحقق من الهوية**

للدخول على الكامرا من متصفّح إنترنت، يتطلب الأمر تنفيذ نوعن من إجراءات التحقق من الهوية. لذلك، يتم عرض شاشة التحقق من الهوية مرتني عند الدخول على الكاميرا من متصفّح إنترنت.

التحقق من الهوية HTTP: يرسل/يستقبل أوامر CGI التي تتحكّم في إعدادات الكامريا.

التحقق من الهوية RTSP: يعرض البث الانسيابي H.264 على متصفّح إنرتنت.

عند استخدام برنامج تشفري الفيديو .265H، يتم عرض الصورة Shot One JPEG ّ عىل متصفح اإلنرتنت ويصبح التحقق من الهوية RTSP غري مطلوب. ميكن تحويل التحقق من الهوية RTSP إىل وضع اإليقاف يف [RTSP Authentication [من حقل املُ ِ ستخدم User عىل شاشة اإلعدادات.

#### **مالحظة**

يؤثر إعداد التحقق من الهوية RTSP للحصول عىل بث RTSP عىل الربامج الأخرى بخلاف متصفّح الإنترنت. عندما تريد منع المُستخدمين غير المعينين من الحصول على البث، حوّل [RTSP Authentication ] إلى وضع التشغيل.

# **تشغيل الكامريا**

يبين هذا القسم أسماء ووظائف أجزاء مشاهدة البث المباشر. لمعرفة التفاصيل، راجع الصفحات املحددة.

**مشاهدة البث املبارش**

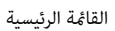

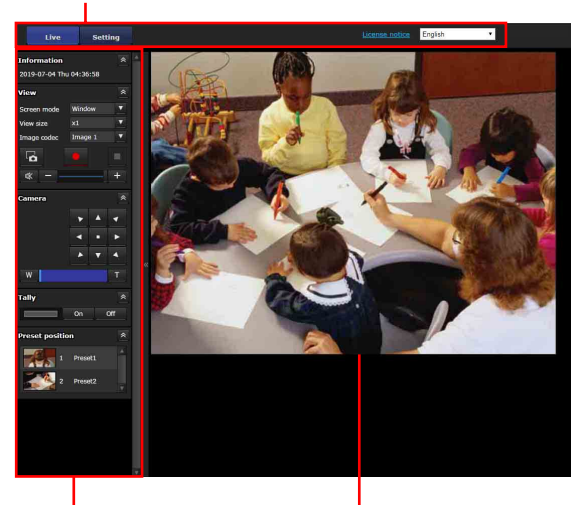

قسم لوحة التحكم شاشة املراقبة

#### **القامئة الرئيسية**

#### **Live**

يعرض نافذة مشاهدة البث المباشر.

#### **Setting**

يعرض قائمة إعداد المشرف (المدير) [\(صفحة 59](#page-58-1)). يجب عليك التسجيل كمرشف (مدير) من أجل تشغيل هذه الوظيفة.

#### License notice

يعرض اتفاقيات ترخيص الربنامج إلخ.

#### **لغة**

يضبط اللغة املرغوب استخدامها يف شاشة املشاهدة.

## **قسم لوحة التحكم**

انقر هـ لعرض شاشة الإعدادات المفصّلة. انقره مرة أخرى لعرض الشاشة.

#### **لوحة Information**

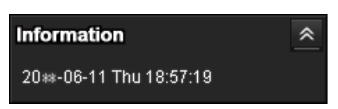

#### **التاريخ والتوقيت الحاليني**

تعرض التاريخ والتوقيت الحاليني عىل الكامريا.

#### **لوحة View**

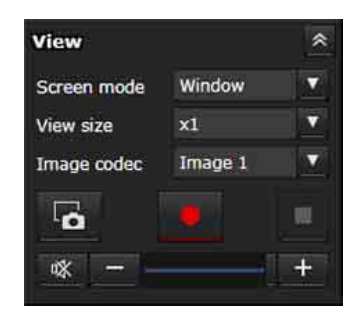

ميكن تغيري وضع الشاشة وحجم مشاهدة الصورة وبرنامج تشفري الصورة. ميكن تخزين الصور الثابتة (الساكنة) ومقاطع الفيديو (ميكن إيقاف تخزين الفيديو أيضا) وميكن ضبط مستوى الصوت الخارج.

#### **Screen** mode

قم باختيار وضع الشاشة ملشاهدة البث املبارش من بني [Window [أو [Full .[Screen

#### **View** size

قم باختيار حجم مشاهدة الصورة لشاشة املراقبة.

- قم باختيار [1/4× ] لعرض الصورة بربع حجمها.
- قم باختيار [1/2× ] لعرض الصورة بنصف حجمها.
- قم باختيار [1× ] لعرض الصورة بحجمها املختار يف اإلعداد [Size[\)](#page-67-0) [[صفحة](#page-67-0) 
	- [68\)](#page-67-0) من قامئة الفيديو Video.
	- قم باختيار [Full ً [ لعرض الصورة تبعا لحجم شاشة العرض.
- قم باختيار [Fit] لعرض الصورة بنسبة أبعاد ثابتة تبعًا لحجم شاشة العرض.

#### **Image** codec

- قم باختيار وضع الفيديو للصورة املعروضة عىل شاشة العرض من بني [1 Image [أو [2 Image [أو [3 Image[.
- ميكنك اختيار [2 Image [أو [3 Image [عند إعداد برنامج التشفري عىل أي وضع غير وضع الإيقاف.

#### **التقاط الصور الثابتة (الساكنة)**

انقر اللتقاط صورة ثابتة ملتقطة بواسطة الكامريا وقم بتخزينها يف الكمبيوتر.

#### **بدء تخزين الفيديو/ إيقاف تخزين الفيديو** انقره لبدء أو إيقاف تخزين الفيديو.

#### **مالحظات**

- ال ميكنك تخزين مقاطع فيديو أثناء عرض الصورة JPEG Shot One. ال ميكن بدء/إيقاف تخزين الفيديو.
- ال ميكن التقاط الصور الثابتة أو تخزين مقاطع الفيديو إذا كان وضع الحماية مفعّلا في خيارات الإنترنت Internet Options > خصائص الأمان properties Security ّ يف لوحة التحكم Panel Control لنظام Windows.

#### **التحكّم يف مستوى الصوت**

يتم عرض هذا اإلعداد عندما تقوم بتعليم [Enable [يف حقل الصوت Audio ضمن قامئة الصوت Audio.

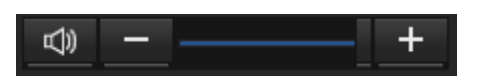

استعمل الرشيط املنزلق لضبط مستوى الصوت الخارج.

عندما تنقر ® ، تتغيّر الأيقونة إلى � ولا يخرج صوت من السماعة. انقر إللغاء كتم الصوت.

#### **مالحظات**

- ال يتم إخراج الصوت أثناء عرض الصورة JPEG Shot One. ال يتم عرض التحكّم في مستوى الصوت.
	- عندما تفتح نافذة مشاهدة البث املبارش، يتوقف صدور الصوت يف اإلعدادات املبدئية. إلصدار الصوت، انقر قبل االستخدام.

#### **لوحة Camera**

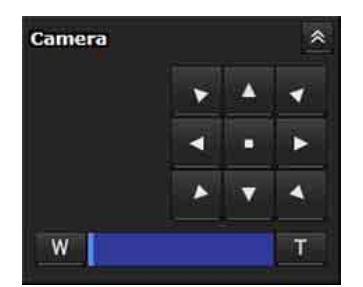

ّ باستخدام لوحة التحكم، ميكنك تشغيل وظيفة التحريك/اإلمالة والتحريك إىل موضع الأصل والزوم والتركيز البؤري للزوم لمراقبة الصورة المعروضة حاليًا.

#### **التحكّم يف التحريك األفقي/اإلمالة العمودية**

انقر زر السهم يف االتجاه الذي تريد إدارة الكامريا إليه. إلدارة الكامريا بشكل ِ متواصل، انقر زر السهم وأبقه كذلك. انقر <mark>ـ • ا</mark> للعودة إلى الوضع الأمامي.

#### **التحكّم يف الزوم**

انقر لتبعيد (تصغري) الهدف وانقر لتقريب (تكبري) الهدف.

#### **401X400/X-BRC ، 2M400/201X-SRG**

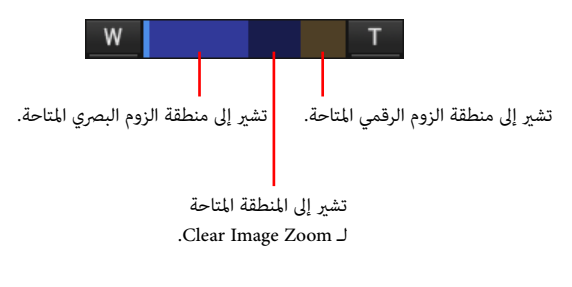

#### **2M2** SRG-X120/HD1M2

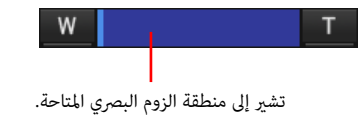

#### **التحكّم يف الرتكيز البؤري**

يتم عرض هذه الوظيفة عندما يكون وضع التركيز البؤري [Focus mode] مضبوطًا على الوضع اليدوي [Manual] في قامْة PTZF control (صفحة  $(80)$  $(80)$  $(80)$ 

#### **لوحة Tally) 401X400/X-BRC(**

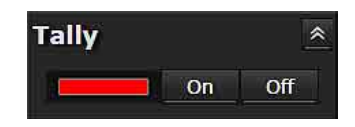

#### **التحكّم يف مصباح التسجيل**

النقر على الزر [Off]/Dn] يتحكّم في مصباح التسجيل المجهّز على الكاميرا. يضاء املؤرش عندما يكون مصباح التسجيل يف وضع التشغيل [On[. ال يضاء املؤرش عندما يكون مصباح التسجيل يف وضع اإليقاف [Off[.

#### **لوحة position Preset**

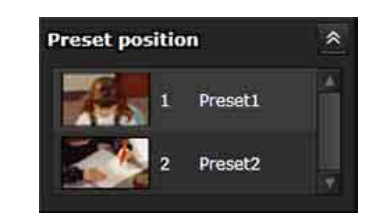

#### **التحكّم يف موضع الضبط املسبق**

يتم عرضه فقط عندما تكون هناك مواضع ضبط مسبق للكاميرا مخزّنة في الذاكرة.

يتم عرض مواضع الضبط المسبق المخزّنة.<br>إذا قمت باختيار صورة مصغّرة عند تخزين موضع ضبط مسبق، سيتم عرضه ّ مع صورة مصغرة.

عندما تختار اسم وضع الضبط املسبق من الالئحة، تنتقل الكامريا إىل املوضع الذي خزّنته في الذاكرة في قامًة مواضع الضبط المسبق Preset position.

## **شاشة املراقبة**

يتم عرض بث الفيديو الانسيابي من الكاميرا.

- يتم عرض صورة وضع الفيديو املختارة يف [codec Image[. بالنسبة لـ .264H، يتم عرض الفيديو. ولكن عندما يكون رسيان البث RTSP ّ غري مفعل، يتم عرض الصورة بعد الحصول عىل JPEG Shot One. بالنسبة لـ .265H، يتم عرض الصورة بعد الحصول عىل Shot One JPEG.
	- يتم عرض الفيديو بالحجم املختار يف [size View[.

#### **ِّ ضبط إعدادات الكامريا من متصفح لإلنرتنت**

<span id="page-58-0"></span>يشرح هذا القسم كيفية ضبط وظائف الكاميرا بواسطة مدير (مشرف).

ملعرفة التفاصيل حول مراقبة صورة الكامريا، راجع [«تشغيل الكامريا من](#page-55-0)  متصفِّح للإنترنت» (صفحة 56). لضبط الكاميرا باستعمال جهاز التحكّم عن بعد، راجع «التشغيل باستعمال وحدة التحكّم عن بعد بالأشعة تحت الحمراء المرفقة» (صفحة 26).

يشرح هذا القسم عمليات التشغيل الأساسية لإعداد قائمة المدير (المشرف)، ثم يشرح كل خيار في القائمة.

#### **مالحظة حول شاشة خيارات القامئة**

الخيارات املتاحة الحالية يف قوائم إعدادات الكامريا فقط يتم عرضها بوضوح. الخيارات املظللة باللون الرمادي تكون غري متاحة. يتم عرض الوظائف املدعومة فقط.

# <span id="page-58-1"></span>**عمليات التشغيل األساسية لقامئة Administrator) املدير)**

ميكنك ضبط جميع وظائف الكامريا يف قامئة املدير Administrator ً تبعا لاستخدام المُستخدِم.

انقر [Setting [عىل شاشة املشاهدة لعرض قامئة املدير Administrator.

## **كيفية إعداد قامئة Administrator**

- 1 **قم بالدخول يف الكامريا لعرض شاشة املشاهدة.** لمعرفة التفاصيل، راجع «الدخول على الكامبرا من (برنامج) متصفِّح [لإلنرتنت» \(صفحة](#page-52-0) 53 .)
- 2 **انقر [Setting [عىل القامئة الرئيسية.** يظهر حوار تأكيد الهوية. عندما تقوم بإدخال اسم المُستخدم وكلمة املرور الخاصة باملدير، تظهر قامئة املدير Administrator.
- **Administrator.** <sup>3</sup> **انقر عىل القامئة (مثال: System (عىل الجانب األيرس من قامئة املدير**

يتم عرض القامئة املختارة.

مثال: قامئة [System[

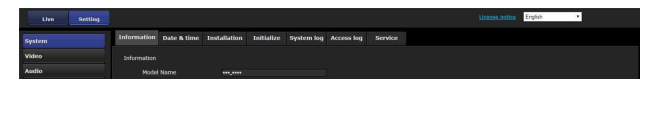

4 **قم باختيار الحقل املرغوب يف أعىل القامئة واضبط كل خيار داخل الحقل.**

مثال: حقل [time & Date) [التاريخ والتوقيت) لقامئة النظام [System[.

ملعرفة التفاصيل حول حقول القامئة وخيارات اإلعداد، راجع [صفحة](#page-60-0)  .[61](#page-60-0)

> 5 **بعد اكتامل اإلعدادات، انقر [OK[.** اإلعدادات التي قمت بضبطها تصبح نشطة.

انقر [Cancel [إللغاء اإلعدادات والعودة إىل اإلعدادات السابقة.

# **األزرار املشرتكة يف كل قامئة**

الأزرار المشتركة التالية يتم عرضها في حقل كل قامًة حسب الطلب.

#### **OK**

انقر عليه لتفعيل الإعدادات في كل حقل. لا يتم تطبيق الإعدادات في الكاميرا إىل أن تنقر عىل هذا الزر.

#### **Cancel**

انقر عليه إللغاء اإلعدادات والعودة إىل اإلعدادات السابقة.

#### **Reload**

انقر عليه لإلغاء العملية التي تم تغييرها في متصفّح للإنترنت وقم بتحديث العرض على متصفَّح إنترنت بعد الحصول على المعلومات من الكاميرا.

## **مالحظات لجميع األمور املتعلقة بالقامئة**

- بعد تغيير إعداد في قامًة، انتظر لمدة دقيقتين على الأقل قبل إيقاف تشغيل الكامرا. إذا قمت بإيقاف تشغيل الكاميرا على الفور، قد لا يتم تخزين اإلعداد الذي قمت بتغيريه بصورة صحيحة.
- عىل الرغم من أن إعدادات الكامريا يتم تغيريها أثناء املشاهدة عىل شاشة المشاهدة المباشرة، فإن بعض الإعدادات لا يتم تطبيقها. لتطبيق التغييرات على شاشة مشاهدة البث المباشر الافتتاحية، انقر [Refresh] على متصفّح لإلنرتنت.
- ميكنك ضبط الكامريا من القامئة OSD ّ ومتصفح لإلنرتنت. النص املدرج بني أقواس على مين بند التهيئة يشير إلى اسم بند التهيئة الخاص بالقائمة OSD.
- ّ القيم التي يتم اختيارها يف متصفح اإلنرتنت مدرجة ضمن أقواس معقوفة  $\lceil$   $\rceil$

# **ضبط تهيئات قامئة املدير Administrator**

## **قامئة النظام System**

يعرض قامئة النظام System[»](#page-60-0)) [ضبط تهيئات النظام — قامئة النظام](#page-60-0)  [System\) «صفحة](#page-60-0) 61)).

#### **قامئة الفيديو Video**

يعرض قامئة الفيديو Video إلعداد صورة الكامريا ([«إعداد صورة الكامريا —](#page-63-1) [قامئة Video\) «صفحة](#page-63-1) 64)).

#### **قامئة الصوت Audio**

يعرض قامئة الصوت Audio إلعداد صوت الكامريا ([«إعداد الصوت \(األوديو\)](#page-70-0)  [— قامئة الصوت Audio\) «صفحة](#page-70-0) 71)).

#### **قامئة الشبكة Network**

يعرض قامئة الشبكة Network إلعداد شبكة التوصيل ([«ضبط إعدادات](#page-70-1)  [الشبكة — قامئة الشبكة Network\) «صفحة](#page-70-1) 71)).

#### **قامئة األمن Security**

يعرض قامًة الأمن Security لإعداد تسجيل دخول المُستخدم وتحديد الكمبيوتر (الكمبيوترات) الموصّل بالكاميرا («إعداد النظام الأمني — قامًة [األمن Security\) «صفحة](#page-73-0) 74)).

#### **قامئة control PTZF**

يعرض قامئة control PTZF لعمليات تشغيل التحريك األفقي واإلمالة العمودية والزوم والتركيز البؤري وإعداد الاتصالات المتسلسلة («إعداد ّ التحكم يف PTZF — [قامئة control PTZF\) «صفحة](#page-79-1) 80)).

# **قامئة البث االنسيايب Streaming**

يعرض القامئة Streaming إلعدادات التوزيع [\(«إعداد البث االنسيايب](#page-82-0)  Streaming — [قامئة Streaming\) «صفحة](#page-82-0) 83)).

# <span id="page-60-0"></span>**ضبط تهيئات النظام — قامئة النظام System**

عندما تنقر على system في قامًة المدير، تظهر قامًة النظام System. استعمل هذه القائمة لضبط الإعدادات الأساسية للكاميرا. تتكوّن قامًـة النظام System من الحقول [Information] و [Date & time] و [Installation] و [Initialize] و [System log] و [Access log].

#### **حقل املعلومات Information**

ً ميكن الرجوع إليها أيضا من القامئة OSD. ملعرفة التفاصيل، راجع [«INFO DEVICE\) information Device بالكامريا وحالة إعداد املفاتيح](#page-44-1)  [عىل الجهة الخلفية من الكامريا\)» \(صفحة](#page-44-1) 45 .)

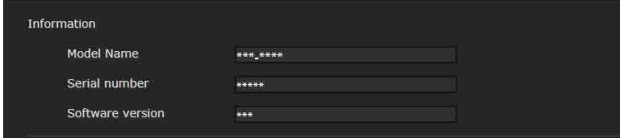

#### **Information**

(MODEL NAME - DEVICE INFO) Model Name يعرض اسم موديل الكامريا.

(SERIAL NUMBER - DEVICE INFO) Serial number يعرض الرقم املسلسل للكامريا.

> (VERSION - DEVICE INFO) Software version يعرض إصدار الربنامج الخاص بالكامريا.

# **حقل التاريخ والتوقيت time & Date**

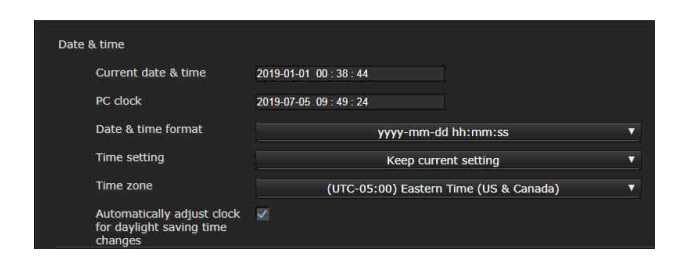

#### Date & time

**Current** date & time يعرض التاريخ والتوقيت املضبوطني يف الكامريا.

#### **مالحظات**

- مكن للتوقيت ألا يكون مضبوطًا بصورة صحيحة وقت الشراء. تأكد من التحقق من التاريخ والتوقيت الخاصين بالكاميرا واضبطهما حسب الضرورة.
	- يُعاد ضبط التوقيت على إعدادات المصنع الافتراضية.

#### PC<sub>clock</sub>

يعرض التاريخ والتوقيت املضبوطني يف كمبيوترك.

#### **Date & time format**

قم باختيار صيغة التاريخ والتوقيت التي تريد عرضها عىل شاشة املشاهدة من القامئة املنسحبة لألسفل.

ميكنك اختيار الصيغة من [ss:mm:hh dd-mm-yyyy) [السنة-الشهر-اليوم الساعات:الدقائق:الثواين) و [ss:mm:hh yyyy-dd-mm) [الشهر-اليوم-السنة الساعات:الدقائق:الثواين)، و

[ss:mm:hh yyyy-mm-dd) [اليوم-الشهر-السنة الساعات:الدقائق: الثواين).

#### **Time** setting

قم باختيار طريقة ضبط التاريخ والتوقيت.

**[setting current Keep[:** قم باختياره عندما ال تريد ضبط تاريخ وتوقيت الكامريا.

**[PC with Synchronize[:** قم باختياره عندما تريد مزامنة التاريخ والتوقيت بني الكامريا والكمبيوتر.

**[setting Manual[:** قم باختياره عندما تريد ضبط تاريخ وتوقيت الكامريا يدويًا.

قم باختيار السنة والشهر واليوم والساعات والدقائق والثواين من القامئة املنسحبة لألسفل.

**[NTP with Synchronize[:** قم باختياره عندما تريد مزامنة التاريخ والتوقيت بين الكاميرا وخادم توقيت يُطلق عليه اسم خادم NTP (Network Time Protocol). اضبط الخادم NTP عندما يتم اختيار [Synchronize with NTP].

#### **Auto**

قم بتعليم مربع االختيار عند الحصول عىل معلومات السريفر NTP من السريفر **DHCP.** 

قم بإلغاء تعليم مربع الاختيار عندما تقوم بتحديد السيرفر NTP مباشرة.

#### **NTP** server

عندما لا يكون [NTP Auto] مختارًا، قم بتحديد السيرفر NTP للمزامنة.

#### **NTP** interval

قم بتحديد الفاصل الزمني ملزامنة التوقيت مع سريفر NTP. ميكنك تحديد من 100 إىل 86,400 ثانية.

#### **zone Time**

ً اضبط الفارق الزمني عن توقيت غرينيتش تبعا للمنطقة التي يتم تركيب الكاميرا فيها. قم باختيار املنطقة الزمنية للمنطقة التي يتم تركيب الكامريا فيها من القامئة املنسحبة لألسفل.

#### Automatically adjust clock for daylight saving time changes

يتم ضبط توقيت الساعة تلقائيًا تبعًا للتوقيت الصيفي الخاص بالمنطقة الزمنية املختارة.

#### **مالحظة**

إذا كانت املنطقة الزمنية املختارة يف [Zone Time [تختلف عن تلك املربمجة على الكمبيوتر، يتم ضبط الكاميرا على التاريخ والتوقيت المطبّق عليهما فرق منطقة التوقيت.

## <span id="page-61-0"></span>**حقل الرتكيب Installation**

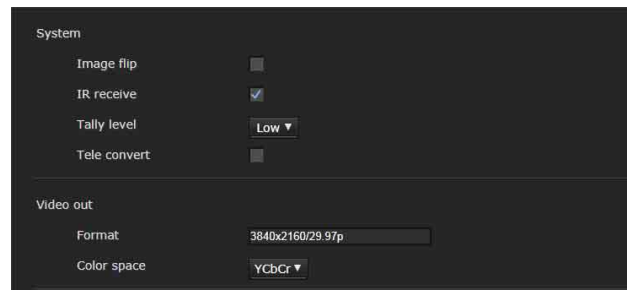

ِ استخدم هذا الحقل لضبط اإلعدادات املتعلقة بالرتكيب.

ميكنك ضبط اإلعدادات من القامئة OSD. ملعرفة التفاصيل، راجع [«قامئة](#page-43-1)  [النظام SYSTEM\) «صفحة](#page-43-1) 44) أو [«قامئة OUT VIDEO\) «صفحة](#page-42-1) 43 .)

#### **System**

#### (IMG FLIP - SYSTEM) Image flip

يقلب صورة عموديًا. عادة قم بإلغاء تعليم مربع الاختيار قبل الاستعمال. قم بتعليم مربع االختيار عند تركيب الكامريا عىل السقف.

#### **مالحظة**

عند تغيير الإعداد [Image flip]، يتم قلب إحداثيات وظيفة التحريك الأفقي والإمالة العمودية ويُعاد ضبط الإعدادات التالية. (PAN-TILT LIMIT) Pan-Tilt limit-<br>Preset-

#### **(IR RECEIVE - SYSTEM) IR receive**

إذا قمت بإلغاء تعليم مربع االختيار، ال تستقبل الكامريا اإلشارات من وحدة التحكّم عن بعد المرفقة. تأكد من تعليم مربع الاختيار عند استعمال وحدة ّ التحكم عن بعد املرفقة.

#### (BRC-X400/X401) (TALLY LEVEL - SYSTEM) Tally level

هذا هو اإلعداد املتصل مبصباح التسجيل.

**[High[:** يزيد سطوع مصباح التسجيل.

**[Low[:** يخفض سطوع مصباح التسجيل.

**[Off[:** ال يضاء مصباح التسجيل حتى عند إصدار أمر تشغيل ON مصباح التسجيل.

#### (TELE CONVERT MODE - SYSTEM) Tele convert (BRC-X400/X401)

ميكنك التصوير باستعامل وظيفة التكبري 2×.

#### **مالحظات**

- يتم تفعيله فقط عندما يكون املفتاح SELECT SYSTEM مضبوطًا عىل 1920×.1080
	- تعليم مربع االختيار الخاص بـ [convert Tele [يؤدي إىل تضييق زاوية املشاهدة.

#### **Video** out

#### **(SYSTEM MODE - DEVICE INFO) Format**

يعرض خرج صيغة الفيديو من الطرف HDMI/SDI.

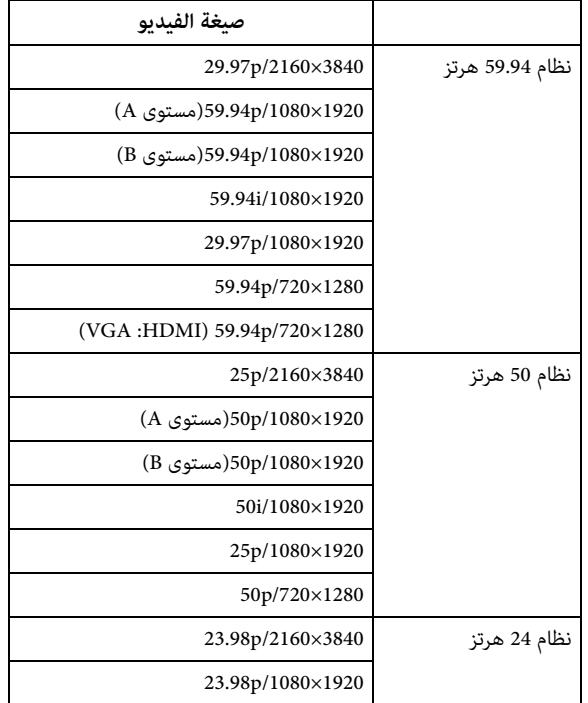

#### **مالحظات**

- يتم إخراج اإلشارات [3840× 2160/ p29.97 [و [3840×2160 /p25 [ [و 3840× 2160/ p23.98 [فقط من طرف التوصيل HDMI. وال يتم إخراجها من SDI.
- عندما يتم عرض اإلشارات [1280×720 /p59.94) HDMI: VGA[(، يتم إخراج اإلشارة [1280×720 /p59.94 [فقط من SDI أما خرج طرف التوصيل HDMI يف هذا الوقت فيكون VGA.

#### (COLOR SPACE - VIDEO OUT) Color space

مكنك ضبط الحيّز اللوني الخاص بخرج طرف التوصيل HDMI.

## **حقل إعادة التهيئة Initialize**

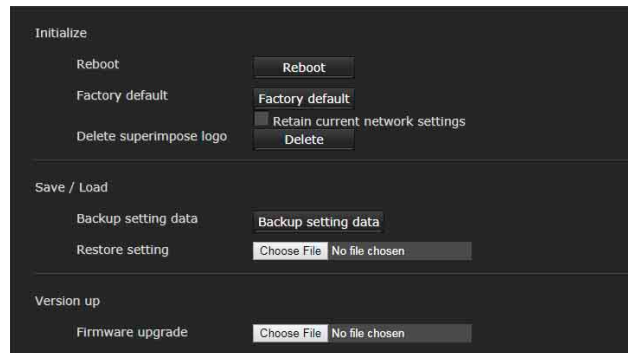

#### **Initialize**

#### **Reboot**

ُستخدم عند إعادة ضبط النظام عىل إعداداته املبدئية بالقوة. ي عندما تنقر على [Reboot]، يتم عرض الرسالة "This System will be ?sure you Are .rebooted". انقر عىل [OK [إلعادة تشغيل الكامريا. تستغرق عملية إعادة التشغيل نحو دقيقتني.

#### **Factory** default

يعيد ضبط الكاميرا على الإعدادات الافتراضية.

#### **Retain current network settings**

عند اختياره، مكن الاحتفاظ بإعدادات الشبكة والأمان الحالية حتى ولو مّت إعادة ضبط الكامريا عىل إعدادات املصنع االفرتاضية. عند النقر على إعدادات المصنع الافتراضية [Factory default]، تظهر الرسالة ."This System will be rebooted. Are you sure?" عند النقر على [OK]، يبدأ مؤشر الشبكة على الكاميرا بالوميض. عند اكتمال إعادة الضبط على الإعدادات الافتراضية (المبدئية)، يُعاد تشغيل الكاميرا تلقائيًا. ال تعمد إىل إيقاف تشغيل الكامريا قبل إعادة تشغيلها.

#### **تلميح**

ميكن إعادة ضبط الكامريا عىل اإلعدادات االفرتاضية (املبدئية) يف املصنع عن طريق ضغط مفتاح إعادة الضبط ملدة 5 ثوان أو أكرث.

#### Delete superimpose logo

انقر على [Delete] لكي تحذف من الكاميرا الشعار المركّب، المحدّد في [Position [يف حقل الرتكيب Superimpose بقامئة الفيديو Video. لتهيئة إظهار أو إخفاء الشعار املركّب، اضبط التهيئة يف حقل الرتكيب Superimpose.

#### **Load / Save**

#### **Backup** setting data

تُستخدَم عندما تريد حفظ بيانات التهيئة الخاصة بالكاميرا في ملف. لحفظ بيانات تهيئة الكاميرا، انقر على [Backup setting data] وحدّد فولدر الوجهة تبعًا للتعليمات التي تظهر على متصفِّح الإنترنت.

#### **مالحظة**

ال يتم حفظ التهيئات التالية. -إعدادات Network -بنود Preset ([صفحة 87\)](#page-86-0)<br>-إعدادات Network

#### **Restore** setting

يُستخدَم عندما تريد تحميل بيانات التهيئة المخزّنة الخاصة بالكاميرا. انقر على [Choose File] لاختيار الملف المخزّنة فيه بيانات التهيئة. إعدادات ً الكامريا مضبوطة تبعا لبيانات التهيئة.

#### **مالحظات**

• ال ميكن تخزين البيانات التالية أو استعادتها يف [data setting Backup [أو .[Restore setting]

- إعدادات Network
	- إعدادات QoS
	- إعدادات User
- إعدادات limit Access
- إعدادات/شهادة وظيفة X802.1
	- إعدادات/شهادة وظيفة SSL
		- إعدادات Referer check
- إعدادات protection attack force Brute
	- شعار Superimpose
		- إعدادات Preset
	- بنود Preset) [صفحة 87\)](#page-86-0)
		-
- إعدادات NDI|HX<br>● تهيئة ضغط وإلغاء ضغط بيانات الفيديو Video codec لا تُستعاد إذا كان هناك حجم صورة أو معدّل إطارات لا مكن تطبيقه على التهيئة المخزّنة بتغيري مفتاح اختيار النظام SELECT SYSTEM.

#### **Version** up

#### **Firmware** upgrade

استعمله لتحديث البرنامج الأساسي. انقر على [Choose File] لاختيار ملف البرنامج الأساسي المرغوب. يتم عرض حوار التأكيد. اتبع اإلرشادات التي تظهر عىل اإلنرتنت.

#### **حقل log System**

#### **System** log

يتم تسجيل بيانات أداء برنامج الكامرا في هذا السجل. وهو يتضمّن بيانات مفيدة لاستكشاف الأعطال وإصلاحها. انقر عىل [Reload [لتحميل آخر البيانات.

> Log<sub>level</sub> يضبط نطاق البيانات المسجّلة في الكاميرا.

**size Log** يضبط العدد الأقصى للبيانات المسجّلة في الكاميرا.

**Download** as file ّ ميكن تخزين السجالت املسجلة يف الكامريا يف صيغة ملفات.

#### **حقل log Access**

#### **Access** log

يعرض تاريخ الدخول عىل الكامريا. انقر عىل [Reload [لتحميل آخر البيانات.

Log<sub>level</sub> يضبط نطاق البيانات المسجّلة في الكاميرا.

#### Log<sub>size</sub>

يضبط العدد الأقصى للبيانات المسجّلة في الكاميرا.

#### **Download** as file

يمكن تخزين السجلات المسجّلة في الكاميرا في صيغة ملفات.

#### **حقل Service**

#### **Consent**

#### **I** agree to download device information.

قم بتنزيل بيانات معلومات الجهاز لاستعمال الخدمة. قم بتعليم مربع االختيار [ .information device download to agree I [ وانقر على [OK] للتنزيل.

#### **information Device**

قم بتعليم مربع االختيار [ .information device download to agree I [ وانقر عىل [OK [للعرض. لحفظ معلومات الجهاز، انقر عىل [Device information) وحدّد فولدر الوجهة تبعًا للتعليمات التي تظهر على متصفِّح الإنترنت.

يتم حفظ ملف البيانات يف صيغة ثنائية.

# <span id="page-63-1"></span>**إعداد صورة الكامريا — قامئة Video**

#### <span id="page-63-0"></span>**حقل Picture**

ميكنك ضبط اإلعدادات من القامئة OSD. ملعرفة التفاصيل، راجع [«قامئة](#page-31-1)  [EXPOSURE\) «صفحة](#page-31-1) 32) أو [«قامئة COLOR\) «صفحة](#page-33-1) 34) أو [«قامئة](#page-35-1)  [التفاصيل DETAIL\) «صفحة](#page-35-1) 36) أو [«القامئة KNEE\) 400X-BRC/](#page-36-2) [401X\) «\(صفحة](#page-36-2) 37) أو [«قامئة ENHANCER VISIBILITY/GAMMA](#page-36-3) [\(401X400/X-BRC\) «\(صفحة](#page-36-3) 37) أو [«قامئة VISIBILITY](#page-37-1) [ENHANCER\) 2M1HD 120/X2/M400/201X-SRG\) «\(صفحة](#page-37-1) 38 ) أو [«قامئة FILTER OPTICAL/PICTURE\) «صفحة](#page-39-1) 40 .)

#### **Exposure**

#### (MODE - EXPOSURE) Mode

اضبط إعدادات التعريض الضويئ.

**[auto Full[:** تقوم الكامريا بتنفيذ إعدادات الكسب الضويئ والقزحية ورسعة حاجب فتحة العدسة تلقائيًا.

**[priority Shutter[:** تقوم الكامريا بتنفيذ إعدادات الكسب الضويئ والقزحية تلقائيًّا، ومِكنك اختيار سرعة حاجب فتحة العدسة.

**[priority Iris[:** تقوم الكامريا بتنفيذ إعدادات الكسب الضويئ ورسعة حاجب فتحة العدسة تلقائيًا، وڥكنك اختيار القزحية (فتحة العدسة).

**[Manual[:** ميكنك ضبط الكسب الضويئ والقزحية ورسعة حاجب فتحة العدسة يدويًا.

#### **مالحظة**

ميكن للنطاق املضبوط بتشغيل/إيقاف وضع الحساسية العالية أن يختلف وذلك تبعًا لخيارات الإعداد.

ال ميكنك ضبط وضع الحساسية العالية من القامئة. بالرجوع إىل قامئة األوامر Command List قم بتغيير الإعداد من الأمر VISCA/CGI.

#### **(SETTING - VISIBILITY ENHANCER) Visibility Enhancer**

يف املشاهد ذات التباين العايل مثل املشاهد املصورة عىل خلفية مضيئة، تقوم هذه الوظيفة بتقليل التعريض الضويئ املفرط والناقص. تعليم مربع االختيار يفعّل الوظيفة.

#### **(EFFECT - VISIBILITY ENHANCER) Effect**

اضبط وظيفة تحسني قابلية الرؤية Enhancer Visibility.

#### (IRIS - EXPOSURE) Iris

قم باختيار قيمة القزحية من القامئة املنسحبة لألسفل. ال ميكن اختيار هذه الوظيفة إال عندما يكون [Mode [مضبوطًا عىل [priority Iris [أو [Manual[.

#### (GAIN - EXPOSURE) Gain

قم باختيار الكسب الضويئ من القامئة املنسحبة لألسفل. ال ميكن اختيار هذه الوظيفة إلا عندما يكون [Mode] مضبوطًا على [Manual].

#### (GAIN LIMIT - EXPOSURE) Auto gain Max. value

قم باختيار قيمة الكسب القصوى للتحكّم التلقائي في التعريض الضوئي من القامُة المنسحبة للأسفل. لا مِكن اختيار هذه الوظيفة إلا عندما يكون [Mode] مضبوطًا على [Full auto] أو [Shutter priority] أو [Iris priority]. لا يمكنك ضبط قيمة أقل من [Gain point level].

#### **(GAIN POINT - EXPOSURE)** Gain point

عندما تقوم بضبط [Slowest) [الحد األدىن لرسعة حاجب فتحة العدسة) لتكون أدنى من معدّل إطار خرج الصورة، يتم التحكّم في التعريض الضوئي بواسطة سرعة حاجب فتحة العدسة استنادًا للإعداد [Gain point]. عادة، عندما يتم ضبط التعريض الضوئي بواسطة الحساسية، مكن للتشويش أن يصبح أكثر ظهورًا إذا ً متت زيادة الحساسية لجعل الصورة أكرث سطوعا. ميكنك خفض التشويش عن طريق ضبط التعريض الضويئ من خالل خفض رسعات حاجب فتحة العدسة بدلاً من الضبط بواسطة الحساسية. عند ضبط التعريض الضوئي، قم بتعليم مربّع الاختيار [Gain point] واضبط [Gain point level] على قيمة وضع الحساسية الذي تم ضبط التعريض الضوئي عليها من خلال سرعات حاجب فتحة العدسة. عندما تصل سرعات حاجب العدسة إلى أبطأ سرعة [Slowest] لضبط التعريض الضويئ، تزداد الحساسية مرة أخرى لضبط التعريض الضويئ. هذا اإلعداد يكون متاحًا عندما يكون [Mode] مضبوطًا على [Full auto] أو [Iris priority].

#### (POINT POSITION - EXPOSURE) Gain point level

يتم تفعيله عندما يكون مربّع الاختيار الخاص بـ [Gain point] مختارًا. عندما تصل الحساسية أثناء ضبط التعريض الضوئي إلى القيمة [Gain point level]، يتم ضبط التعريض الضويئ من خالل إبطاء رسعة حاجب فتحة العدسة. لا مكنك اختيار قيمة أعلى من [Auto gain Max. value]. هذا الإعداد يكون متاحًا عندما يكون [Mode] مضبوطًا على [Full auto] أو [Iris priority] ومربّع الاختيار الخاص بـ [Gain point] مختارًا.

#### (SPEED - EXPOSURE) Shutter speed

قم باختيار سرعة حاجب فتحة العدسة من القائمة المنسحبة للأسفل. لا مكن اختيار هذه الوظيفة إال عندما يكون [Mode [مضبوطًا عىل [Shutter priority] أو [Manual].

#### **مالحظة**

عندما تتحوّل إلى قيمة سرعة حاجب فتحة العدسة بإجراء تغيير كبير، عكن<br>لتطبيق قيمة الإعداد أن يستغرق بعض الوقت. وفي هذه الأثناء، تكون قيمة الإعداد على الشاشة غير مطابقة لقيمة الإعداد الفعلية. يتم عرض قيمة الإعداد الصحيحة بإعادة تحميل متصفّح الإنترنت.

#### **(MAX SPEED - EXPOSURE) Fastest**

يضبط عىل أٌقىص رسعة لحاجب فتحة العدسة. هذا الإعداد يكون متاحًا عندما يكون [Mode] مضبوطًا على [Full auto] أو .[Iris priority]

#### **(MIN SPEED - EXPOSURE) Slowest**

يضبط عىل أٌدىن رسعة لحاجب فتحة العدسة. هذا الإعداد يكون متاحًا عندما يكون [Mode] مضبوطًا على [Full auto] أو .[Iris priority]

#### (SLOW SHUTTER - EXPOSURE) Auto slow shutter

قم بتعليم مربع االختيار لتفعيل وظيفة حاجب فتحة العدسة البطيء التلقايئ. ال ميكن اختيار هذه الوظيفة إال عندما يكون [Mode [مضبوطًا عىل [Full auto[.

#### (LEVEL *EX-COMP - EXPOSURE*) Exposure compensation

قم باختيار قيمة التصحيح الضويئ من القامئة املنسحبة لألسفل لضبط سطوع الهدف إلعداد التعريض الضويئ التلقايئ. اختيار قيمة أعىل يزيد سطوع الصورة واختيار قيمة أقل يزيد عتامتها. ال ميكن اختيار هذه الوظيفة إال عندما يكون [Mode] مضبوطًا على [Full auto] أو [Shutter priority] أو [Iris priority].

#### (BACKLIGHT - EXPOSURE) Backlight compensation

قم بتعليم مربع االختيار لتفعيل وظيفة تعويض اإلضاءة الخلفية. ال ميكن اختيار هذه الوظيفة إلا عندما يكون [Mode] مضبوطًا على [Full auto] أو [Shutter priority] أو [Iris priority].

#### (SPOTLIGHT - EXPOSURE) Spotlight compensation

يزيد تعتيم التعريض الضوئي عندما يكون جزء من الهدف ساطعًا، مثل وجه يتعرّض لضوء بقعي مسلّط عليه. يتم إلغاء تفعيل وظيفة تعويض الضوء البقعي compensation Spotlight عند تعليم مربع االختيار [Backlight .[compensation

هذا الاعداد يكون متاحًا عندما يكون [Mode] مضبوطًا على [Full auto] أو [bris priority] أو [Iris priority].

#### **(AE SPEED - EXPOSURE) AE speed**

قم باختيار رسعة الضبط لضبط التعريض الضويئ.

يمكنك اختيار السرعة التي تصل فيها الكاميرا إلى إعداد التعريض الضوئي الأمثل من 1 (قياسي) إلى 48 (بطيء). قم باختياره عندما يكون سطوع الهدف يتغيّر بشكل فوري.

هذا الإعداد يكون متاحًا عندما يكون [Mode] مضبوطًا على [Full auto] أو [shutter priority] أو [Iris priority].

#### **White** balance

#### **(WHITE BALANCE MODE - COLOR) Mode**

قم باختيار وضع توازن بياض.

[Auto1]: يضبط إعادة إنتاج اللون تلقائيًا ليكون أقرب للصورة التي تشاهدها (من 2500 ك إلى 7500 ك تقريبًا).

**[2Auto[:** يقيض عىل التأثريات الناجمة عن إضاءة البيئة أو األضواء، ويضبط إعادة إنتاج اللون تلقائيًا ليكون أقرب إلى لون الهدف الأصلي (من ًا). 2000 ك إىل 10000 ك تقريب

**[Indoor[:** يضبط توازن بياض مالئم للتصوير الفوتوغرايف داخل املبنى.

**[Outdoor[:** يضبط توازن بياض مالئم للتصوير الفوتوغرايف خارج املبنى.

[One push trigger]: قم باختياره لتفعيل [Offset].

**[Manual[:** اضبط [gain R [و [gain B[. قم باختيار قيمة كسب ضويئ من 0 إىل .255

**[trigger push One[:** انقر عىل [On [لضبط توازن البياض. قم بتصوير هدف أبيض كبير وضبطه بواسطة الزوم في منتصف الشاشة قبل الضبط.

#### (SPEED - COLOR) Speed

عندما يتم ضبط [Mode [عىل أحد الوضعني [1Auto [أو [2Auto[، ميكنك ضبط سرعة وصول الكاميرا إلى نقطة تقارب البياض. قم باختيار قيمة من [1] أو 2[ ] أو [3] أو [4] أو [5]. [5] هي األرسع و[1] هي األبطأ.

#### **(OFFSET - COLOR)** Offset

عند ضبط [Mode [عىل [1Auto [أو [2Auto [أو [WB push One[، ميكنك ضبط مقدار التحوّل إلى نقطة تقارب البياض ضمن نطاق من 0 إلى 14. يتحوّل توازن البياض نحو اللون الأزرق عند اختيار قيمة أدنى، ويتحوّل نحو اللون<br>الأحمر عند اختيار قيمة أعلى.

#### (R.GAIN - COLOR) R gain

يمكن ضبط White balance يدويًا ضمن نطاق من 0 إلى 255. يتم تفعيل هذا اإلعداد عندما يكون [Mode [مضبوطًا عىل [Manual[.

#### (B.GAIN - COLOR) B gain

عكن ضبط White balance يدويًا ضمن نطاق من 0 إلى 255. يتم تفعيل هذا الإعداد عندما يكون [Mode] مضبوطًا على [Manual].

#### **(BRC-X400/X401)** Color matrix

#### **(MATRIX - COLOR) Enable**

يقوم بتفعيل إعداد مصفوفة األلوان.

#### (SELECT - COLOR) Matrix

قم باختيار مصفوفة مضبوطة مسبقًا داخليًا لحساب المصفوفة. عِكنك الاختيار من بين [STILL] (MOVIE] ، [FL LIGHT] ، [HIGH SAT]] ، [CINEMA [،] PRO [،] 709ITU [أو [W&B ً[ . يكون هذا اإلعداد متاحا عند تعليم مربع االختيار [Enable[.

#### **(LEVEL - COLOR) Saturation**

يضبط كثافة لون الصورة. قم باختيار قيمة من [0] إىل [14]. كلام زادت القيمة، يصبح اللون أعتم وكلام نقصت القيمة، يصبح اللون أفتح. يكون هذا اإلعداد متاحًا عند تعليم مربع الاختيار [Enable].

#### (PHASE - COLOR) Hue

يضبط تدرج ألوان مقطع الفيديو بأكمله. قم باختيار قيمة من [7-] إىل [0] إىل [7+ ً ]. يكون هذا اإلعداد متاحا عند تعليم مربع االختيار [Enable[.

#### **G-R، B-R، R-G، B-G، R-B، G-B) COLOR - G-R، B-R، R-G، B-G، R-B، G-B(**

يضبط تدرّج الألوان ضمن النطاق من [-99] إلى [99]. يكون هذا الإعداد متاحًا<br>عند تعليم مربع الاختيار [Enable].

#### **Detail**

ّ يختار حدة (وضوح) الصورة.

#### (MODE - DETAIL) Mode

عندما تختار الوضع التلقايئ [Auto[، تتم إضافة إشارة تصحيح املحيطات الكفافية تلقائيًا<mark>.</mark> عندما تقوم بعملية الضبط يدويًا، قم باختيار [Manual].

ال يتم عرض إال املستوى [Level [عند اختيار الوضع التلقايئ [Auto[.

#### (LEVEL - DETAIL) Level

كلما زادت القيمة، زادت حدّة (وضوح) الصورة. كلما قلّت القيمة، زادت نعومة (خفوت) الصورة. ميكنك االختيار من [7-] (أدىن قيمة) إىل [0] إىل [8+] (أقىص قيمة).

#### **(BAND WIDTH - DETAIL) Bandwidth**

ميكنك ضبط عرض نطاق اإلشارات التي تقوم بتنفيذ عملية تعزيز املحيطات الكفافية. قم باالختيار من [Standard [أو [Low [أو [Middle [أو [High [أو [Wide[. عىل سبيل املثال، عندما تختار [Middle[، يتم رفع النطاق املتوسط لإلشارات، ويتم تعزيز املحيطات الكفافية يف ذلك النطاق املتوسط.

#### (CRISPENING - DETAIL) Crispening

ِ ميكنك ضبط مستوى النعومة (الدقّة) لألشياء التي تُضاف إليها إشارات تصحيح المحيط الكفافي. قم باختيار قيمة من [0] إلى [7]. عندما تختار قيمة أعلى، تتم إزالة عناصر إشارات تصحيح المحيط الكفافي الضئيلة، وتبقى إشارات تصحيح المحيط الكفافي عالية المستوى فقط، الأمر الذي يقلّل الضوضاء. عندما تختار قيمة أقل، تُضاف إلى الفيديو عناصر إشارات تصحيح المحيط الكفافي الضئيلة، األمر الذي يزيد الضوضاء.

#### **(HV BALANCE - DETAIL) HV balance**

ميكنك ضبط نسبة أبعاد عنارص إشارات تصحيح املحيطات الكفافية. قم باختيار قيمة من [2-] إىل [0] إىل [2+]. عندما تختار قيمة أعىل، تصبح عنارص تصحيح املحيط الكفايف األفقية أكرب مقارنة بالعنارص العمودية.

#### **(BW BALANCE - DETAIL) BW balance**

ميكنك ضبط التوازن بني املحيطات الكفافية باللون األسود عىل جانب السطوع المنخفض والمحيطات الكفافية باللون الأبيض على جانب السطوع العالي. قم باختيار قيمة من [0 Type [إىل [4 Type[. نسبة املحيطات الكفافية باللون الأسود أعلى للنوع [0 Type] في حين أن نسبة المحيطات الكفافية باللون الأبيض أعىل للنوع [4 Type[.

#### (LIMIT - DETAIL) Limit

ميكنك ضبط القيمة القصوى ملقدار تشديد (تأكيد) املحيطات الكفافية باللون الأسود على جانب السطوع المنخفض وباللون الأبيض على جانب السطوع العالي. قم باختيار قيمة من [0] إىل [7].

#### **(HIGHTLIGHT DETAIL - DETAIL) Highlight detail**

ميكنك ضبط مستوى املحيط الكفايف املضاف لألشياء ذات اإلضاءة الساطعة. قم باختيار قيمة من [0] إىل [4]. كلام ازدادت القيمة. كان تشديد املحيطات الكفافية أكرب. اضبطه عندما تريد تشديد (تأكيد) املحيط الكفايف ليشء ساطع الإضاءة في خلفية مشرقة.

#### **(SUPER LOW - DETAIL) Super low**

ّ يشدد املحيطات الكفافية يف النطاق فائق االنخفاض. قم باختيار قيمة من [0] إىل [7]. كلام ازدادت القيمة. كان تشديد املحيطات الكفافية أكرب. يزداد التباين ِودقّة التحليل.

#### (BRC-X400/X401) Gamma

#### (BRC-X400/X401) Knee

#### (SELECT - GAMMA) Gamma

ميكنك اختيار نوع املنحنى األسايس لتصحيح جاما GAMMA.

**[STD[:** اإلعداد القيايس (مامثل لإلعداد [MOVIE [يف الكامريا).

**[STRAIGHT[:** يضبط منحنى جاما مستقيم.

**[PATTERN[:** يختار منحنى جاما من بني 512 منوذج مخزنة يف الكامريا.

**[MOVIE[:** يستخدم منحنى جاما قيايس لألفالم.

**[STILL[:** يستخدم منحنى جاما لتحسني درجات األلوان لصورة ثابتة.

- **[1CINE[:** ّ يضفي نعومة عىل التباين يف املناطق املعتمة ويعز ّ ز التدرج يف المناطق الفاتحة، لإنتاج درجات لونية هادئة بشكل إجمالي.
- [CINE2]: عكن الحصول على نفس تأثير الإعداد [CINE1] تقريبًا. قم باختياره لتعزيز التعديل إلى الحد الأمثل مع إشارة فيديو تصل إلى 100٪.
- **[3CINE[:** مقارنة مع [1CINE [و [2CINE ّ[ ، يحسن هذا اإلعداد التباين بني المناطق المعتمة والفاتحة ويعززٌ تغييرات تدرّجات اللون الأسود.
- **[4CINE[:** مقارنة مع اإلعداد [3CINE ّ[ ، يحسن هذا اإلعداد التباين يف املناطق لمعتمة. مقارنة مع المنحنى القياسي، يعطي تباينا أقل في المناطق المعتمة وتباينًا أكبر في المناطق الفاتحة.

**[ITU709]:** منحنى جاما يعادل 709-ITU.

#### (PATTERN - GAMMA) Pattern

ميكنك اختيار أحد إعدادات منحنى جاما من بني 512 منوذج مخزنة يف الكامريا. يكون هذا الإعداد متاحًا عند اختيار [Pattern] في [Gamma].

#### **(OFFSET - GAMMA) Offset**

مكنك اختيار الإزاحة لمستوى خرج منحنيات جاما. قم باختيار قيمة من [–64] إىل [0] إىل [64+].

#### (LEVEL - GAMMA) Level

ميكنك ضبط مستوى التصحيح ملنحنى جاما. قم باختيار قيمة من [–7] إىل [0] إىل [7+].

#### (BLACK GAMMA - GAMMA) Black gamma level

عكنك ضبط مستوى سواد جاما لتحسين التدرّج في المناطق المعتمة من الفيديو<br>أو القضاء على الضوضاء من خلال تعتيم الصورة. قم باختيار قيمة من [–7] إلى  $[7+]$   $[1]$   $[0]$ 

#### (BLACK GAMMA RANGE - GAMMA) Black gamma range

ميكنك ضبط نطاق السطوع للمناطق التي ينشط فيها سواد جاما. قم باالختيار من بين [Low] أو [Middle] أو [High]. يصبح نطاق السطوع ضيّقًا عندما تختار [Low]، ويصبح كبرًا عندما تختار [High].

#### **(BLACK LEVEL - GAMMA) Black level**

ميكنك ضبط مستوى السواد الرئييس. قم باختيار قيمة من [–48] إىل [0] إىل  $[48+]$ 

#### **(SETTING - KNEE) Knee setting**

قم بتعليم مربع االختيار لضبط وضع الركبة Knee.

#### **(KNEE MODE - KNEE) Knee mode**

عندما تختار [Auto]، يتم تحسين مستوى الركبة إلى النحو الأمثل تلقائيًا على أساس من مستوى سطوع الفيديو الجاري تصويره. عندما تختار الوضع اليدوي [Manual]، عِكنك أن تضبط مستوى الركبة يدويًا بغض النظر عن مستوى سطوع الفيديو الجاري تصويره. يكون هذا الإعداد متاحًا عند تعليم مربع<br>الاختيار [Knee setting].

#### **(KNEE SLOPE - KNEE) Knee slope**

عندما يكون [Knee mode] مضبوطًا على الوضع [Manual]، مِكنك ضبط انحدار الركبة (نسبة االنضغاط). قم باختيار قيمة من [–7] إىل [0] إىل [7+]. يكون هذا الإعداد متاحًا عند تعليم مربع الاختيار [Knee setting] و [Knee mode [مضبوطًا عىل [Manual[.

#### **(KNEE POINT - KNEE)** Knee point

عندما يكون [Knee mode] مضبوطًا على الوضع [Manual]، مكنك ضبط نقطة الركبة. قم باختيار قيمة من [0] إىل [12]. يكون هذا الإعداد متاحًا عند تعليم مربع الاختيار [Knee setting] و [Knee mode [مضبوطًا عىل [Manual[.

#### **Picture**

#### (HIGH RESOLUTION - PICTURE) High resolution mode

قم بتعليم مربع االختيار لتعزيز الحواف من أجل الحصول عىل صور ذات درجة تحليل أعلى.

#### **مالحظات**

- ميكن للتشويش أن يزيد عند تعليم مربع االختيار.
- هذه الوظيفة غري متاحة عند ضبط [Mode [عىل [Manual [يف [Detail[.

#### **(NOISE REDUCTION - PICTURE) NR mode**

قم باختيار إعداد خفض التشويش.

**[Simple[:** يضبط قوة خفض التشويش للصور D/3D2 عىل نفس املستوى ويزيل التشويش في نفس الوقت.

**[Advanced[:** يضبط قوة خفض التشويش للصور D/3D2 بشكل منفرد ويزيل التشويش يف نفس الوقت.

#### **(XDNR)** NR

يكون هذا الإعداد متاحًا عند ضبط [NR mode]. قم بالاختيار من بين Off (الحد الأدنى) أو المستوى [1] إلى المستوى [5] (الحد األقىص) لخفض التشويش.

#### **(2D NR LEVEL - PICTURE) 2D NR level**

يكون هذا الإعداد متاحًا عند ضبط [NR mode]. على [Advanced]. قم باالختيار من [0] إىل [5] لخفض التشويش.

#### (3D NR LEVEL - PICTURE) 3D NR level

بكون هذا الإعداد متاحًا عند ضبط [NR mode]. [Advanced]. قم باالختيار من [0] إىل [5] لخفض التشويش.

#### (IMAGE STABILIZER - PICTURE) Image stabilizer

قم بتعليم مربع االختيار لعرض صور أكرث ثباتًا عند تركيب الكامريا يف مكان معرّض للاهتزاز.

#### **مالحظات**

- عند ضبط وظيفة stabilizer Image، تصبح زاوية مشاهدة الصورة أصغر من املعتاد.
- قد ال يعمل stabilizer Image حتى ولو كان مضبوطً ً ا وذلك تبعا لرتددات االهتزازات.
	- قم بتعليم مربع اختيار [stabilizer Image [عند تركيب الكامريا.

#### (FLICKER CANCEL - PICTURE) Flicker cancel

يتم تفعيل خاصية تصحيح االرتعاش عند تعليم مربع االختيار.

#### **مالحظة**

ً ميكن لخاصية تصحيح االرتعاش أال تكون فعالة وذلك تبعا للظروف مثل نوع اإلضاءة ورسعة حاجب فتحة العدسة.

إذا كان معدّل إطارات التصوير قريبًا من ترددات إمداد القدرة الكهربائية، عِكن لخاصية تصحيح الارتعاش ألا تتمكن من إزالة الارتعاش بالكامل حتى عندما تكون مفعّلة. إذا حدث ذلك، اضبط سرعة حاجب فتحة العدسة. نوصيك بإلغاء تعليم مربع اختيار [Flicker cancel] عند التصوير تحت الأضواء التي لا تولّد ارتعاشًا، كما هو الحال عند التصوير خارج المبانى.

#### **حقل codec Video**

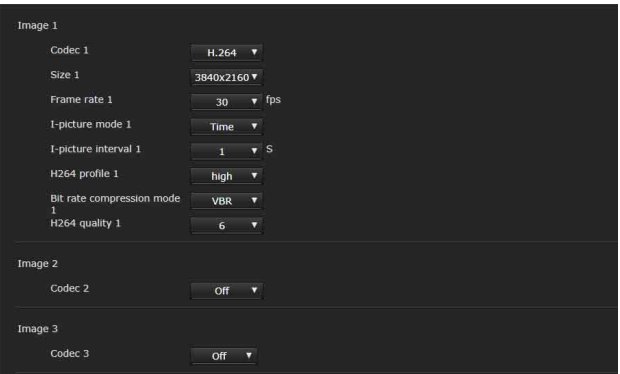

ِ استخدم هذا الحقل لضبط اإلعدادات املتعلقة بربنامج تشفري الفيديو. ميكن لـ 5 أشخاص أن يشاهدوا الصور من كامريا واحدة يف نفس الوقت. ولكن عندما يشاهد مستخدمين متعددين الصور، مكن للصور أن تتلف وذلك تبعًا إلعداد برنامج التشفري.

#### **1 Image، 2 Image، 3 Image**

ميكن ضبط ما يصل إىل ثالثة أوضاع برنامج تشفري. اضبط اإلعداد التايل لكل وضع صورة.

#### **مالحظة**

مكن لحجم الصورة ومعدّل الإطارات القابلين للاختيار أن يتغيّرا تبعًا لإعداد صيغة فيديو SDI.

#### **Codec**

قم باختيار [.264H [أو [.265H [أو [Off[. ولكن ال ميكنك اختيار وضع اإليقاف [Off] الإعداد [Image 1].

#### **مالحظة**

ً ميكن لألعراض التالية أن تحدث تبعا ملجموعات اإلعدادات املختلفة مثل حجم الصورة Size ومعدل الإطارات Frame rate ومعدل البت Bit rate إلخ للصورة 1 Image و 2 و 3.

- يزداد تأخري الصورة.
- يحدث تخطي لإلطارات عند عرض صورة.
	- تتم مقاطعة الصوت.
	- استجابة الكامريا لألوامر بطيئة.
- ّ استجابة الكامريا للتشغيل من جهاز التحكم عن بعد بطيئة.
	- عرض شاشة املراقبة وضبط إعدادات الكامريا بطيئان.

يف تلك الحالة، اضبط عن طريق خفض قيم املتغريات (املقاييس) الخاصة بـ Size و Frame rate و Bit rate ومعدل البت أو تغيير قيم متغيّرات إعداد أخرى.

#### **Size**

<span id="page-67-0"></span>قم باختيار حجم الصورة املُرسلة من الكامريا. يتغيّر حجم الصورة الذي يمكن اختياره تبعًا لصيغة خرج الفيديو (صيغة<br>الفيديو) التي يتم اختيارها باستعمال المفتاح SYSTEM SELECT الموجود على الجهة الخلفية من الكامريا.

#### **Frame** rate

ّ قم باختيار معدل إطارات الصورة. "fps "هي وحدة تشري إىل عدد اإلطارات املُرسلة يف الثانية. يتغيّر معدّل الإطارات الذي يمكن اختياره تبعًا لصيغة خرج الفيديو (صيغة<br>الفيديو) التي يتم اختيارها باستعمال المفتاح SYSTEM SELECT الموجود على الجهة الخلفية من الكامريا.

#### **I-picture mode**

قم باالختيار من [Time [أو [Frame [لتحديد الفاصل .265H.264/H إلدخال الصورة. **[Time[:** يضبط فاصل إدخال الصورة بالزمن. **[Frame[:** يضبط فاصل إدخال الصورة بعدد اإلطارات.

**I-picture interval** 

يضبط فاصل إدخال الصورة بالثواين.

#### **I-picture ratio**

يضبط فاصل اإلدخال .265H.264/H إلدخال الصورة بعدد اإلطارات.

#### **H264** profile

قم باختيار نمط برنامج تشفير الفيديو H.264 من [high] أو [main] أو [baseline]. تكون كفاءة ضغط الفيديو عالية بالتسلسل [high] و [main] [و baseline[. قم باختيار النمط املالئم لربنامجك.

#### **Bit** rate compression mode

قم باختيار [CBR [أو [VBR[. عندما تريد المحافظة على معدّل بت ثابت، قم باختيار [CBR] ولتحسين استقرار جودة الصورة، قم باختيار [VBR[.

#### **مالحظة**

عكن لمعدّل الإطارات أو معدّل البت المُرسل فعليًا أن يكون مختلفًا عن قيمة ً اإلعداد وذلك تبعا لحجم الصورة واملشهد وبيئة الشبكة.

#### **Rit** rate

عندما يكون [CBR] [Bit rate compression mode]، مكنك ضبط معدّل البت كل خط من توزيع الصورة. عند ضبط معدّل البِت على قيمة أعىل، ميكن توزيع صور عالية الجودة.

#### **H264** quality

اضبط جودة الصورة عندما يكون [Bit rate compression mode] مضبوطًا على [VBR] و[Codec] مضبوطًا على [H.264]. قم باختيار قيمة من [1] إلى [10].

اختيار [10] يعطي أفضل جودة للصورة.

#### **H265** quality

اضبط جودة الصورة عندما يكون [Bit rate compression mode] مضبوطًا عىل [VBR [و[Codec [مضبوطًا عىل [.265H[. قم باختيار قيمة من [1] إىل [10]. اختيار [10] يعطي أفضل جودة للصورة.

#### **حقل Superimpose**

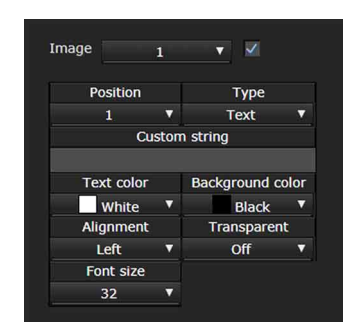

قم باختيار ما إذا كنت تريد تركيب السلسلة املخصصة عىل الصورة. ميكن تركيب ثالث سالسل مخصصة وشعار (وضع الصور الثابتة) يف آن واحد.

#### **مالحظات**

- قبل إعداد الرتكيب عىل الصورة، اضبط [1 Size [عىل أقىص قيمة يف حقل برنامج تشفري الفيديو codec Video ضمن قامئة الفيديو Video.
- قم بإلغاء تعليم مربع االختيار عند اختيار [stabilizer Image [يف حقل الصورة Picture ضمن قامئة الفيديو Video. بعد إعداد الرتكيب عىل الصورة، قم بتعليم مربع االختيار.

#### **Image**

قم باختيار رقم برنامج تشفري الفيديو للفيديو الذي تريد ضبطه للرتكيب. لضبط التركيب على الصورة، قم بتعليم مربع الاختيار المجاور لصندوق اللائحة. ملعرفة التفاصيل حول رقم برنامج تشفري الفيديو، راجع حقل codec Video ضمن قامئة الفيديو Video.

#### **Position**

قم باختيار رقم موضع العرض أو الشعار عىل شاشة العرض األويل. عند اختيار شعار Logo، تطلب منك الشاشة اختيار ملف شعار.

#### **مالحظة**

ميكن استخدام ملفات الشعارات التالية فقط. صيغة امللف: 8PNG مع قناة ألفا مقاس الصورة: 16 × 8 (حد أدىن) إىل 640 × 120 (حد أقىص) ميكنك إلغاء ملف الشعار يف حقل إعادة التهيئة Initialize.

عندما تختار [1] أو [2] أو [3] يف إعداد املوقع [Position[، تظهر قوائم اإلعداد التالية.

#### **Type**

اضبط [Date & time] و [Zoom ratio] و [Zoom ratio] لنوع معلومات العرض. **[time & Date[:** يعرض التاريخ والتوقيت املضبوطني يف الكامريا. **[Text[:** يعرض السلسلة املخصصة. **[ratio Zoom[:** يعرض معلومات نسبة الزوم. **[name Camera[:** يعرض اسم الكامريا املربمج للكامريا.

#### **Custom** string

يتم وصف املحتويات املركبة لكل موضع. يتم عرض <datetime <للتاريخ والتوقيت time & Date، و <zoomratio< لنسبة الزوم ratio Zoom، و <name <السم الكامريا name Camera. ميكنك إضافة سلسلة اختيارية حولهم.

#### **color Text**

قم باختيار لون خط النص املركب.

#### **Background** color

قم باختيار لون خلفية النص املركب.

#### **Alignment**

قم باختيار الوضع الأفقي للنص المركب.

#### **Transparent**

قم باختيار شريحة لون خلفية النص المركب. الشريحة اللونية غير متاحة عندما تختار وضع اإليقاف [Off[. ال يتم عرض لون الخلفية عندما يكون [Full [ ً مختارا.

#### Font size

يضبط حجم الخط. كلام زاد الرقم، زاد حجم الخط.

#### **File** select

قم باختيار ملف لعرض شعار.

#### **حقل ICR Night/Day**

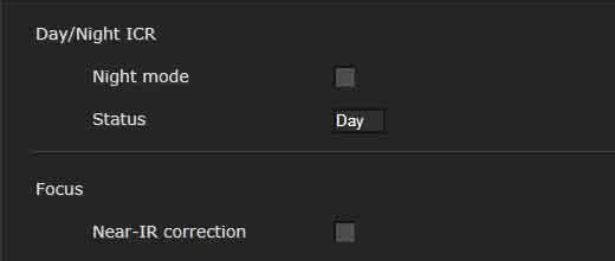

استعمل هذا الحقل لضبط وظيفة ICR Night/Day النهارية/الليلية للكامبرا.

ميكنك ضبط الوضع اللييل [mode Night [من القامئة OSD. ملعرفة التفاصيل، راجع [«قامئة FILTER OPTICAL/PICTURE\) «صفحة](#page-39-1) 40 .)

#### **Day/Night ICR**

#### **(IR CUT FILTER - OPTICAL FILTER) Night mode**

عندما يكون مربع الاختيار الخاص بالوضع الليلي [Night mode] محدّدًا، تعمل الكاميرا في الوضع الليلي. وبخلاف ذلك، تعمل الكاميرا في الوضع النهاري.

#### **Status**

تعرض حالة الوظيفة النهارية/الليلية Night/Day.

#### **Focus**

#### **Near-IR** correction

يضبط ضوء الخلفية عند استخدام املصباح IR أو حيث يكون هناك الكثري بالقرب من الأشعة تحت الحمراء. قم بتعليم مربع الاختيار لزيادة دقة التركيز البؤري التلقايئ يف الوضع اللييل.

# **إعداد الصوت (األوديو) — قامئة الصوت Audio**

<span id="page-70-0"></span>عندما تنقر عل<mark>ى Audio </mark> في قامًة المدير، تظهر قامًة الصوت Audio. استعمل هذه القامئة لضبط وظائف صوت الكامريا. من الحقل [Audio[. ّ تتكون قامئة الصوت Audio

#### **حقل Audio**

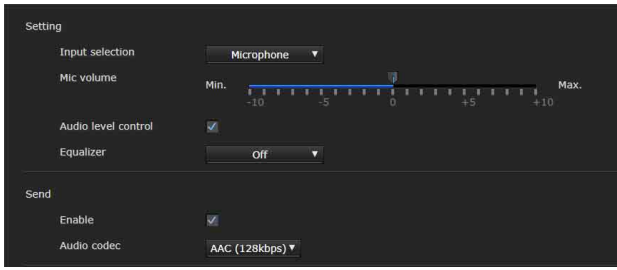

#### **Setting**

يقوم بتنفيذ إعدادات الصوت املُرسل.

#### **Input** selection

قم باختيار دخل امليكرفون أو دخل الخط.

#### **Mic** volume

عندما يكون [Microphone] مختارًا في [Input selection]، اضبط مستوى صوت دخل الصوت من طرف توصيل امليكرفون MIC) طرف دخل الصوت). قم باختيار مستوى ضمن النطاق من [10-] إىل [10+].

#### **Audio** level control

قم بتعليم مربع االختيار للتحكم يف مستوى دخل الصوت إىل مستوى صوت ملائم تلقائيًا.

#### **Equalizer**

ً استعمله لتغيري استجابة ترددات الصوت تبعا لبيئة استخدامها. **[Off[:** يلغي تفعيل إعداد موازن الصوت Equalizer. **[cut Low[:** يخفض ضوضاء مكيفات الهواء وأجهزة العرض اإلسقاطي إلخ، ويخفض الرتددات الخفيضة. **[enhancement Voice[:** ّ يحسن الصوت البرشي بوضوح بخفض الرتددات

الخفيضة والعالية.

#### **Send**

#### **Enable**

قم بتعليم مربع االختيار إلرسال صوت البث من الكامريا.

#### **codec Audio**

قم باختيار نوع برنامج التشفري إلرسال الصوت. **[ (kbps256 (AAC[:** قم باختيار هذا النوع عندما تعطي األولوية لجودة الصوت. **[ (kbps128 (AAC[:** قم باختيار هذا النوع عندما تعطي األولوية لسعة البيانات. هذا التهيئة لن تؤثر على الإشارة الصوتية المركبة على HDMI/SDI.

# **ضبط إعدادات الشبكة — قامئة الشبكة Network**

<span id="page-70-1"></span>عندما تنقر على Network في قامًة المدير، تظهر قامًة الشبكة Network. استعمل هذه القامئة لضبط الشبكة لتوصيل الكامريا بالكمبيوتر. من الحقل [Network[. ّ تتكون قامئة الشبكة Network

## **حقل Network**

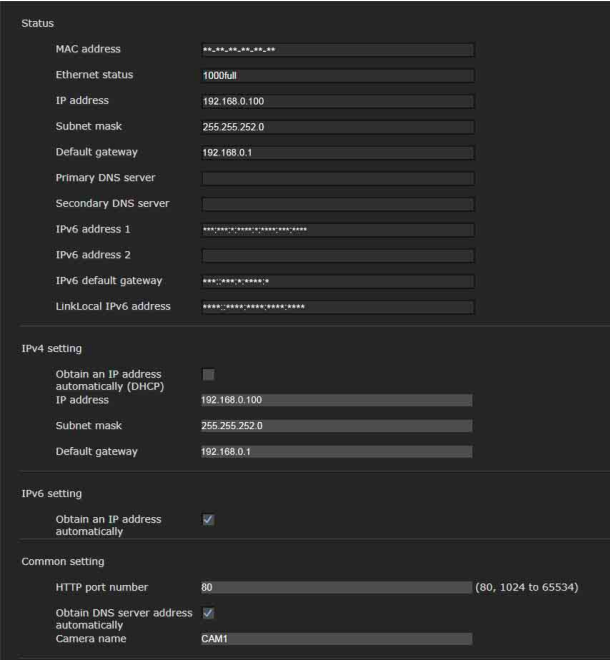

يقدم هذا القسم القوائم املستخدمة لتوصيل الكامريا من خالل كبل الشبكة.

#### **Status**

**(MAC ADDRESS - NETWORK) MAC address** يعرض عنوان MAC الخاص بالكامريا.

> **Ethernet** status يعرض معدل النقل الحايل.

**(IP ADDRESS - NETWORK) IP address** يعرض عنوان IP الحايل.

**(SUBNET MASK - NETWORK) Subnet mask** يعرض قناع الشبكة الحالي.

(GATEWAY - NETWORK) Default gateway يعرض البوابة األصلية الحالية.

> **Primary DNS server** يعض خادم DNS األويل الحايل.

**Secondary DNS server** يعض خادم DNS الثانوي الحايل.

**1Pv6** address 1 **1Pv6** address 2 يعرض عنوان IPv6 الحالي.

**IPv6** default gateway يعرض البوابة األصلية 6IPv الحالية.

**LinkLocal IPv6 address** يعرض عنوان رابط IP المحلي الحالي.

#### **IPv4** setting

يضبط إعداد الشبكة 4IPv.

#### **Obtain an IP address automatically (DHCP)**

قم باختيار [(Obtain an IP address automatically (DHCP)]. يتم تعيين العنوان IP وقناع الشبكة الفرعي والبوابة الأصلية تلقائيًا.

#### **مالحظة**

عندما تختار [(DHCP) (Obtain an IP address automatically (DHCP)]، تأكد أن خادم DHCP يعمل عىل الشبكة.

> **address IP** أدخل عنوان IP الخاص بالكاميرا.

**Subnet** mask ِ أدخل قيمة قناع الشبكة الفرعية.

> **Default** gateway أدخل البوابة الأصلية.

#### **IPv6** setting

يضبط إعداد الشبكة 6IPv.

#### **Obtain an IP address automatically**

قم باختيار [Obtain an IP address automatically]. يتم تعيين العنوان IP وطول البادئة والبوابة الأصلية تلقائيًا.

#### **مالحظة**

إذا قمت باختيار [Obtain an IP address automatically]، اطلب من مدير الشبكة ما إذا كان بالإمكان تعين عنوان IPv6. هذه الوظيفة غير متاحة في بيئة بادئات متعددة. مكن لعملية الإرسال ألا تعمل بصورة صحيحة.

> **address IP** أدخل عنوان IP الخاص بالكاميرا.

> > **Prefix** length ِ أدخل قيمة طول البادئة.

> > > **Default** gateway أدخل البوابة الأصلية.

#### **Common** setting

اضبط اإلعدادات املشرتكة للشبكة 4IPv و 6IPv.

**HTTP** port number أدخل رقم المنفذ HTTP. في الوضع العادي اختر 80.

#### **Obtain DNS server address automatically**

قم باختيار [Obtain DNS server address automatically]. يتم تعين عنواني [Primary DNS server] و [Secondary DNS server] تلقائيًا.

#### **مالحظة**

Ubtain an IP] تلقائيًا، قم أولاً بتفعيل [Obtain an IP (DHCP) (address automatically ) في الإعداد 4IPv، أو [Pu automatically address [يف اإلعداد 6IPv. اطلب من مدير الشبكة ما إذا كان باإلمكان الحصول عىل عنوان خادم DNS تلقائيًّا<mark>.</mark>

> **Primary DNS server** أدخِل عنوان IP لخادم DNS الأولي.

**Secondary DNS server** أدخل عنوان IP لخادم DNS الثانوي، إذا اقتضت الضرورة.

#### **(NAME - DEVICE INFO) Camera name**

اسم للكامريا. ميكن استخدام ما يصل إىل 8 أحرف أبجدية رقمية لضبط االسم.

#### **حقل QoS**

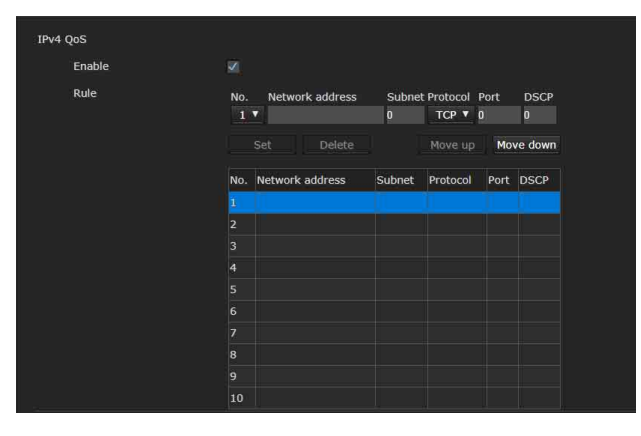

استعمل هذه القامُة لتأشير حركة نقل البيانات بالرُزم المُرسلة من الجهاز ّ واضبط اإلعدادات الخاصة بتحكم QoS. ميكن إنشاء القواعد الخاصة بأنواع حركة نقل البيانات باستعمال عنوان IPv4 ورقم المنفذ والبروتوكول إلخ. يمكن تسجيل 10 قواعد كحد أقىص.

#### **IPv4 OoS**

## **Enable**

قم بتعليم مربع االختيار لضبط اإلعداد QoS الخاص بعنوان 4IPv.
## **Rule**

تُستعمل لتسجيل وتعديل وحذف QoS.

#### **.No**

قم باختيار الرقم الذي ستستخدمه عند تسجيل الجدول QoS. عندما تختار رقمًا مسجلاً، يتم عرض معلومات QoS المسجلة.

### **Network** address

عليه. ٍ أدخل عنوان الشبكة للهدف الذي تريد تنفيذ جودة الخدمة QoS

## **Subnet**

ٍ أدخل قيم قناع الشبكة الفرعي للهدف الذي تريد تنفيذ جودة الخدمة QoS عليه.

## **تلميح**

قيمة قناع الشبكة الفرعي مّثل عدد وحدات البت من الجانب الأيسر لعنوان الشبكة.

## **Protocol**

قم باختيار الربوتوكول.

## **Port**

: 80). ِ أدخل رقم املنفد لحركة نقل بيانات الجهاز (مثال HTTP

## **DSCP**

اضبط قيمة لتحديد حركة نقل البيانات (من 0 إىل 63). يتم ضبط هذه القيمة في الحقل DSCP المتَضمَن في ترويسة عنوان IP لحركة نقل البيانات.

## **Set**

تُستعمل عند التسجيل عىل الجدول QoS. يتم ضبط QoS وفقًا للإجراءات التالية:

1 **قم باختيار رقم للتسجيل من [ .No ِ [ وأدخل األوضاع الرضورية لـ [address Network [،] Subnet [،] Protocol [و/أو [Port[.**

- 2 **ِ أدخل القيم يف [DSCP[.**
- 3 **انقر عىل [Set [واضبط QoS.**

## **Delete**

قم باختيار رقم من [ .No [لحذف اإلعداد وانقر عىل [Delete[.

## **Move** up

يزيد أولوية القاعدة. قم باختيار قاعدة من الجدول QoS إلعطاء األولوية وانقر عىل [up Move[.

#### **Move** down

يخفض أولوية القاعدة. قم باختيار قاعدة من الجدول QoS لخفض أولويتها وانقر عىل [down Move[.

## **حقل UPnP**

قم بإعداد UPnP) Play and Plug Universal(.

## **Discovery**

## **Enable**

عند تفعيل هذه الوظيفة، مِكنك البحث عن الكاميرا باستعمال UPnP. لإلغاء تفعيل هذه الوظيفة، قم بإلغاء تعليم مربع االختيار.

## **حقل CNS) 401X400/X-BRC(**

ّ ميكن توصيل الكامريا بلوحة تحكم عن بعد اختيارية (RCP (أو وحدة إعداد رئيسية (MSU) للتشغيل. لمعرفة التفاصيل حول الأجهزة المدعومة، اتصل مبندوب مبيعات Sony لديك.

اضبط الإعدادات التالية على الحقل CNS للتوصيل بلوحة تحكّم RCP/ MSU.

## **Camera** network system

## **Mode**

**[Bridge[:** اضبط عىل الوضع Bridge ّ للتوصيل مبارشة بلوحة تحكم عن بعد RCP عىل شبكة LAN السلكية.

**[MCS[:** اضبط عىل الوضع MCS عند إنشاء نظام كامريات متعددة عىل شبكة LAN السلكية.

## **Master IP address**

اضبط العنوان IP للجهاز الرئييس عند إنشاء نظام كامريات متعددة عىل شبكة LAN السلكية.

## **Camera** No.

اضبط رقم الكامريا عند إنشاء نظام كامريات متعددة عىل شبكة LAN السلكية. اضبطه بحيث لا يحدث ازدواجية للرقم داخل النظام.

- ّ اضبط اإلعدادات عىل جانب لوحة التحكم MSU/RCP كام هو مطلوب.
- ّ يجب استخدام وحدة تحكم رئيسية MSU يف نظام الكامريات املتعددة.
	- ّ إذا كانت هناك وحدات تحكم رئيسية متعددة MSU، اضبط وحدة MSU واحدة كوحدة رئيسية، واضبط جميع وحدات MSU األخرى كوحدات عميلة.

# **إعداد النظام األمني — قامئة األمن Security**

عندما تنقر على Security في قامًة المدير، تظهر قامًة الأمن Security. تتكوّن قامًة Security من الحقول [User] و [Access limit] و [SSL] و [802.1X] و [Referer check]. [Protection].

## **املدير Administrator واملُ ِ ستخدم User**

ّ هذه الكامريا تحدد من يقوم بتسجيل الدخول فيها عىل أنه مدير "Administrator ُ " أو م ِ ستخدم "User". ميكن للمدير "Administrator "استخدام جميع وظائف هذه الكامريا، مبا يف ذلك إعدادات الكامريا. مكن للمُستخدم "User" اختيار أقسام المُستخدم المحددة كوظائف متاحة (حقوق الدخول) في وضع المشاهدة [Viewer mode]. يتضمن قسم المُستخدم Administrator] User] الذي عكنه ضبط جميع الوظائف بالإضافة إلى [Full] و [Light].

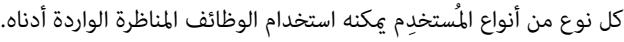

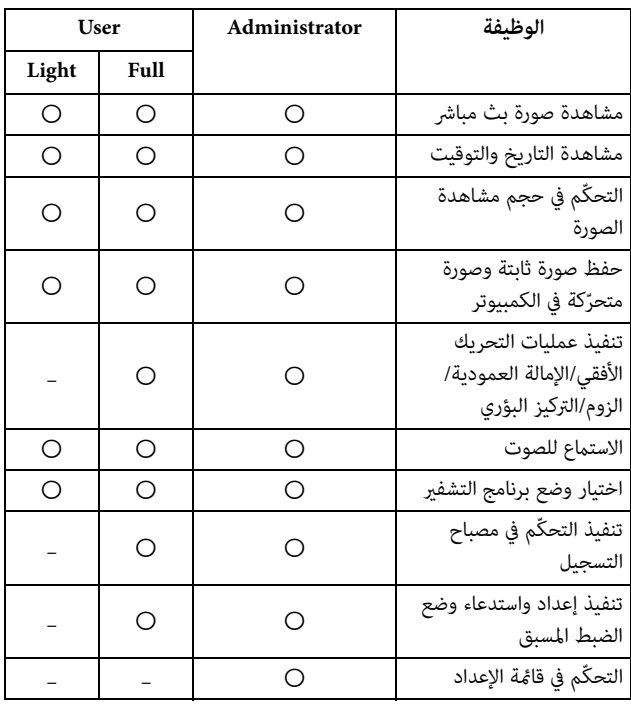

وظيفة ميكن استخدامها، – وظيفة ال ميكن استخدامها

# **حقل املُ ِ ستخدم User**

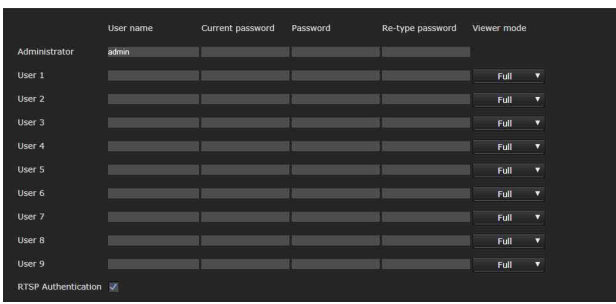

اضبط أسماء المستخدمين وكلمات المرور للمدير Administrator وما يصل إىل 9 أنواع من املُستخدمني (1 User إىل 9 User (ووضع املشاهدة لكل مُستخدِم.<br>أدخِل كلمة المرور الخاصة بك في [Current password] عند تغيير اسم

المُستخدِم وكلمة المرور أو حذف المُستخدِم.

عند إضافة مُستخدِم جديد، من الضروري إدخال كلمة المرور الحالية<br>[Current password]. أدخِل اسم مُستخدم جديد في [User name] وأدخل كلمة مرور في [Password]. و [Re-type password].

## **Administrator**

حدّد اسم المُستخدم [User name] وكلمة المرور الحالية [Current password [وكلمة املرور [Password [وإعادة كلمة املرور [type-Re password] لكل هوية مُستخدم.

## User name

أدخِل اسم مُستخدِم يتكون من 5 إلى 16 حرفًا أبجديًا رقميًا.

## **Current** password

ِ أدخل كلمة املرور الحالية.

## **Password**

أدخِل كلمة مرور تتكون من 8 إلى 64 حرفًا أبجديًا رقميًا. يجب أن تتكون كلمة مرورك من أحرف أبجدية ورقمية.

## **Re-type password**

ِ لتأكيد كلمة املرور، أعد طباعة كلمة املرور التي أدخلتها يف الصندوق [Password[.

## **1 User إىل 9**

حدّد اسم المُستخدم [User name] وكلمة المرور الحالية [Current password [وكلمة المرور [Password] وإعادة كلمة المرور [Re-type password) ووضع المشاهدة [Viewer mode] لكل هوية مُستخدم.

## **name User**

أدخِل اسم مُستخدِم يتكون من 5 إلى 16 حرفًا أبجديًا رقميًا.

## **Current** password

ِ أدخل كلمة املرور الحالية.

## **Password**

أدخِل كلمة مرور تتكون من 8 إلى 64 حرفًا أبجديًا رقميًا. يجب أن تتكون كلمة مرورك من أحرف أبجدية ورقمية.

#### **Re-type password**

ِ لتأكيد كلمة املرور، أعد طباعة كلمة املرور التي أدخلتها يف الصندوق .[Password]

#### **mode Viewer**

ميكنك اختيار وضع املشاهدة الذي سيتم عرضه بعد التحقق من الهوية عند عرض وضع املشاهدة.

[Administrator]: <sub>ي</sub>كن للمُستخدم تشغيل جميع الوظائف ما فيها قامُة الإعدادات في هذا الوضع. **[Full[:** ُ ميكن للم ِ ستخدم تشغيل جميع الوظائف بخالف قامئة اإلعدادات. **[Light[:** ُ ميكن للم ِ ستخد ّ م اختيار حجم الصورة وتشفري وفك تشفري مشاهدة

البثّ المباشر والتقاط صورة ثابتة.

#### **Authentication RTSP**

يضبط ما إذا كان المُستخدِم قد تم التحقّق من هويته أم لا عند عرض وضع املشاهدة.

عند تعليم مربع الاختيار [RTSP Authentication]، يتم التحقق من هوية اسم المُستخدِم وكلمة المرور المحددتين في حقل المُستخدِم User. تأكد من إدخال اسم المُستخدم وكلمة المرور الصحيحين لعرض وضع املشاهدة.

ال يتم تنفيذ عملية التحقق من الهوية إذا كان مربع االختيار غري محدد.

#### **مالحظات**

- يؤثر إعداد التحقق من الهوية RTSP للحصول عىل بث RTSP عىل البرامج الأخرى بخلاف متصفّح الإنترنت. لمنع مُستخدمين غبر محددين من الحصول على البث، قم بتعليم مربع الاختيار [RTSP Authentication] قبل الاستعمال.
- عند تغيري اإلعداد، تتم مقاطعة البث RTSP ّ بصورة مؤقتة. لذا، تتحول الشاشة إلى اللون الأسود للحظة بينما تقوم بعرض وضع المشاهدة على متصفّح إنترنت آخر.

## **حقل limit Access**

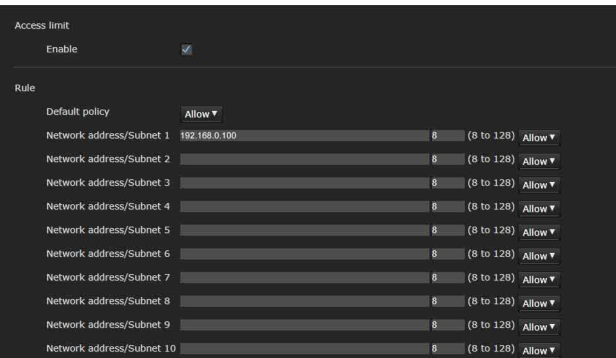

يسمح لك بالتحكّم في أي الكمبيوترات التي يمكنها الدخول على الكاميرا. وكذلك، عند استخدام 6IPv، ميكن ضبط اإلعدادات األمنية لكل شبكة.

## **limit Access**

يضبط حدودًا للوصول إلى الكاميرا.

#### **Enable**

قم بتعليم مربّع الاختيار لتفعيل وظيفة حدود الوصول.

#### **Rule**

اضبط قواعد لحدّ الوصول إلى الكامبرا.

#### **Default** policy

قم باختيار سياسة أساسية للحدود من بين السماح [Allow] والرفض [Deny] للكمبيوترات التي تحمل عنوان شبكة غري محدد يف القوائم من [Network 1 address/Subnet] إلى [10 Network address/Subnet] أدناه.

#### Network address/Subnet 10 إلى 10 Network address/Subnet

أدخِل عناوين الشبكات وقيم قناع الشبكة الفرعي التي تريد السماح أو رفض وصولها إىل الكامريا.

ميكنك تحديد ما يصل إىل 10 عناوين شبكات وقيم أقنعة شبكات فرعية. إىل .32 ِ بخصوص قناع الشبكة الفرعي، أدخل من 8 (بخصوص IPv6، أدخل قيمة بين 8 و 128). قم باختيار [Allow [أو [Deny [من الالئحة املنسحبة لألسفل عىل ميني كل عنوان شبكة/قناع شبكة فرعي.

#### **تلميح**

قيمة قناع الشبكة الفرعي قمثل عدد وحدات البت من الجانب الأيسر لعنوان الشبكة.

عىل سبيل املثال، قيمة قناع الشبكة الفرعي لـ "255.255.255.0" هي .24 إذا قمت بالضبط عىل "192.168.0.0/24" واختيار إعداد السامح [Allow[،  $P$ مكنك السماح بالوصول من الكمبيوترات التي تحمل عنوان IP بين "192.168.0.0" و "192.168.0.255".

#### **مالحظة**

ميكنك الوصول إىل الكامريا حتى من كمبيوتر يحمل عنوان IP وحق الوصول الخاص به مضبوط على الرفض [Deny]، إذا قمت بإدخال اسم المُستخدِم وكلمة المرور المحددتين للمدير Administrator في حقل المُستخدِم User من قامًة األمن Security يف شاشة التحقق من الهوية.

## **حقل SSL) 400X-BRC، 120X400/X-SRG(**

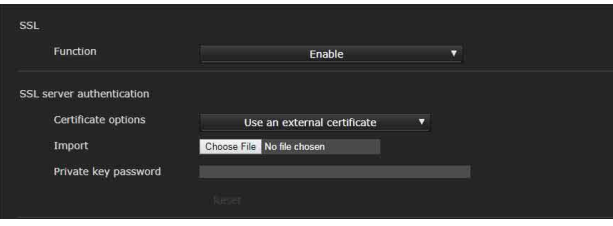

اضبط الوظيفة SSL أو TLS (يُشار إليها فيما يلي باسم "SSL"). تتيح هذه الإعدادات للكامبرا إمكانية التواصل مع الكمبيوتر العميل باستعمال SSL.

- عند استعمال الوظيفة SSL، قم دامًاً بضبط الإعدادات بعد ضبط إعدادات التاريخ والتوقيت الخاصة بالكامريا. إذا كانت إعدادات التاريخ والتوقيت غير صحيحة، فقد تتسبب في حدوث مشاكل توصيل متصفّح الإنترنت.
- ِ أعد تحميل النافذة عند تغيري إعدادات SSL. اضغط املفتاح 5F عىل لوحة املفاتيح إلعادة التحميل.

#### **SSL**

#### **SSL** server authentication

#### **Function**

لاستعمال الوظيفة SSL، قم باختيار [Enable].

عند اختيار [(Enable (Allow HTTP connection for some clients]، يتم السامح بكلتا التوصيلتني HTTP و SSL. عند اختيار [Enable[، يتم السامح بتوصيلة SSL فقط.

**ّ عند استعامل متصفح اإلنرتنت Explorer Internet** عند إقامة اتصال SSL، تظهر ً في عين شريط العنوان على متصفّح الإنترنت الخاص بك.

**عند استعامل توصيلة SSL ألول مرة**

عندما تستعمل توصيلة SSL فقط عن طريق ضبط الوظيفة SSL عىل [Enable[، ال ميكنك الوصول إىل الكامريا إذا كانت الوظيفة SSL ال تعمل بصورة صحيحة.

في تلك الحالة، يجب عليك إعادة ضبط الكاميرا على إعدادات المصنع. (يُعاد ضبط جميع اإلعدادات.)

لتجنب ذلك، تحقق من إمكانية عمل التوصيلة SSL من خالل تنفيذ الخطوات التالية.

- 1 **اضبط الوظيفة SSL عىل [HTTP Allow (Enable** *.* **[connection for some clients]** 
	- 2 **انقر عىل [OK [إلغالق نافذة املشاهدة واإلعداد.**
- جلاح ملعرض شاشة المشاهدة في التوصيلة SSL.<br>المعرفة التفاصيل، راجع «عند استعمال وظيفة SSL» [\(صفحة](#page-54-0) 55 .)
- 4 **بعد التأكد من إمكانية عمل التوصيلة SSL، اضبط الوظيفة SSL عىل [Enable[.**

حتى ولو كانت نافذة الإعداد أو متصفّح الإنترنت مغلقًا مع كون التوصيلة SSL غري ممكنة، فإن التوصيلة HTTP تكون ممكنة إذا تم اختيار [Allow (Enable (clients some for connection HTTP[. تحقق أوال من محتويات اإلعدادات الخاصة بحقل SSL يف التوصيلة HTTP، ثم تحقق من التوصيلة SSL مرة أخرى.

إذا لم تكن [ (Enable (Allow HTTP connection for some clients)] مختارة، لا مكنك الوصول إلى الكاميرا عندما تكون التوصيلة SSL غير ممكنة. في تلك الحالة، اضغط مفتاح إعادة الضبط عىل الكامريا ملدة 5 ثوان أو أكرث للعودة إىل إعدادات املصنع االفرتاضية. ملعرفة التفاصيل، راجع [صفحة 9](#page-8-0).

#### **مالحظة**

تقوم التوصيلة SSL بتحميل الكامريا؛ لذلك، قد ال يتم تنزيل كل الصور، وقد تظهر العالمة عندما تقوم الكامريا بالوصول إىل نافذة اإلعدادات من متصفّح الإنترنت. في تلك الحالة، قم بإعادة تحميل النافذة. اضغط المفتاح F5 عىل لوحة املفاتيح إلعادة التحميل.

#### **Certificate** options

قم باختيار وضع تركيب الشهادة.

**[certificate external an Use[:** يستعمل الشهادة مبا يف ذلك معلومات املفتاح الخاصة الصادرة من CA. الصيغتان #12PKCS و PEM مدعومتان.

#### **مالحظة**

SSL غير متاحة عند اختيار [Certificate options] غير متاحة عند اختيار certificate]، أو إذا لم يتم ضبط الشهادة وكلمة المرور الرئيسية الخاصة بصورة صحيحة حتى ولو كانت SSL مضبوطة عىل [Enable[.

## **[ (use test For (certificate signed-self a Use[:** ِ يستخدم هذا الوضع

الشهادة وزوج المفاتيح الخاص المُستَمد بواسطة "Self-signed [generation certificate\) "صفحة](#page-76-0) 77). يتم تخزين معلومات املفتاح الخاصة املناظرة للشهادة يف الكامريا. لا تحتاج لتركيب شهادة خارجية. ولكن لا مكنك تنفيذ إثبات الوجود

التي هي إحدى وظائف SSL وذلك لألسباب التالية. – المفتاح الخاص المتولّد في الكاميرا موقع ذاتيا من قبل الكاميرا.

- - يتم ضبط قيمة محضرة لاسم مميّز (اسم مشترك، إلخ).
		- الشهادة غري صادرة عن CA موثوقة.

لأسباب تتعلق بالأمن، نوصيك باستخدام هذا الوضع فقط عندما لا تكون هناك مشكلة حتى ولو كان األمن املثايل غري مضمون، مثل عند إجراء تشغيل تجريبي.

#### **مالحظات**

- عند اختيار [ (use test For (certificate signed-self a Use[، يظهر صندوق الحوار [Security Alert] على توصيلة SSL مع متصفّح الإنترنت. لمعرفة التفاصيل، راجع «عند استعمال وظيفة SSL» (صفحة 55).
- قد تكون التوصيلة SSL غري ممكنة بسبب نوع الشهادة املركّبة يف الكامريا. يف تلك الحالة، راجع [«السترياد الشهادة CA «عىل صفحة](#page-78-0) 79 وقم بتنفيذ عملية الرتكيب.

#### **السترياد الشهادة**

انقر عىل [File Choose [الختيار الشهادة التي تريد استريادها. اتبع التعليامت الظاهرة على الشاشة لاستيراد الشهادة للكاميرا.

#### **مالحظة**

تصبح عملية الاستيراد غير صالحة إذا قمت باختيار ملف غير شهادة أو إذا كان استيراد الشهادة غير مسموح.

#### **Self-signed certificate generation**

<span id="page-76-0"></span>ميكن توليد شهادة موقعة ذاتيا يف الكامريا لالستخدام عند اختيار [a Use (Certificate options ] من [self-signed certificate (For test use]. انقر عىل [Generate [لتوليد شهادة موقعة ذاتيا يف الكامريا. النقر عىل [Generate [مرة أخرى بعد النقر عىل [Generate [مرة يؤدي إىل تحديث الشهادة الموقعة ذاتيًا المخزنة في الكاميرا.

## **مالحظة**

تأكد من ضبط التاريخ والتوقيت عىل الكامريا بصورة صحيحة قبل تنفيذ هذه العملية. إذا كانت إعدادات التاريخ والتوقيت غري صحيحة، فقد تتسبب يف حدوث مشاكل توصيل متصفّح الإنترنت. قبل اختيار [Generate] في [generation certificate signed-Self[، انقر عىل [OK [الختيار [ (Use a self-signed certificate (For test use)]. [Certificate options].

#### **لعرض معلومات الشهادة**

بعد ضبط الشهادة يف الكامريا بصورة صحيحة، تظهر معلوماتها يف [Status [ [و DN Issuer [و [DN Subject [و [period Available [و [key Extended .[usage

#### **Status**

تعرض ما إذا كانت حالة الشهادة صالحة أو غير صالحة. يتم التعرّف على الحاالت التالية.

**[Valid[:** الشهادة مخزنة ومضبوطة بصورة صحيحة.

**[Invalid[:** الشهادة غري مخزنة ومضبوطة بصورة صحيحة.

الأسباب المحتملة هي كما يلي:

- يتم اختيار [certificate external an Use [وكلمة مرور املفتاح الخاص املتضمنة يف الشهادة غري محددة بصورة صحيحة.
- يتم اختيار [certificate external an Use [وكلمة مرور املفتاح الخاص محددة عىل الرغم من حقيقة أن زوج املفاتيح يف الشهادة غير مشفّر.
- يتم اختيار [certificate external an Use [وزوج املفاتيح غري
- متضمّن في الشهادة.<br>يتم اختيار [(Use a self-signed certificate (For test use) بدون أن يتم توليد شهادة موقعة ذاتيًا.

#### **مالحظة**

عندما تكون صيغة الشهادة التي سيتم استريادها هي #12PKCS وكلمة مرور املفتاح الخاص غري مضبوطة بصورة صحيحة، يتم عرض العبارة "<correct Put [Subject DN] و [Issuer DN] Issuer [Subject ] و"[Available period]. و [Extended key usage]. حدد كلمة مرور املفتاح الخاص الصحيحة لتأكيد معلومات الشهادة.

#### **ًا لحذف الشهادة املستوردة أو الشهادة املوقعة ذاتي**

انقر على [Delete] لحذف الشهادة أو الشهادة الموقّعة ذاتيًا التي تم استيرادها للكاميرا.

#### **Private key password**

أدخِل كلمة المرور لمعلومات المفتاح الخاص في الشهادة باستخدام ما يصل إلى 50 حرفًا. يكون صندوق الحوار هذا فعاال فقط عندما يكون [Certificate options] مضبوطًا على [Use an external certificate]. ً اترك صندوق الحوار فارغا إذا كانت معلومات املفتاح الخاص املتضمنة يف الشهادة غير مشفّرة.

إذا لم تتم برمجة كلمة مرور مفتاح خاص في الكاميرا، يتم عرض حقل نصى نشط ويتيح إمكانية إدخال كلمة مرور.

إذا كانت كلمة مرور املفتاح الخاص مربمجة بالفعل، يتم عرضها يف هيئة حقل نصي غير نشط.

#### **Reset**

لتغيري كلمة مرور املفتاح الخاص التي تم برمجتها من قبل، انقر عىل [Reset [ وامسح كلمة املرور الحالية. ميكن إدخال كلمة مرور جديدة.

#### **مالحظة**

انقر عىل [Cancel [يف أسفل القامئة إذا كنت تريد إلغاء تغيري كلمة مرور املفتاح الخاص بعد النقر على [Reset]. القيام بذلك يعيد بنود الإعدادات الأخرى في الحقل SSL إىل اإلعدادات السابقة.

## **حقل X802.1**

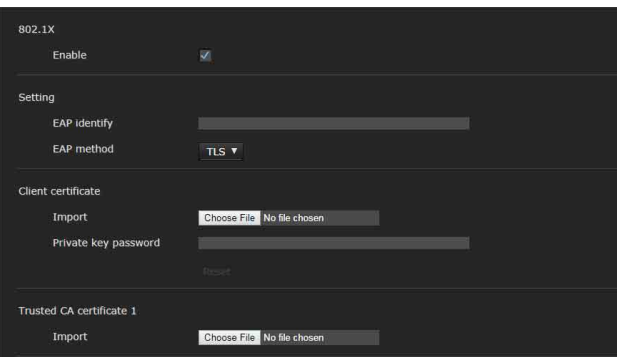

اضبط عملية التحقق من هوية املنفذ السليك بالتوافق مع املقاييس X.802.1

- لاستعمال وظيفة التحقق من الهوية 802.1X، يجب أن تكون لديك معرفة بعملية التحقق من الهوية X802.1 والشهادة الرقمية. إلقامة شبكة 802.1X، ينبغي عليك ضبط المتحقِّق، وسيرفر المتحقِّق وعناصر أخرى. ملعرفة التفاصيل حول هذه اإلعدادات، راجع دليل التشغيل املرفق مع الجهاز املناظر.
- عند استعامل وظيفة التحقق من الهوية X،802.1 قم دامئًا بضبط اإلعدادات بعد ضبط إعدادات التاريخ والتوقيت الخاصة بالكامريا. إذا كان التاريخ والتوقيت غير صحيحين، قد لا يتم تنفيذ عملية التحقق من هوية املنفذ بصورة صحيحة.

## **تكوين نظام الشبكة X802.1**

## يظهر فيما يلي التكوين العام لنظام شبكة 802.1X.

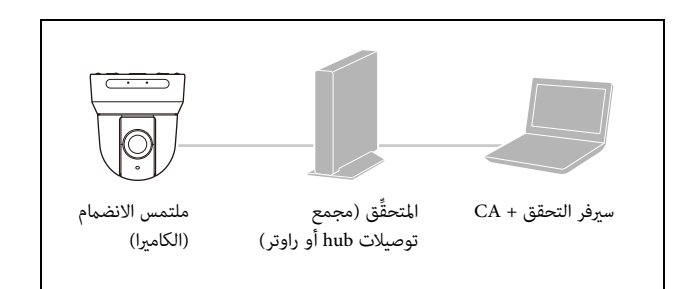

## **ملتمس االنضامم**

ملتمس الانضمام هو جهاز يقوم بالتوصيل بسيرفر التحقق للانضمام للشبكة. تقوم هذه الكاميرا بدور ملتمس الانضمام في شبكة 802.1X. يمكن لملتمس الانضمام الدخول على شبكة 802.1X بعد عملية تحقق (من الهوية) صحيحة بواسطة سرفر التحقق.

## **املتحقق**

ِّ يقوم متحقق بتمرير بيانات طلب شهادة أو بيانات استجابة يصدرها ملتمس الانضمام أو سيرفر التحقق للطرف الآخر. في الأحوال العادية، يقوم بدور المتحقق مجمّع توصيلات hub أو راوتر أو نقطة دخول.

## **سريفر التحقق**

ِ لسريفر التحقق قاعدة بيانات للمستخدمني الذين يقومون بالتوصيل وهو يتحقق مما إذا كان الجهاز ملتمس الانضمام مستخدِمًا مستوفي الشروط أم ً ال. وميكن أيضا أن تُسمى سريفر RADIUS.

## **CA) صالحية الشهادات)**

تقوم CA بإصدار وإدارة شهادات سريفر التحقق (شهادات CA (وشهادات ِ املستخدم. صالحية الشهادات CA رضورية لعمليات التحقق من هويات ِ املستخدمني القامئة عىل أساس من الشهادات. ويكون موقع صالحية الشهادات CA عادة داخل سريفر التحقق.

## **مالحظة**

هذه الكامريا تدعم وضع EAP الذي يقوم فيه ملتمس االنضامم والسريفر بعمليات التحقق من الهوية باستخدام الشهادة. هذا الوضع يتطلّب صلاحية شهادات CA تصدر الشهادة.

## **X802.1**

## **Enable**

قم بتعليم مربع االختيار لتفعيل وظيفة تحقق X.802.1

## **Setting**

## **EAP** identify

أدخِل اسم المستخدِم لتحديد هوية العميل في سيرفر تحقق 802.1X حتى 250 رمز كتابة.

## **EAP** password

أدخل كلمة مرور EAP المطلوبة عند اختيار PEAP مع وضع EAP. مكن لكلمة املرور أن تكون من حروف نصف العرض وينبغي للطول أن يكون يف حدود 50 رمز كتابة.

## **Reset**

لتغيري كلمة مرور EAP متت برمجتها، انقر عىل [Reset [وامسح كلمة املرور الحالية. ميكن إدخال كلمة مرور جديدة.

## **مالحظة**

انقر عىل [Cancel [يف أسفل القامئة إذا كنت تريد إلغاء تغيري كلمة مرور EAP بعد النقر عىل [Reset[. القيام بذلك يعيد بنود اإلعدادات األخرى إىل اإلعدادات السابقة.

## **EAP** method

ميكنك اختيار طريقة التحقق من الهوية املستخدمة يف سريفر التحقق. هذه الكامريا تدعم TLS و PEAP.

**[TLS[:** بهذه الطريقة، يقوم ملتمس االنضامم والسريفر بالتحقق من بعضهام البعض باستخدام شهادة. ويتيح هذا ضمان التحقق من المنفذ.

**[PEAP[:** بهذه الطريقة، تُ َ ستخدم كلمة مرور EAP للتحقق من ملتمس الانضمام وتُستخدَم شهادة للتحقق من سيرفر التحقق.

## **Client** certificate

عند اختيار TLS كطريقة EAP، يتم استرياد شهادة العميل وعرضها أو حذفها للتحقق من هوية الكامريا.

## **السترياد شهادة العميل**

انقر عىل [File Choose [الختيار شهادة العميل التي تريد استريادها. يتم استرياد شهادة العميل املختارة إىل الكامريا.

## **مالحظة**

تصبح عملية الاستيراد غير صالحة إذا قمت باختيار ملف غير شهادة عميل أو إذا كان استرياد شهادة العميل غري مسموح.

## **لعرض معلومات شهادة العميل**

بعد ضبط شهادة العميل يف الكامريا بصورة صحيحة، تظهر معلوماتها يف [Status] و [Issuer DN] و [Available period] و [Available period] .[Extended key usage]

#### **Status**

تعرض ما إذا كانت حالة شهادة العميل صالحة أو غير صالحة. يتم التعرّف على الحاالت التالية.

**[Valid[:** شهادة العميل مخزنة ومضبوطة بصورة صحيحة.

**[Invalid[:** شهادة العميل غري مخزنة ومضبوطة بصورة صحيحة. األسباب

- المحتملة هي كما يلي:
- كلمة مروّر المفتاح الخاصة المُتَضمّنة في شهادة العميل غير محددة بشكل صحيح.
- كلمة مرور املفتاح الخاص محددة عىل الرغم من أن زوج املفاتيح في الشهادة غير مشفّر.
	- زوج المفاتيح غير مُتَضمّن في شهادة العميل.

#### **مالحظة**

عندما تكون صيغة شهادة العميل التي سيتم استريادها هي #12PKCS وكلمة مرور املفتاح الخاص غري مضبوطة بصورة صحيحة، يتم عرض العبارة "<Put password key private correct "<يف صناديق [DN Issuer [و [Subject DN [و [period Available [و [usage key Extended[. حدد كلمة مرور املفتاح الخاص الصحيحة لتأكيد معلومات الشهادة.

#### **لحذف شهادة العميل**

انقر على [Delete] لحذف شهادة العميل المخزّنة في الكاميرا.

#### **Private key password**

ِ أدخل كلمة املرور ملعلومات املفتاح الخاص يف شهادة العميل باستخدام ما يصل إىل 50 حرفًا.

اترك صندوق الحوار فارغًا إذا كانت معلومات المفتاح الخاص المُتَضمّنة في الشهادة غير مشفّرة.

إذا كانت كلمة مرور املفتاح الخاص مربمجة بالفعل، يتم عرضها كحروف محنية.

#### **Reset**

لتغيري كلمة مرور املفتاح الخاص التي تم برمجتها من قبل، انقر عىل [Reset [ وامسح كلمة املرور الحالية. ميكن إدخال كلمة مرور جديدة.

## **مالحظة**

انقر على في أسفل القامًة إذا كنت تريد إلغاء تغيير كلمة مرور املفتاح الخاص بعد النقر عىل [Reset[. القيام بذلك يعيد بنود اإلعدادات الأخرى في شهادة العميل Client certificate إلى الإعدادات السابقة.

## **Trusted CA certificate**

ميكنك استرياد شهادة CA موثوقة (شهادة سريفر أو شهادة أصلية) للكامريا. ميكن استرياد ما يصل إىل 4 شهادات من سلطات إصدار شهادات موثوقة. يتم دعم الصيغة PEM فقط.

#### **السترياد الشهادة CA**

<span id="page-78-0"></span>انقر على [Choose File] لاختيار الشهادة CA التي تريد استيرادها. يتم استيراد شهادة CA املختارة إىل الكامريا.

#### **مالحظة**

تصبح عملية االسترياد غري صالحة إذا قمت باختيار ملف غري شهادة CA.

#### **لعرض معلومات الشهادة CA**

بعد ضبط الشهادة CA يف الكامريا بصورة صحيحة، تظهر معلوماتها يف [Issuer DN ] و [Subject DN] و [Available period].

#### **لحذف الشهادة CA**

انقر على [Delete] لحذف الشهادة CA المخزّنة في الكامبرا.

## حقل Referer check

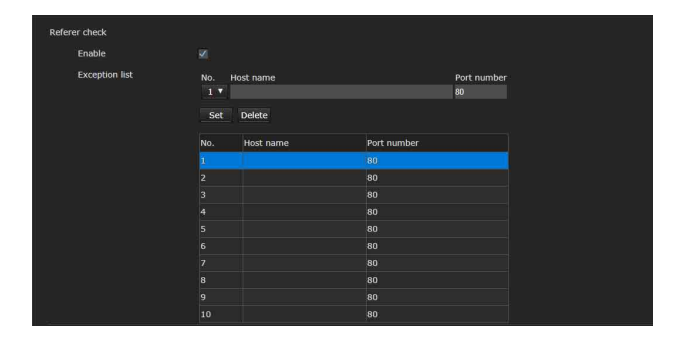

الصفحة الدالة check Referer هي وظيفة تتحقق ما إذا كانت صفحة الإنترنت التي تتطلب الدخول على الكاميرا معتمدة. إذا كانت صفحة الإنترنت غير معتمدة، مّنع الكاميرا دخول صفحة الإنترنت.

إذا كنت تريد الوصول من صفحات إنترنت غير الصفحة المزوّدة من قبل الكاميرا، قم بتسجيل أسماء مضيفيها وأرقام منافذها في لائحة الاستثناءات .[Exception list]

#### **Referer** check

#### **Enable**

قم بتعليم مربّع الاختيار لتفعيل وظيفة Referer check.

#### **Exception** list

قم بتسجيل أسماء المضيفين غير المُستهدَفين من قِبل Referer check.

#### $N<sub>0</sub>$

قم باختيار رقم التسجيل لالئحة االستثناءات list Exception.

#### **Host** name

أدخِل اسم المضيف أو عنوان IP للكمبيوتر الذي تزوّده صفحة الإنترنت التي تريد تسجيلها عىل الئحة االستثناءات list Exception.

#### Port number

أدخِل اسم المنفذ الخاص بالكمبيوتر الذي تزوّده صفحة الإنترنت التي تريد تسجيلها عىل الئحة االستثناءات list Exception.

#### **Set**

قم بتسجيل قيم [Host name] و [Port number] التي أدخلتها للائحة الرقم املختار.

#### **Delete**

احذف محتويات اللائحة المختارة باستعمال [.No].

## **حقل protection attack force Brute**

Brute force attack هي طريقة هجومية تحاول استخدام كل نمط محتمل أو كلمة مرور بالتسلسل. هذه الكاميرا مجهّزة بوظيفة مّنع هجوم Brute<br>force attack.

- يتم تطبيقها عىل مداخل HTTP و RTSP.
- ال تراقب الهجوم attack force Brute ملدخل RTSP عندما تكون خاصية التحقق من RTSP يف وضع اإليقاف.

#### **Brute force attack protection**

#### **Enable**

قم بتعليم مربع االختيار لتفعيل وظيفة attack force Brute.

#### **Setting**

قم بتنفيذ إعدادات وظيفة الحماية Brute force attack.

#### **Count**

اضبط عدد مرات إخفاق التحقق من رصد املهاجمني.

#### **mode Release**

اضبط الوضع الخاص بتحرير رصد املهاجمني. **[Always[:** مبجرد تسجيله يف الئحة املهاجمني، فلن يتم تحريره. **[Timer[:** يتم تحريره بعد انقضاء الوقت املحدد يف [time Release[.

#### **مالحظة**

يتم تحرير لائحة المهاجمين كلما مّت إعادة مّهيد الكاميرا حتى ولو كان الوضع [mode Release [يف أي من الحالتني [Always [و [Timer[.

#### **Release** time

اضبط الزمن لتحرير رصد المهاجمين. يكون هذا الإعداد متاحًا عند ضبط [Release mode] على [[Timer].

#### **الئحة املهاجمني**

قم بتأكيد عنوان IP الخاص بالمُستخدِم الذي تم رصده كمهاجم.

# **إعداد التحكّم يف PTZF — قامئة control PTZF**

عندما تنقر على PTZF control في قامْة المدير، تظهر قامَّة PTZF control. تتكون قامئة control PTZF من الحقلني [control PTZF [و [Preset . [position

## **حقل control PTZF**

تنفيذ عمليات التحريك الأفقي/الإمالة العمودية/الزوم/التركيز البؤري. ميكنك ضبط اإلعدادات من القامئة OSD. ملعرفة التفاصيل، راجع [«قامئة](#page-38-0)  «(SRG-X400/201M2 .BRC-X400/X401) ZOOM/FOCUS [\(صفحة](#page-38-0) 39) أو [«القامئة FOCUS\) 2M1HD120/X-SRG\) «\(صفحة](#page-38-1) 39 ) أو [«قامئة RECALL PRESET/TILT PAN\) «صفحة](#page-40-0) 41 .)

#### **مالحظة**

ال ميكنك ضبط limit near Focus و mode PTZ و level Tilt-Pan و level Zoom من القامئة OSD.

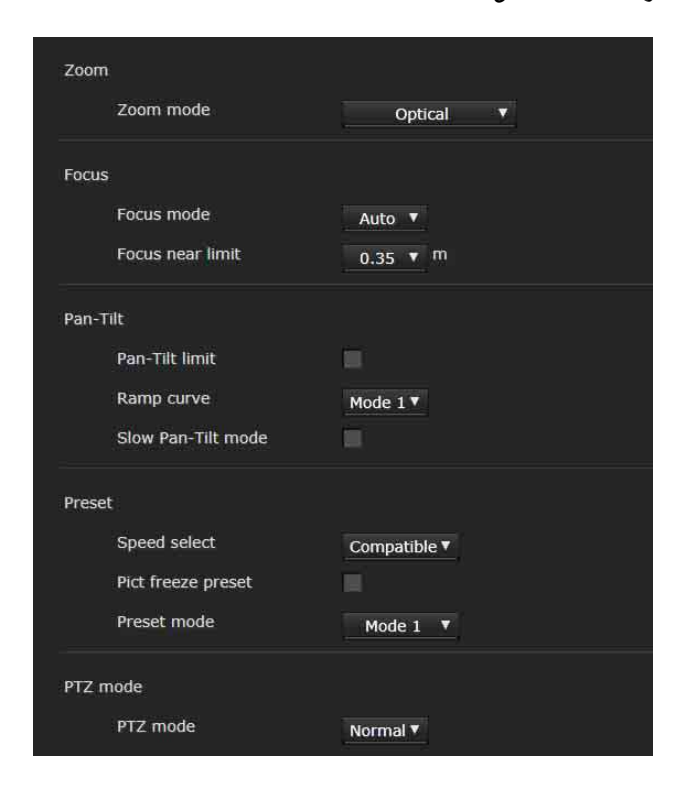

#### $(SRG-X400/201M2$ <sub>6</sub> $BRC-X400/X401)$  Zoom

#### **(MODE - ZOOM) Zoom mode**

قم باختيار نطاق قدرة التكبري.

**[Optical[:** ميكن تكبري الصورة حتى 20 مرة باستخدام الزوم البرصي.

**[Zoom Image Clear[:** يتم تزويم صورة مبقدار تراجع جودة صورة أقل عىل المنطقة البصرية. يتم التكبير بقدرة ما يصل إلى 1.5 مرة عندما تكون

صيغة خرج الفيديو (صيغة الفيديو) 3840×،2160 وما يصل إىل 2 مرة للصيغ الأخرى. **[Digital[:** ميكن تكبري صورة إىل ما يصل إىل 20 مرة بالزوم البرصي و 12 مرة

بالزوم الرقمي (بضمنها خاصية Zoom Image Clear (إىل قدرة تكبر إجمالية تصل إلى 240 مرة.

#### **Focus**

هذا هو اإلعداد املتصل بالرتكيز البؤري.

(MODE - FOCUS) Focus mode قم باختيار وضع التركيز البؤري. [Auto]: يتم ضبط التركيز البؤري تلقائيًا.

**[Manual[:** ميكن ضبط الرتكيز البؤري باستخدام األزرار و

و | One Push Focus على لوحة التحكّم المعروضة في شاشة املشاهدة الرئيسية.

#### **Focus** near limit

يضبط نطاق الأهداف التي سيتم التركيز البؤري عليها تلقائيًا. إذا كان الهدف أقرب من النطاق املربمج، فلن يتم الرتكيز البؤري عليه.

## **Tilt-Pan**

هذا هو اإلعداد املتصل بالتحريك األفقي/اإلمالة العمودية.

#### (TILT LIMIT **.PAN LIMIT - PAN TILT**) Pan-Tilt limit

قم بتعليم مربع الاختيار لوضع حدود لنطاق حركة التحريك الأفقى/الإمالة العمودية. ميكنك اختيار القيم التالية.

#### **مالحظة**

تحويل وظيفة قلب الصورة Image flip بين وضعي التشغيل/الإيقاف يحوّل إعداد حدود التحريك الأفقى - الإمالة العمودية Pan-Tilt limit إلى إعداد املصنع. اضبط وظيفة قلب الصورة flip Image ً تبعا لحالة تركيب الكامريا وقم باختيار القيمة.

#### (RIGHT *LEFT - PAN TILT*) Right *Left*

قم باختيار نطاق التحريك الأفقي. [Left[: من °170- إىل ،°169+ قابل للضبط بزيادات مقدارها .°1 [Right[: من °169- إىل ،°170+ قابل للضبط بزيادات مقدارها .°1

#### **(UP DOWN** - PAN TILT) Up **Down**

قم باختيار نطاق اإلمالة العمودية. [Up[: من °19- إىل ،°90+ (flip Image : OFF( من -89° إلى +20°، (ON :Image flip؛ قابل للضبط بزيادات مقدارها

- .1° [Down[: من °20- إىل ،°89+ (flip Image : OFF(
- من °90- إىل ،°19+ (flip Image : ON(، قابل للضبط بزيادات مقدارها .°1

#### **ضبط نطاق الحركة لألعىل/األسفل**

(OFF: Image flip)

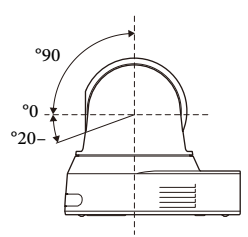

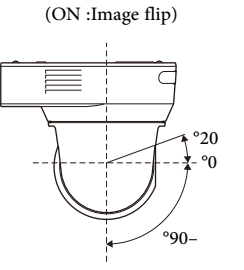

## (RAMP CURVE - PAN TILT) Ramp curve

يضبط تسارع/تباطؤ منحنى التحريك األفقي/اإلمالة العمودية.

#### **مالحظة**

ثابت عىل [1 Mode [يف هذه الكامريا.

(PAN TILT SLOW - PAN TILT) Slow Pan-Tilt mode قم بتعليم مربع الاختيار لضبط [Pan-Tilt ] على [Slow Pan-Tilt mode].

#### **Preset**

هذا هو اإلعداد املتصل بالضبط املسبق.

## (RECALL SPEED - PRESET RECALL) Speed select

قم باختيار سرعة استدعاء وضع الضبط المسبق. **[Compatible[:** ً يعمل بشكل مختلف تبعا لألوامر الخاصة باستدعاء وضع

الضبط املسبق. **للأمر VISCA:** يعمل التحريك الأفقي/الإمالة العمودية بالسرعة املضبوطة بواسطة كل رقم ضبط مسبق.

**لألمر CGI:** يعمل التحريك األفقي/اإلمالة العمودية بالرسعة املحددة بواسطة األمر CGI الستدعاء وضع الضبط املسبق.

**[Separate[:** يعمل التحريك األفقي/اإلمالة العمودية بالرسعة املضبوطة بواسطة كل رقم ضبط مسبق.

**[Common[:** يعمل التحريك األفقي/اإلمالة العمودية بالرسعة املشرتكة لجميع أرقام الضبط املسبق.

## (COMMON SPEED - PRESET RECALL) Common speed

يتم تفعيله عندما يكون [Speed select]. سرعة التحريك الأفقي/الإمالة العمودية لاستدعاء وضع الضبط المسبق المشترك لجميع أرقام الضبط املسبق.

#### (PICT FREEZE PRESET - PRESET RECALL) Pict freeze preset

قم باختيار حالة الصورة الخارجة الستدعاء وضع الضبط املسبق. عند تعليم مربع الاختيار، يتم إخراج صور مثبّتة أثناء استدعاء وضع الضبط املسبق.

#### (BRC-X400/X401) (PRESET MODE - SYSTEM) Preset mode يضبط وضع الضبط املسبق.

**[1 Mode[:** يستدعي جميع اإلعدادات املحفوظة عند استدعاء وضع ضبط مسبق.

**[2 Mode[:** ال يستدعي إال مواضع التحريك األفقي واإلمالة العمودية والزوم والتركيز البؤري عند استدعاء وضع ضبط مسبق.

## **mode PTZ**

اضبط وضع التحكّم في التحريك الأفقى/الإمالة العمودية باستخدام أزرار الأسهم ثمانية الاتجاه [\(صفحة 57\)](#page-56-0) ووضع التحكّم في الزوم باستعمال الزرين / [\(صفحة 57\).](#page-56-1) قم باختيار [Normal [أو [Step[.

#### **mode PTZ**

[Normal]: عندما تنقر الماوس، تبدأ الكاميرا بالتحرّك الأفقي أو الإمالة العمودية أو استخدام الزوم، وتستمر العملية بينام تواصل نقر املاوس. اترك املاوس إليقاف العملية.

[Step]: في كل مرة تقوم فيها بنقر الماوس، تتحرّك الكاميرا (أفقيًا أو عموديًا أو ً تقوم باستخدام الزوم) وفقا للمستوى املربمج. إذا واصلت نقر املاوس لمدة أكثر من 1 ثانية، يتغير وضع التشغيل مؤقتًا إلى الوضع العادي [Normal]. عندما تترك الماوس، يتوقف تشغيل الكاميرا ويُستعاد الوضع [Step[.

عندما تختار [Step]، يكون الوضعان [Pan-Tilt level] و [Zoom level] متاحني.

#### **Pan-Tilt level**

قم باختيار مستوى انتقال الكامريا من [1] إىل [10] بالنقر عىل أزرار األسهم ثمانية الاتجاه للتحريك الأفقي/الإمالة العمودية. اختيار [10] يتيح الحدّ الأقصى لالنتقال.

#### **Zoom** level

قم باختيار مستوى انتقال الكامريا من [1] إىل [10] بالنقر عىل الزرين / للتكبري/التصغري. اختيار [10 ّ ] يتيح الحد األقىص لالنتقال.

## **حقل position Preset**

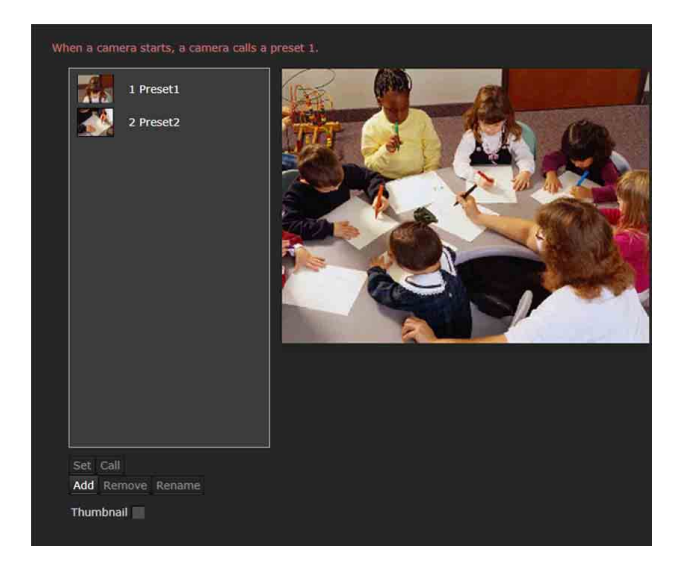

مكنك تخزين مواضع التحريك الأفقي والإمالة العمودية والزوم لما يصل إلى 256 موضعًا. لمعرفة التفاصيل حول إعدادات الكاميرا التي يمكن تخزينها، راجع [«بنود الضبط املسبق» \(صفحة](#page-86-0) 87 .)

#### **مالحظات**

• تعود جميع إعدادات الضبط املسبق إىل أوضاعها املبدئية (االفرتاضية) عند تغيير إعداد وظيفة قلب الصورة [Image flip] في حقل التركيب Installation.

Preset 1: يُعاد ضبط إعدادات الكاميرا على أوضاعها المبدئية (الافتراضية). 2 Preset إىل :256 يتم مسح إعدادات الكامريا من الذاكرة. يتم الاحتفاظ بالصور المصغّرة في الذاكرة.

• تعمل الكامريا بالتهيئة املسجلة يف املوضع 1 Preset، عند تشغيل القدرة الكهربائية للكامريا. قم بتسجيل املوضع 1 Preset ً مسبقا لتشغيل الكامريا بإعدادات محددة.

#### **الئحة position Preset**

تعرض أرقام الضبط المسبق وأسماء الضبط المسبق والصور المصغّرة لأوضاع الضبط المسبق المسجّلة.<br>قم باختيار وضع الضبط المسبق للتشغيل.

#### **شاشة العرض املبديئ** تقوم مبراقبة الصور وتنفيذ إعدادات الضبط املسبق.

#### **Set**

يخزّن مواضع التحريك الأفقى والإمالة العمودية والزوم الحالية وإعدادات الكامريا يف موضع الضبط املسبق املختار. ملعرفة التفاصيل حول بنود اإلعدادات التي ميكن تخزينها، راجع [«بنود الضبط املسبق» \(صفحة](#page-86-0) 87 .)

#### **Call**

ينتقل إلى مواضع التحريك الأفقي والإمالة العمودية والزوم المخزنة في موضع الضبط المسبق المختار. يتم استدعاء إعدادات الكاميرا المخزّنة. بالنسبة للموديلين 401X400/X-BRC، ميكنك اختيار بنود اإلعدادات التي ستظهر عىل الكامريا بواسطة mode Preset.

#### **Add**

يخزّن مواضع التحريك الأفقي والإمالة العمودية والزوم الحالية وإعدادات الكامريا كموضع ضبط مسبق جديد. ملعرفة التفاصيل حول بنود اإلعدادات التي ميكن تخزينها، راجع [«بنود الضبط املسبق» \(صفحة](#page-86-0) 87 .)

#### **Remove**

ّ يحذف وضع الضبط املسبق املختار ويعيد اإلعدادات املخزنة إىل إعدادات ّ املصنع. ملعرفة التفاصيل حول بنود اإلعدادات املخزنة يف كل وضع ضبط مسبق، راجع [«بنود الضبط املسبق» \(صفحة](#page-86-0) 87 .)

#### **Rename**

يغيّر اسم وضع الضبط المسبق المختار. عكن استخدام ما يصل إلى 32 حرفًا أبجديًا رقميًا لضبط الاسم.

#### **Thumbnail) مربع اختيار)**

ّ بعد تعليم مربع االختيار، قم بتسجيل صور الكامريا كصور مصغرة بالنقر عىل الزر Set.

#### **Thumbnail) إطار مراجع امللفات)**

يقوم بتسجيل صور الكاميرا العشوائية كصوّر مصغّرة.<br>قم باختيار صور من الصيغة JPEG أو PNG. مقاس الصور المتاح يتراوح من 64 × 36 إىل 1920× 1080 (العرض × االرتفاع).

#### **Delete**

ّ يحذف الصور املصغرة يف وضع الضبط املسبق املختار.

#### **Speed**

سرعة التحريك الأفقي/الإمالة العمودية عند استدعاء رقم الضبط المسبق المختار. بكون متاحًا عند ضبط [Separate] على [Separate].

# **إعداد البث االنسيايب Streaming — قامئة Streaming**

عندما تنقر على Streaming في قامَة المدير، تظهر قامَة البث الانسيابي Streaming.

استعمل هذه القامئة لضبط البنود للنقل بواسطة اإلرسال أحادي البث أو إرسال البث املتعدد. من الحقل [Streaming[. ّ تتكون قامئة Streaming

## **حقل Streaming**

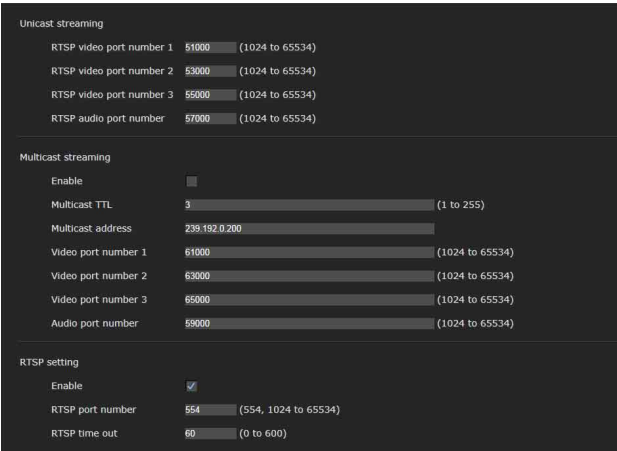

عند تغيير إعدادات الحقل Streaming، تتم مقاطعة البث RTSP مؤقتًا. لذا، تتحوّل الشاشة إلى اللون الأسود للحظة بينما تقوم بعرض وضع المشاهدة على<br>متصفّح إنترنت آخر.

## **Unicast streaming**

## [n] RTSP video port number

حدد رقم منفذ إرسال الفيديو املستخدم لإلرسال أحادي البث RTSP. اإلعداد الافتراضي هو 51000 أو 53000 أو 55000. حدد رقمًا زوجيًا من [1024] إلى [65534]. يتم فعليًا استخدام رقمي منفذين (الرقم المحدد هنا ورقم فردي، يضاف 1 للرقم المحدد) لاتصالات وتحكّم بيانات الفيديو. عند تنفيذ عمليات إرسال متعددة يف وقت واحد، يتم اختيار رقم منفذ مختلف لكل عملية إرسال، ّ بناء عىل رقم املنفذ املحدد هنا.

يتم تطبيق إعدادات 1 Image و 2 Image و 3 Image عىل port video RTSP 1 number و 2 و 3 عىل التوايل.

## **RTSP** audio port number

حدد رقم منفذ إرسال الصوت (األوديو) املستخدم لإلرسال أحادي البث RTSP. الإعداد القياسي هو 57000. حدد رقمًا زوجيًا من [1024] إلى [65534]. يتم فعليًا استخدام رقمي منفذين (الرقم المحدد هنا ورقم فردي، يضاف 1 للرقم المحدد) لاتصالات وتحكّم بيانات الصوت (الأوديو). عند تنفيذ عمليات إرسال متعددة يف وقت واحد، يتم اختيار رقم منفذ مختلف لكل عملية إرسال، بناء على رقم المنفذ المحدّد هنا.

## **Multicast streaming**

يضبط ما إذا كانت الكامريا تُستخدم إرسال بث متعدد مع بينات فيديو وبيانات صوت (أوديو) أم ال. استخدام كمبيوتر من نفس الشبكة املقطعية الستالم نفس البيانات املُرسلة يقلل من حمل اإلرسال عىل الكامريا.

## **Enable**

قم بتعليم مربع الاختيار للسماح بإرسال البث المتعدد. عند تعليم مربع الاختيار، اضبط [Multicast address] و Video port number [و [number port Audio [بصورة مالمئة.

## **Multicast TTL**

اضبط(Live To Time (TTL لرزمة إرسال البث املتعدد. اضبط القيمة عندما تريد تنفيذ إرسال بث متعدد عرب الراوتر.

## **Multicast address**

اضبط عنوان إرسال البث املتعدد املستخدم عىل إرسال البث املتعدد RTSP.

## $[n]$  Video port number

حدد رقم منفذ إرسال الفيديو املستخدم إلرسال البث املتعدد RTSP. اإلعداد الافتراضي هو 61000 أو 63000 أو 65000. حدد رقمًا زوجيًا من [1024] إلى [65534]. يتم فعليًا استخدام رقمي منفذين (الرقم المحدد هنا ورقم فردي، يضاف 1 ّ للرقم املحدد) التصاالت وتحكم بيانات الفيديو. يتم تطبيق إعدادات 1 Image و 2 Image و 3 Image عىل منافذ الفيديو رقم 1 و 2 و 3 عىل التوايل.

## **Audio** port number

حدد رقم منفذ إرسال الصوت (األوديو) املستخدم إلرسال البث املتعدد RTSP. الإعداد القياسي هو 59000. حدد رقمًا زوجيًا من [1024] إلى [65534]. يتم فعليًا استخدام رقمي منفذين (الرقم المحدد هنا ورقم فردي، يضاف 1 للرقم المحدد) لاتصالات وتحكّم بيانات الصوت (الأوديو).

## **RTSP** setting

يضبط RTSP setting الذي لا مِكن ضبطه في إعداد الإرسال أحادي البث streaming Unicast وإرسال البث املتعدد streaming Multicast.

## **Enable**

قم بتعليم مربع الاختيار لتفعيل البث الانسيابي RTSP.

## **RTSP** port number

يضبط رقم المنفذ المستخدم للبث الانسيابي RTSP. الإعداد القياسي هو 554. يُعاد تشغيل السيرفر RTSP إذا قمت بتغيير الإعداد.

## **RTSP** time out

يحدد زمن الوقت المستقطع بواسطة الأمر Keep-Alive من البث الانسيابي RTSP. ميكنك تحديد زمن من [0] ثانية إىل [600] ثانية. في الإعداد [0]، لا يكون الوقت المستقطع للأمر Keep-Alive متاحًا.

## **أمثلة للحصول عىل البث االنسيايب RTSP**

هذه الكامريا متوافقة مع RTSP كربوتوكول البث االنسيايب. يتوفر ما يصل إلى ثلاثة أنواع من البث الانسيابي لهذه الكاميرا. العنوان الإلكتروني URL لكل بث انسيابي هو كما يلي.

- (Image 1) rtsp://<IP>:<Port>/video1 •
- (Image 2) rtsp://<IP>:<Port>/video2 •
- (Image 3)  $rtsp://:/video3$  <IP<: عنوان IP الخاص بالكامريا <Port<: رقم منفذ RTSP

## **مالحظة**

العرض على مشغلات الوسائط المتعددة غبر متصفّحات الإنترنت غبر مضمون.

# استعمال NDI|HX

لاستعمال NDI|HX، يُطلَب منك شراء مفتاح الترخيص.

## **رشاء مفتاح الرتخيص**

مكنك شراء مفتاح الترخيص من العنوان الإلكتروني URL التالي لشركة .NewTek, Inc.

https://www.ndicentral.com/store/

## **مالحظات**

- قم بتنزيل وتركيب أحدث إصدار من برنامج تشغيل HX|NDI.
- ملعرفة التفاصيل حول إعدادات وعمليات تشغيل HX|NDI، راجع تعليامت منتجات NewTek.

**الخدمات والربنامج املزودة من قبل الرشكات األخرى**

- قد يتم تطبيق رشوط وأحكام استخدام منفصلة.
- ميكن لتوفري الخدمات وتحديثات الربنامج أن تتوقف أو تنتهي دون إشعار.
	- الخدمات ومحتويات الربنامج عرضة للتغيري دون إشعار.
- قد يتطلب الأمر القيام بعملية تسجيل و/أو دفع مبالغ مالية منفصلة.

يُرجى ملاحظة أن شركة Sony Corporation غير مسؤولة عن أي مطالبات من عمالء أو أطراف ثالثة ناشئة عن استخدام الخدمات والربنامج المزوّدة من قبل الشركات الأخرى.

# **قامئة الرسائل**

يمكن للرسائل والمؤشرات التالية أن تظهر على هذه الكاميرا. قم بتنفيذ ما يلي حسب الضرورة.

# **عرض مصباح الكامريا**

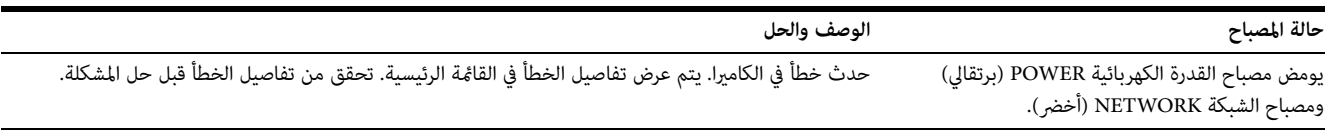

# **عرض شاشة الكامريا (القامئة الرئيسية)**

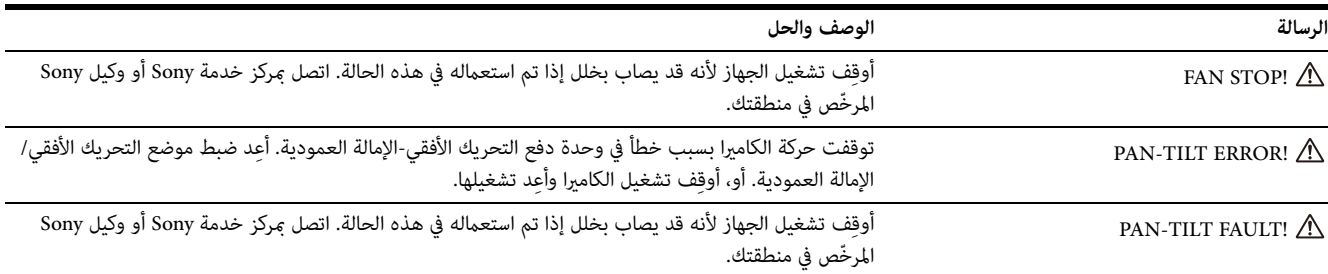

# **استكشاف املشكالت وحلها**

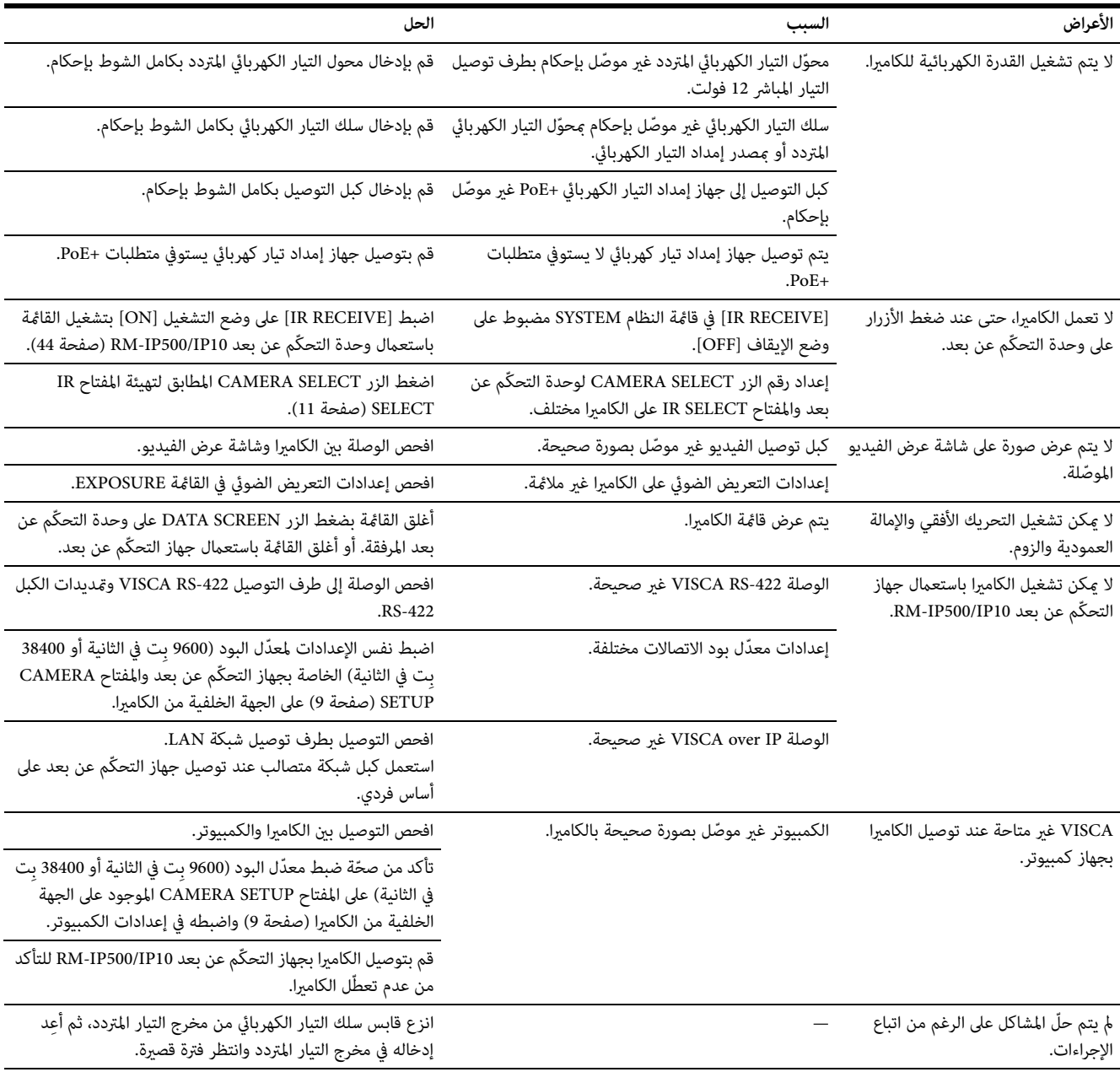

قبل إرسال كامريتك للخدمة، افحص ما ييل الستكشاف املشكلة وحلها. إذا استمرت املشكلة، قم باستشارة مركز خدمة Sony.

# <span id="page-86-0"></span>**بنود الضبط املسبق**

البنود املخزنة يف أوضاع الضبط املسبق مبينة يف القوائم التالية.

ّ : يخزن اإلعدادات بواسطة رقم الضبط املسبق.

: يطبق اإلعدادات عىل الكامريا عند تشغيلها يف املرة القادمة عندما يتم تخزينها يف موضع الضبط املسبق 1 Preset. استدعاء أوضاع الضبط املسبق Preset ال يطبق اإلعدادات.

ميكن ضبط وضع الضبط املسبق يف 401X400/X-BRC. ميكنك اختيار بنود اإلعدادات التي يتم تطبيقها يف الكامريا يف إعدادات وضع الضبط املسبق عند استدعاء وضع ضبط مسبق.

**[1 Mode[:** إعدادات PTZF وإعدادات الكامريا

**[2 Mode[:** إعدادات PTZF فقط

يتم تطبيق إعدادات PTZF وإعدادات الكامريا يف 2M400/201X-SRG/ .X120/HD1M2

## **إعدادات PTZF**

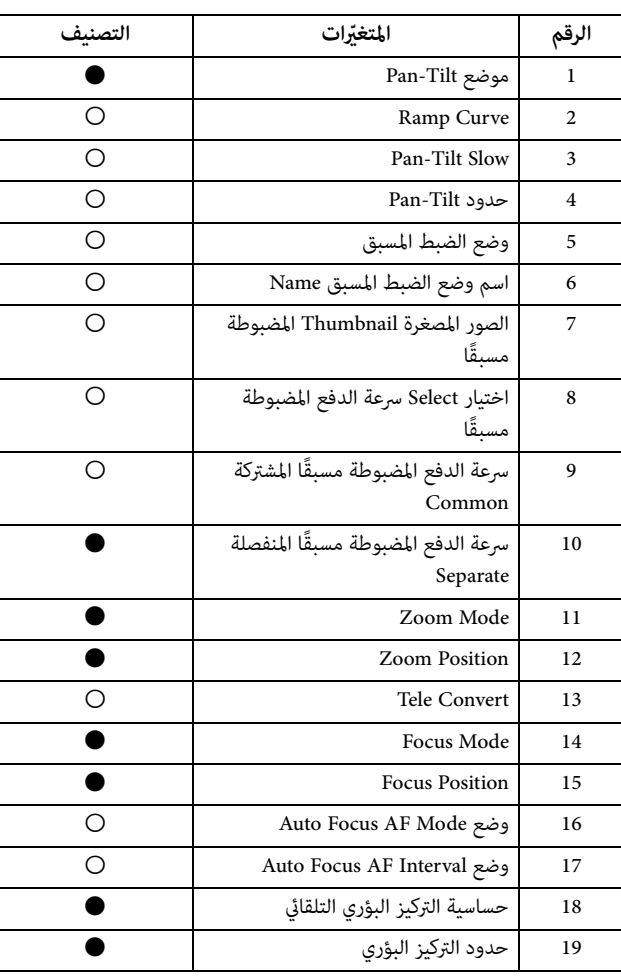

## **إعدادات الكامريا**

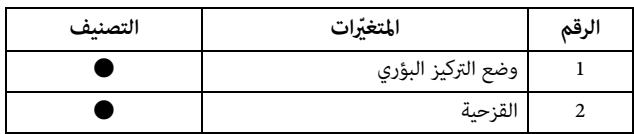

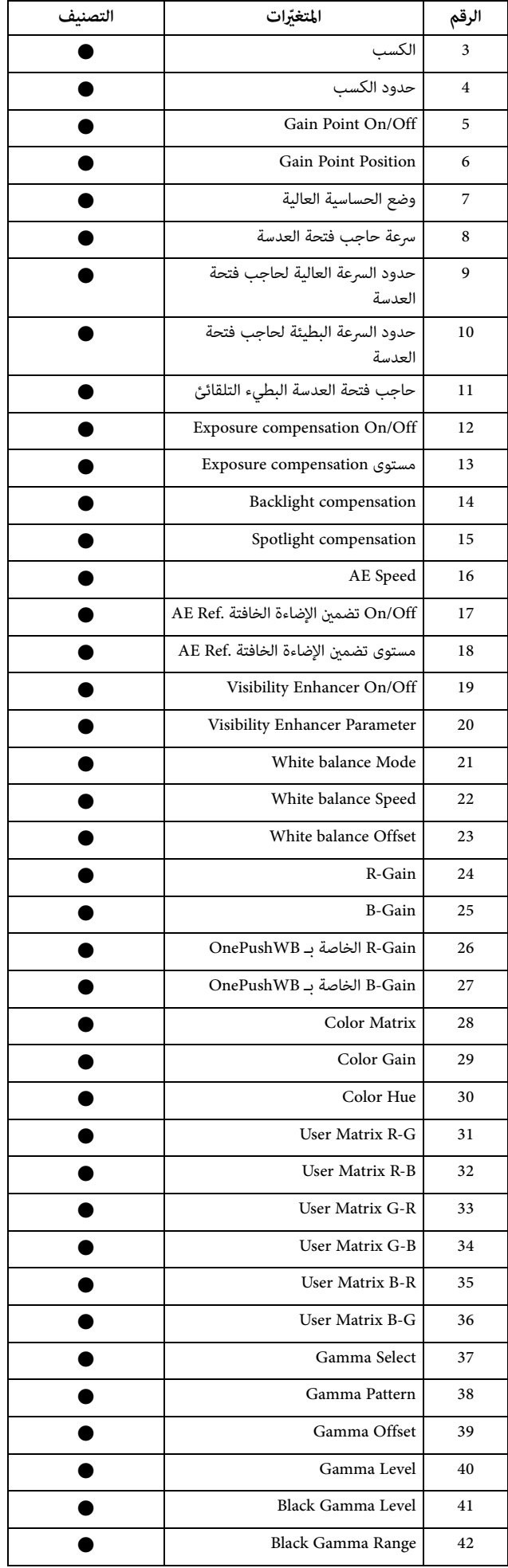

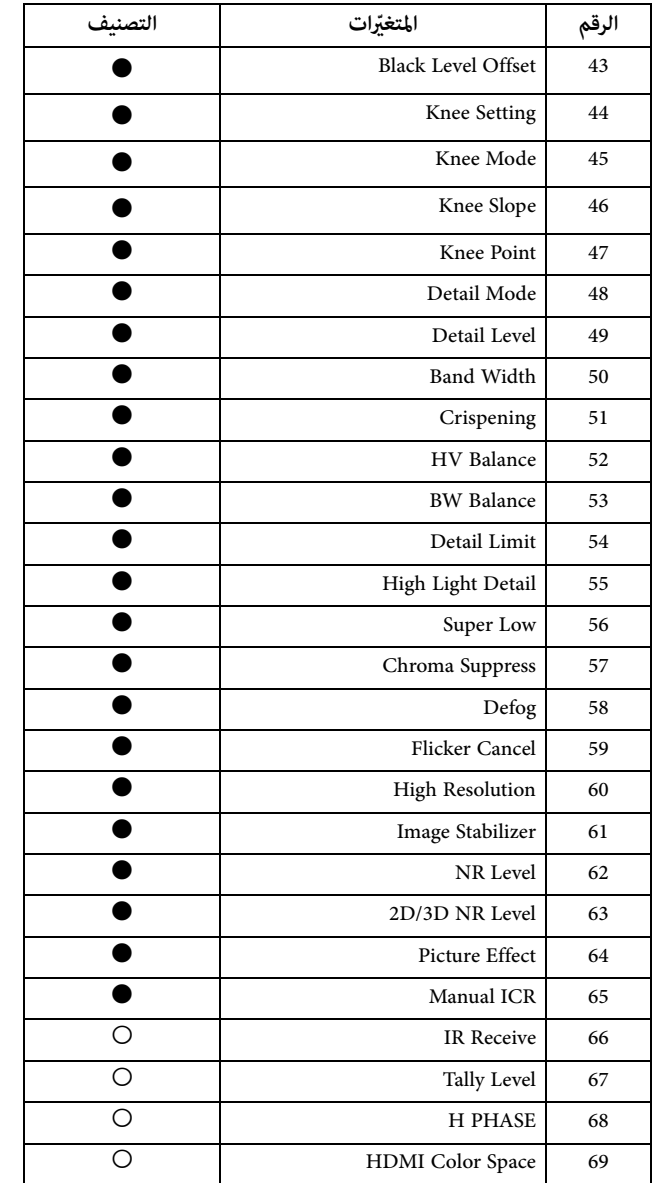

# **املواصفات**

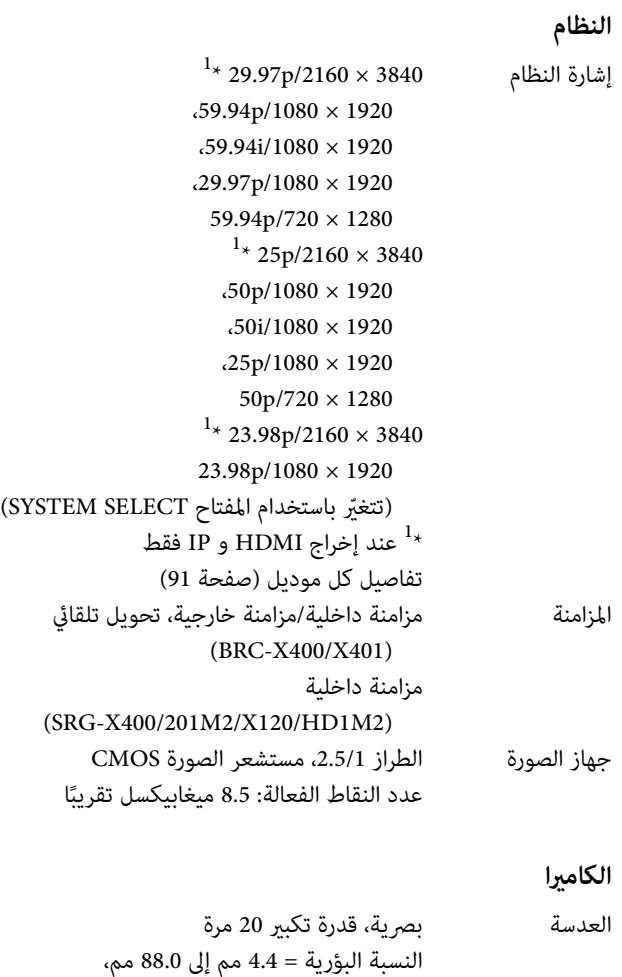

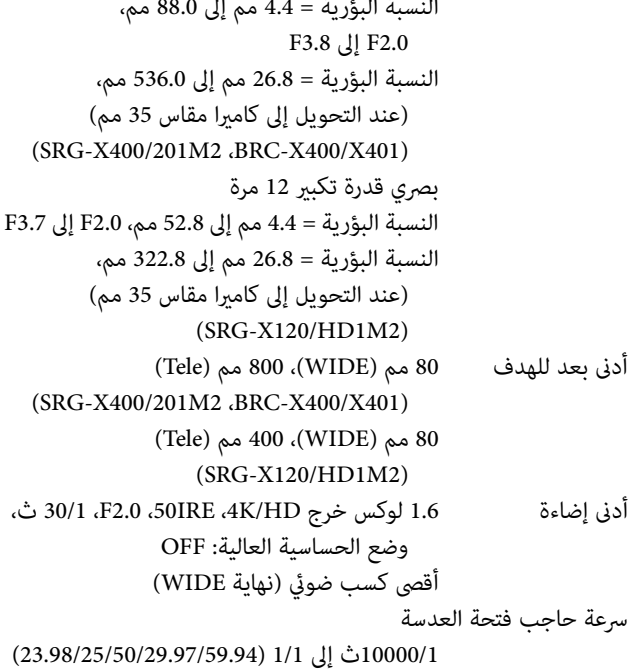

وظيفة التحريك الأفقي/الإمالة العمودية أفقي °170± أقىص رسعة: /°101ثانية أدنى سرعة: 0.5°/ثانية أقىص رسعة (عند استدعاء وضع الضبط املسبق): /°300ثانية أدىن رسعة (عند استدعاء وضع الضبط املسبق): /°1.1ثانية عمودي ،°90+ –°20 أقصى سرعة: 91°/ثانية أدىن رسعة: /°0.5ثانية أقىص رسعة (عند استدعاء وضع الضبط املسبق): /°126ثانية أدىن رسعة (عند استدعاء وضع الضبط املسبق): ثانية $/°1.1$ 

## **أطراف توصيل الخرج**

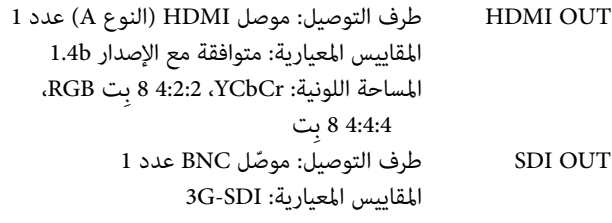

## **أطراف توصيل الدخل والخرج**

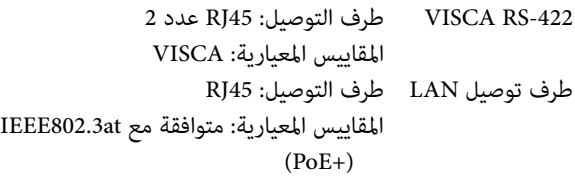

## **أطراف توصيل الدخل**

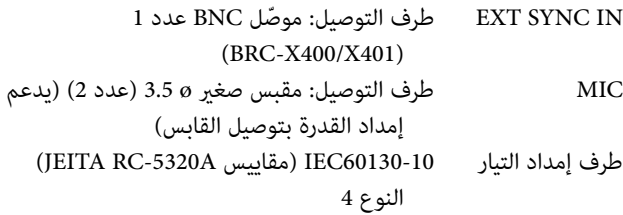

## **عامة**

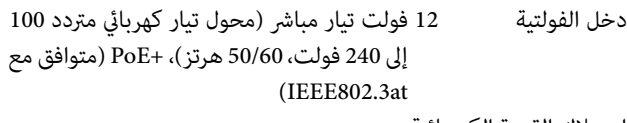

استهالك القدرة الكهربائية للتيار المباشر 12 فولت: 23.8 وات لجهاز إمداد التيار الكهربايئ+PoE : 25.5 وات درجة الحرارة التشغيلية °0 م إىل °40 م

درجة الحرارة التخزينية

```
°20- م إىل °60+ م
```
األبعاد الخارجية (األبعاد [صفحة 90](#page-89-0)) 158.4 × 177.5 × 200.2 مم

(العرض/االرتفاع/العمق) (بدون األجزاء البارزة) ً الكتلة 1.8 ا كجم تقريب زاوية الرتكيب أقل من 15± درجة مع السطح األفقي

## **الكامليات املرفقة**

لوائح السلامة (1) محوّل التيار الكهربائي المتردد (1)<br>وحدة التحكم عن بعد (1) الركيزة السقفية (A( ) (1 الركيزة السقفية (B) (1) حبل سلكى (1) براغي تثبيت (4×3M(9) (9) براغي تثبيت (6×2.6M سوداء) ( )1 لوحة تثبيت كبل HDMI( ) 1

## **الكامليات االختيارية**

وحدة التحكّم عن بعد (10IP500/P) (RM-

التصميم والمواصفات عرضة للتغيير دون إشعار.

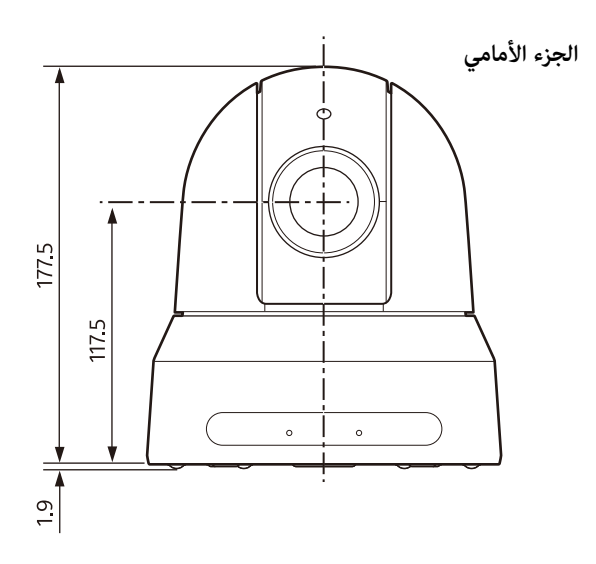

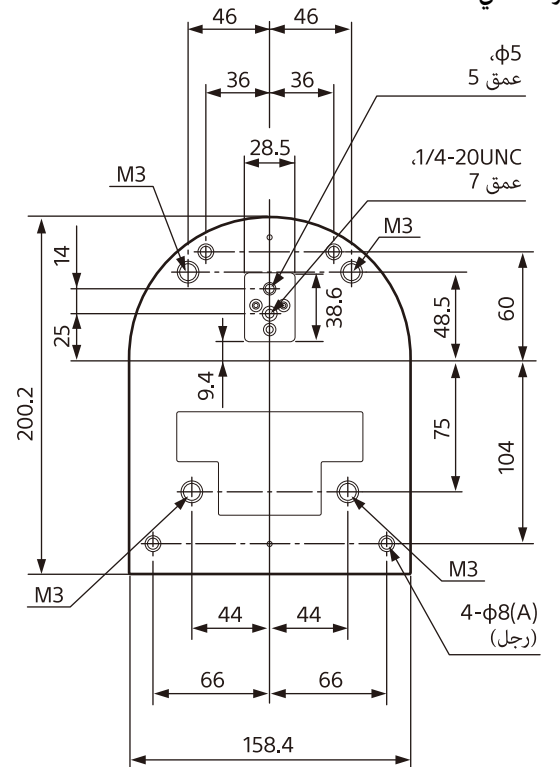

<span id="page-89-0"></span>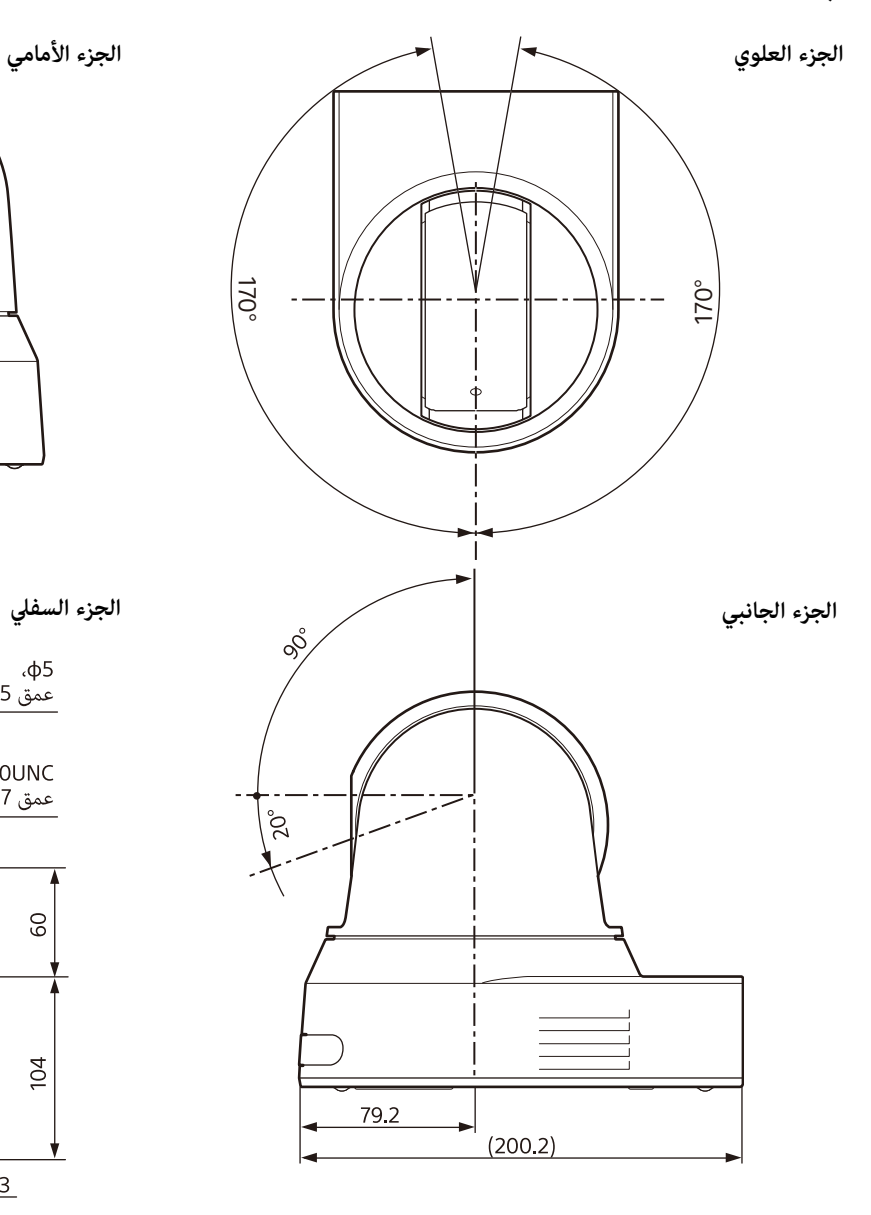

الركيزة السقفية (B)

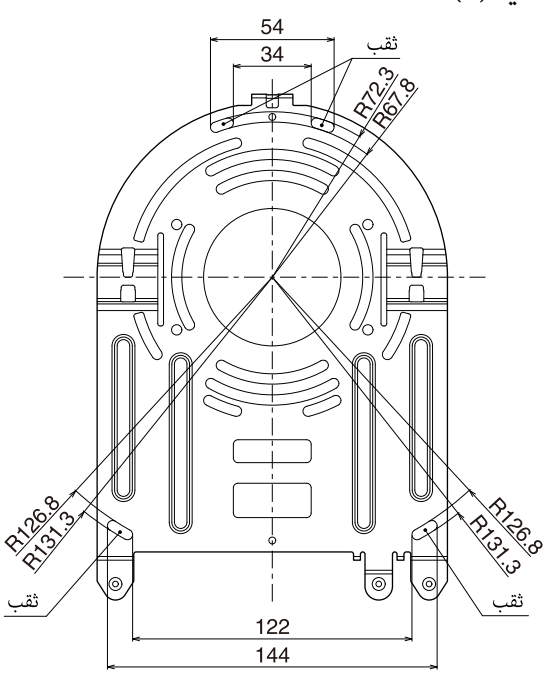

الوحدة: مم

## **إعدادات املفتاح SELECT SYSTEM**

<span id="page-90-0"></span>ميكن ضبط صيغة خرج الفيديو (صيغة الفيديو) لخرج طرف التوصيل OUT SDI/OUT HDMI باستعامل هذا املفتاح.

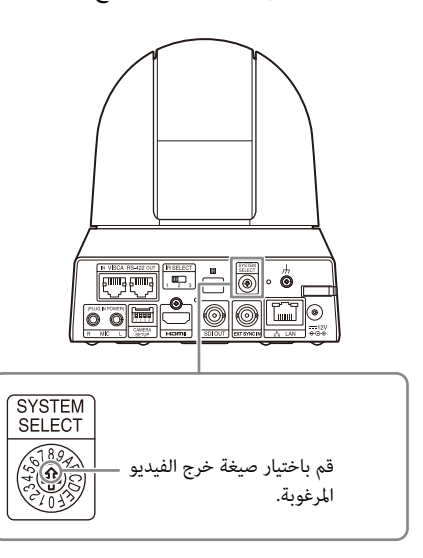

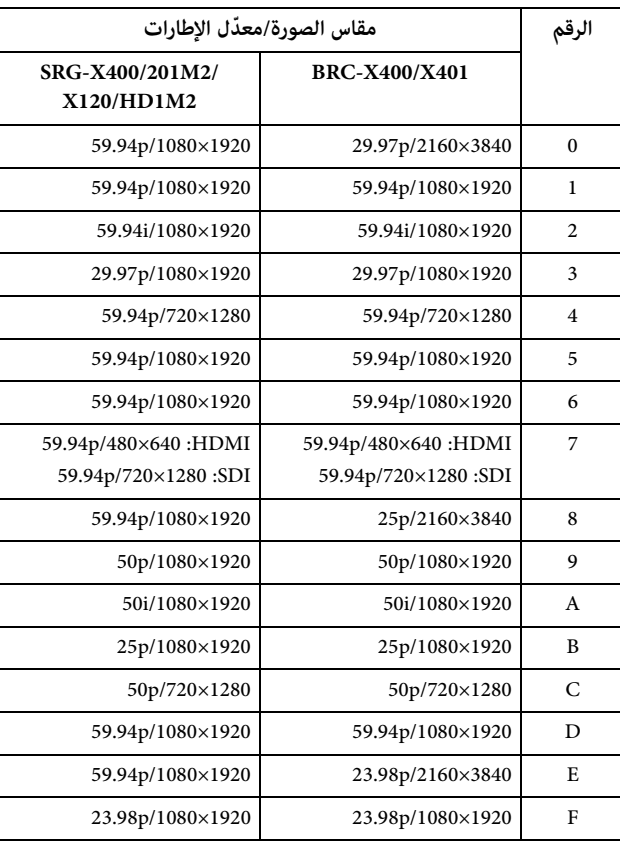

### **مالحظات**

- تأكد من ضبط املفتاح قبل تشغيل الكامريا. قم بتشغيل القدرة الكهربائية بعد ضبط املفتاح.
- تأكّد من استعمال مفك براغي مصلّب الرأس عند تغيير موضع المفتاح. إذا قمت باستخدام أداة غير مفك البراغي المحدّد، عكن للشق المتصالب أن يتلف.

## **منظومة دبابيس طرف التوصيل -422RS VISCA وكيفية استعمالها**

## **منظومة دبابيس طرف التوصيل -422RS VISCA**

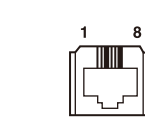

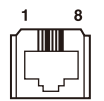

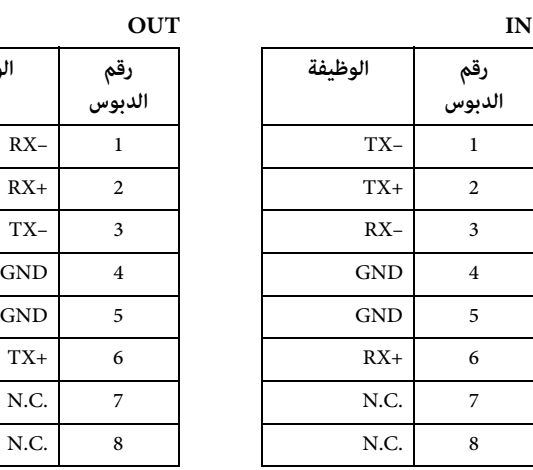

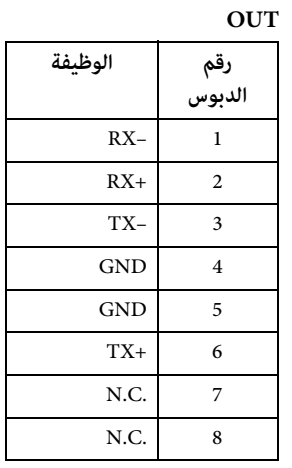

**مخطط التوصيل باستعامل وحدة التحكّم عن بعد 10IP-RM**

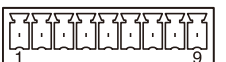

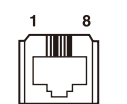

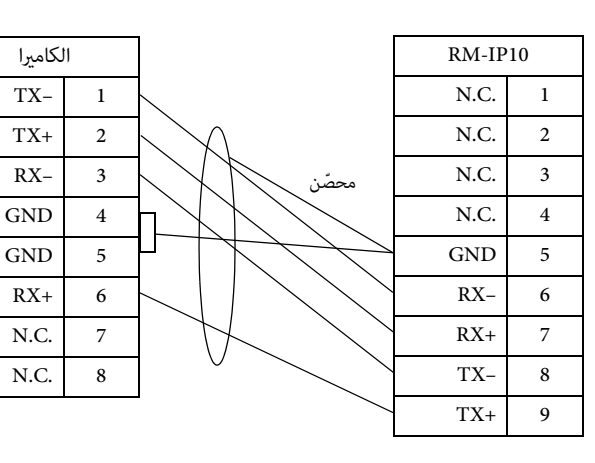

- قم بتوصيل طريف األريض GND لكال الجهازين معا لتحسني استقرار مستوى فولتية الإشارة.
- عند تحضري الكبالت، استعمل كبالت شبكة من الفئة e5 أو أعىل ومعادلة ّ للكبالت املزدوجة املحصنة امللتوية أو أعىل منها.